## Canon

## imagePROGRAF **TZ-30000**

## **Setup Guide**

Read this manual before attempting to operate the printer. Keep this manual for future reference. Furthermore, in order to ensure that this product is used safely, you should always also read the "Quick Guide" (separate manual).

### **ENGLISH**

## **Guide d'installation**

Lisez ce manuel avant d'essayer d'utiliser l'imprimante. Conservez ce manuel pour toute consultation ultérieure. De plus, afin de vous assurer que ce produit est utilisé en toute sécurité, lisez également le "Guide rapide" (manuel distinct).

**FRANÇAIS**

## **Guia de configuração**

Leia este manual antes de tentar operar a impressora. Guarde este manual para referência futura. Além disso, para garantir que este produto seja usado com segurança, leia também o "Guia rápida" (manual separado). **PORTUGUÊS**

## **Guía de configuración**

Lea este manual antes de intentar operar la impresora. Conserve este manual a mano para futuras referencias. Además, para garantizar que este producto se utilice de manera segura, siempre debe leer también la "Guía rápida" (manual aparte).

**ESPAÑOL**

RMC (Regulatory Model Code) : K10540

### QT6-4092-V01 XXXXXXXX © CANON INC. 2021 PRINTED IN XXXXXXXX<br>IMPRIMÉ XX XXXXXXXX

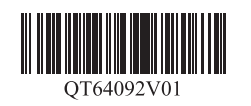

Set up the printer using the following procedure. If an error message appears during setup or other problems occur, refer to "Responding to Messages" on p. 16.

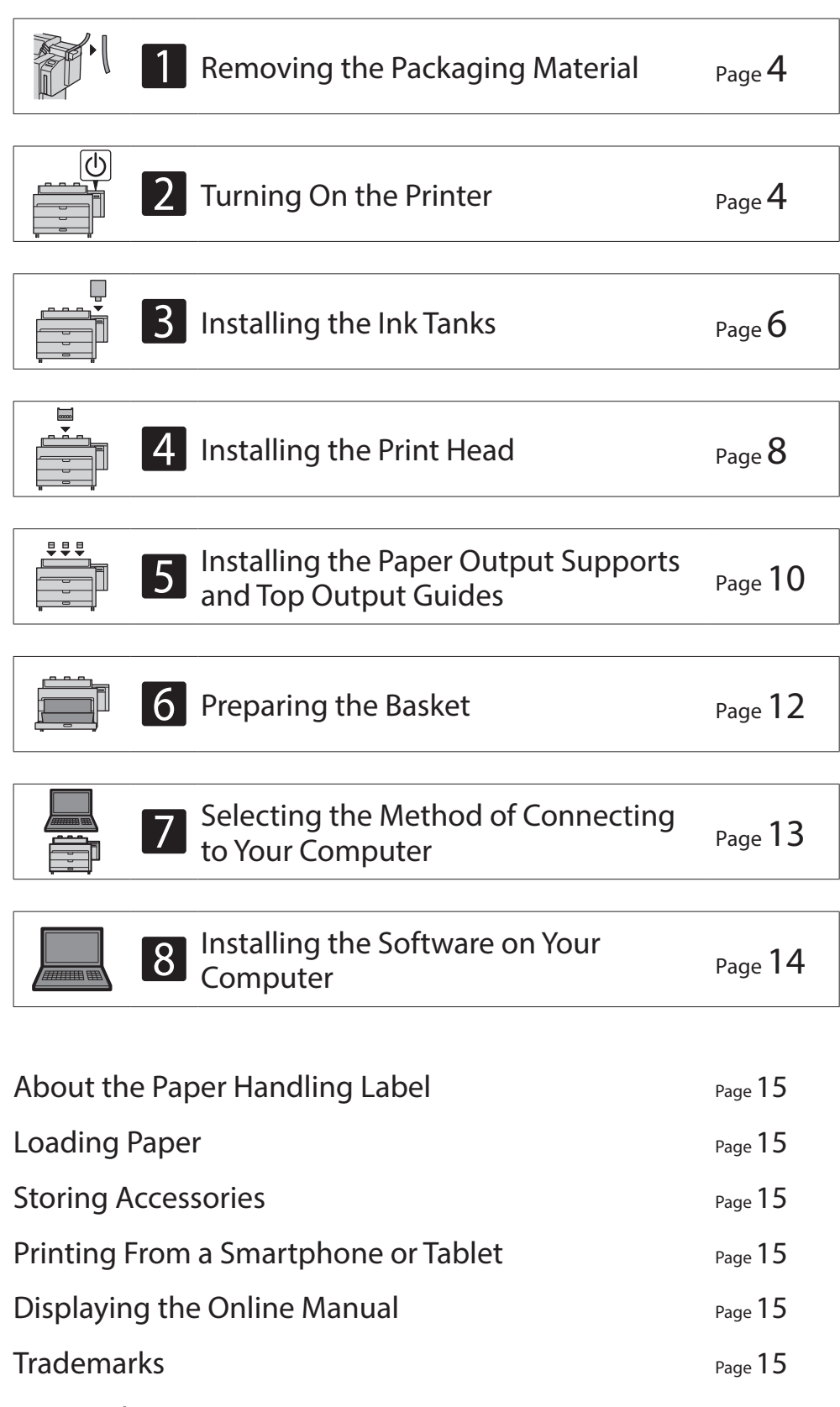

### Responding to Messages **Page 16** Page 16

### **Overview of Setup Installation Space**

- This is the space when using the paper output supports and top output guides.
- The space required in front of the printer differs depending on whether the basket is used.

#### ■ TZ-30000

Required space\* ( $W \times D \times H$ ) 76.7 × 79.3 × 58.2 inches  $1,948 \times 2,013 \times 1,478$  mm

Required space\*\* (W x D x H)  $76.7 \times 66.2 \times 58.2$  inches  $1.948 \times 1.680 \times 1.478$  mm

When installing the printer, it is recommended that you secure the following space around the printer.

### <sup>(III</sup>) Important

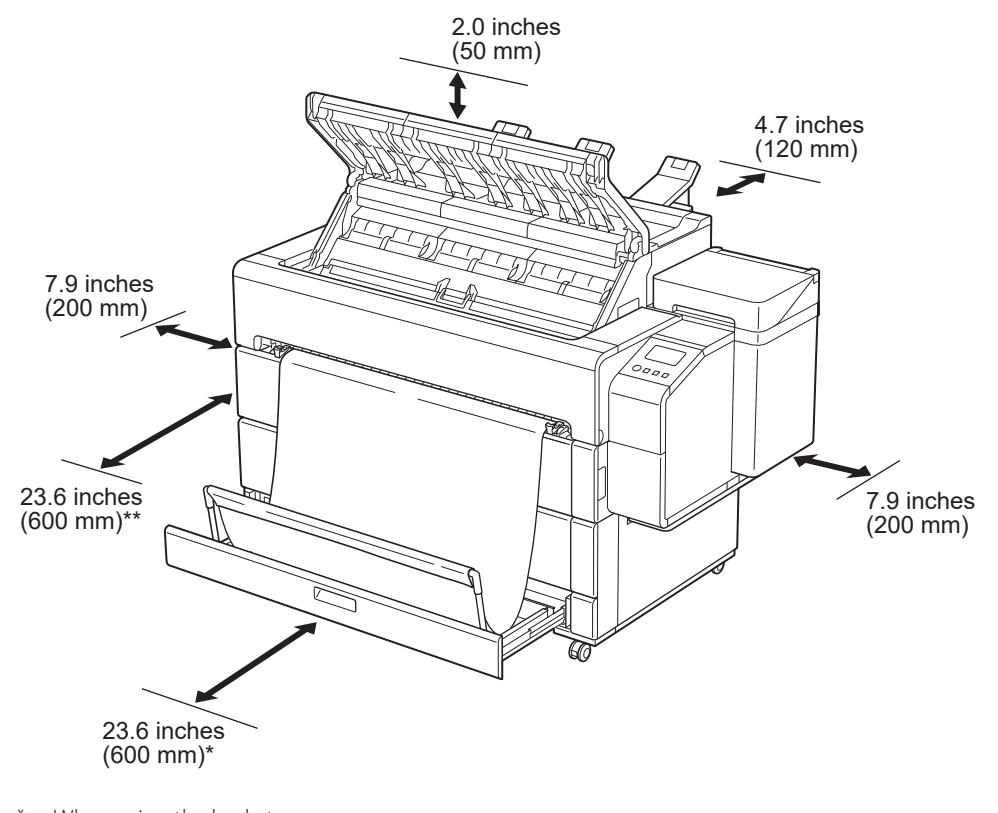

\* When using the basket \*\* When the basket is stored

### **Package Contents**

Check that the following included accessories are contained in the package. Note that a cable to connect the printer to a computer is not provided with the printer.

#### **B** Note

- Some of the included accessories are not described in this manual. Store them along with the other accessories as they are required for other functions.
- For instructions on the included items not described in this manual, refer to the Online Manual by following the instructions in "Displaying the Online Manual" on p. 15.

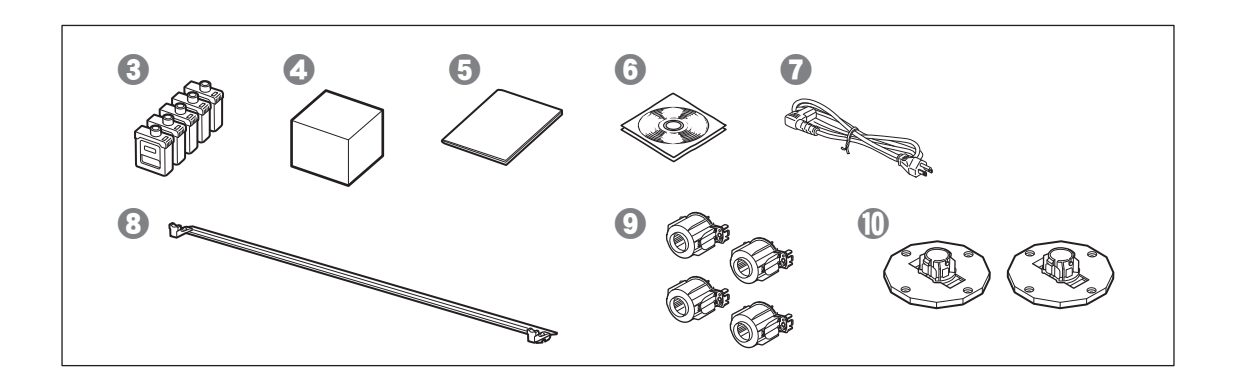

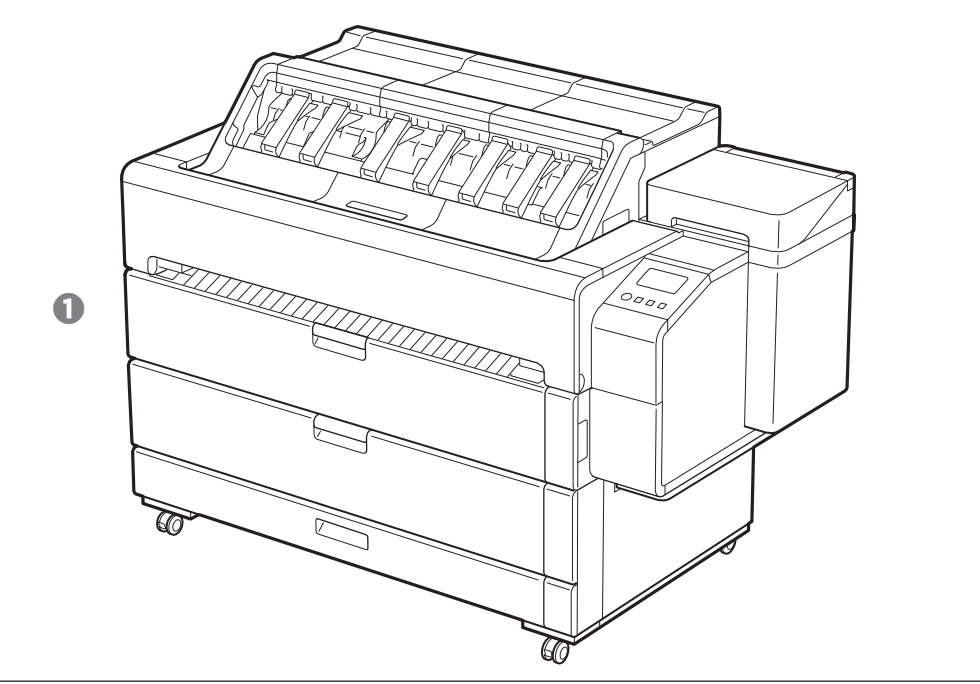

- **a** Printer
- <sup>2</sup> Setup Guide (this manual)
- **8** Ink tanks (5 pieces)
- **O** Print head
- **O** Quick Guide
- **G** Set of CD-ROMs
- **Q** Power cord
- **a** Basket support bar
- <sup>0</sup> 3-inch paper core attachments (4 pieces)
- $\mathbf{\Phi}$  Holder stoppers (2 pieces)\*
- **1** Paper output supports (3 pieces)
- $\Phi$  Top output guides (3 pieces)
- $\bigoplus$  Allen wrench and screws (6 pieces) for attaching the top output guides and paper output supports
- **1** Paper handling label
- $\bullet$  Basket cloth
- *<sup>b***</sup>** Basket arm
- \* This is used when loading roll paper. For details, refer to the Online Manual.

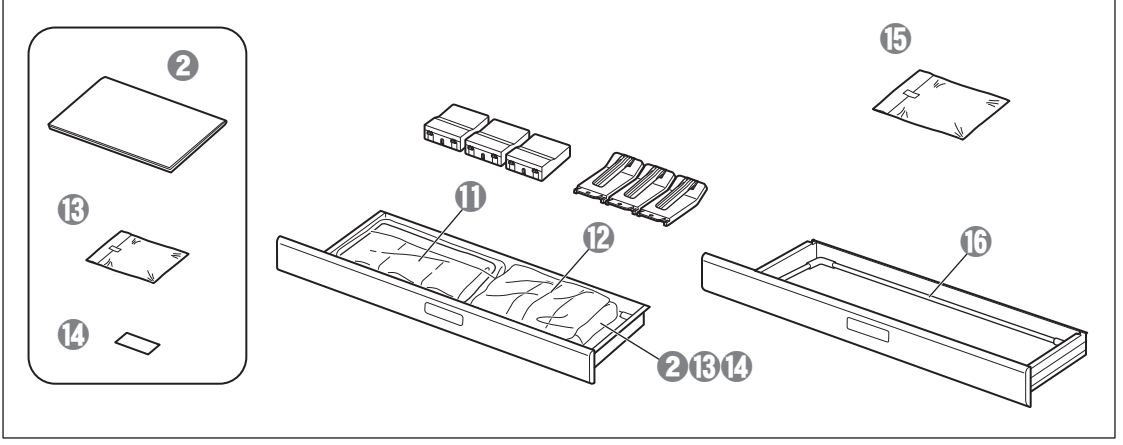

#### Manuals Included with This Printer

Setup Guide (this manual)

#### Describes how to setup the printer.

#### Quick Guide

Contains information related to warnings for using this printer safely and information related to replacing paper, ink tanks, and the print head.

#### Online Manual (Electronic Manuals)

This manual describes advanced usage of the printer such as paper saving tips, how to print a poster and banner with the supplied software and print quality adjusting method, in addition to the basic instructions for printing on roll paper or cut sheet. To view the Online Manual, refer to "Displaying the Online Manual" (p. 15).

### **Handling Cautions**

- ● Move the printer to the installation location and begin the setup.
- . When moving the printer, check that all of the printer covers and trays are closed before moving.

### When Lifting the Printer

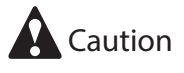

• When lifting the printer, have 4 people on each side firmly grasp the carrying grips (the area shown shaded in the diagram). Holding any other areas may damage the printer. Take care when handling the printer as it is very heavy.

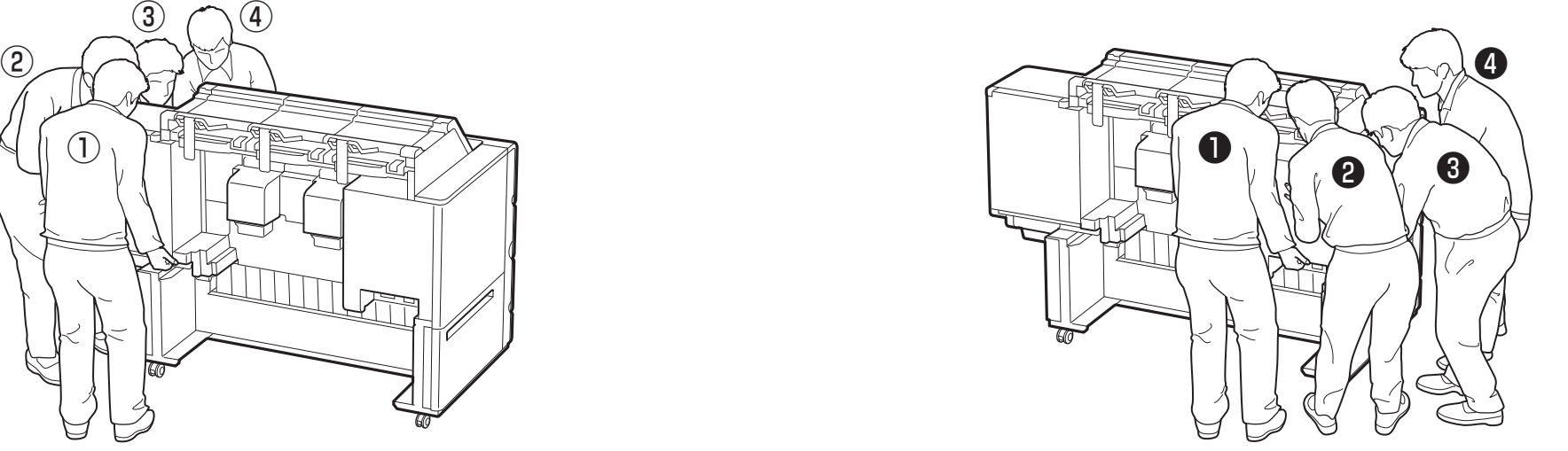

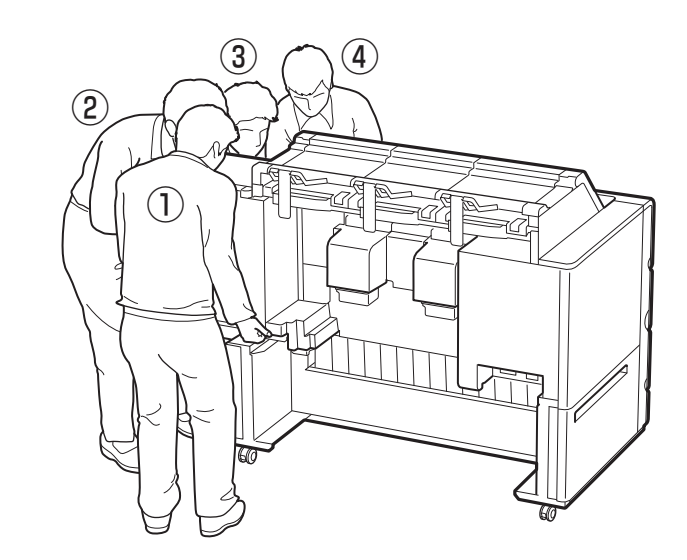

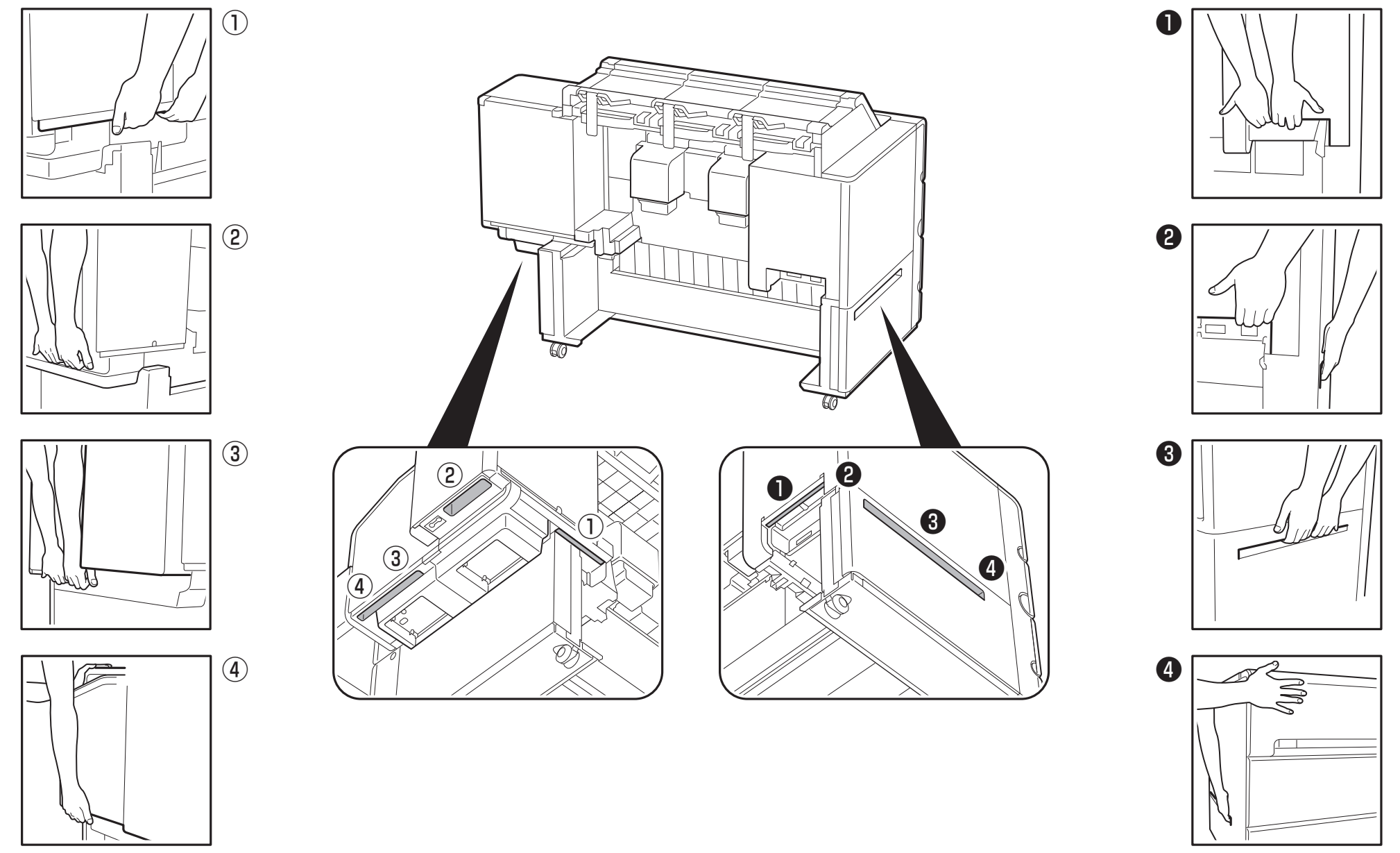

Gently support the front face with your left hand.

Gently support the front face with your right hand.

## **Removing the Packaging Material** a<sup>1</sup>

Remove the tape and other packaging material. Remove the tape affixed to the roll holder.

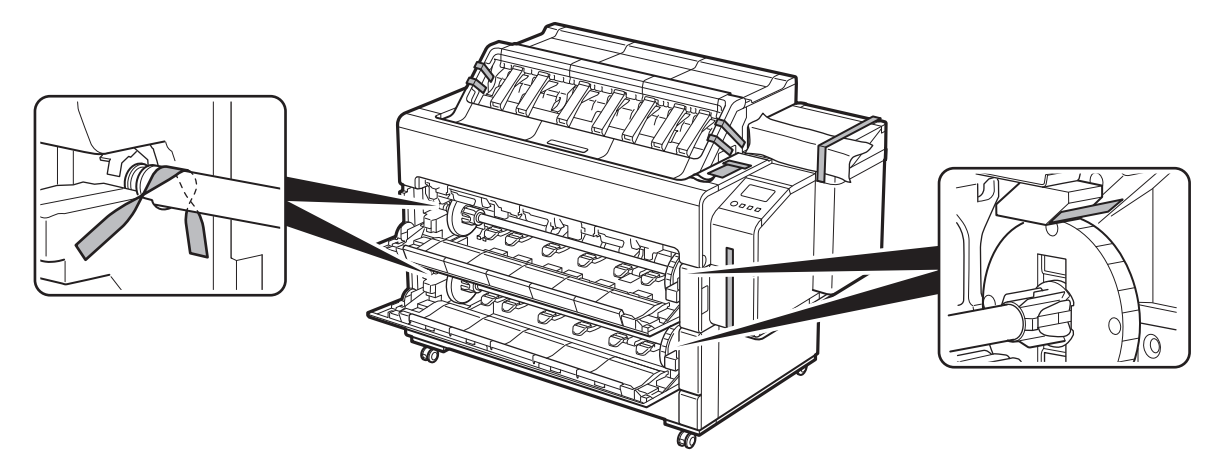

# 2 **Turning On the Printer**

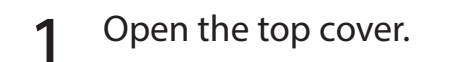

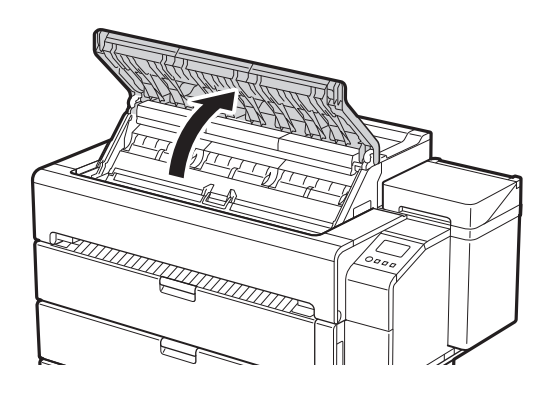

- 1 Open the top cover. 2 Remove the tape and cushioning 3 Open inner cover.<br>2 material affixed to the inner cover.
	-

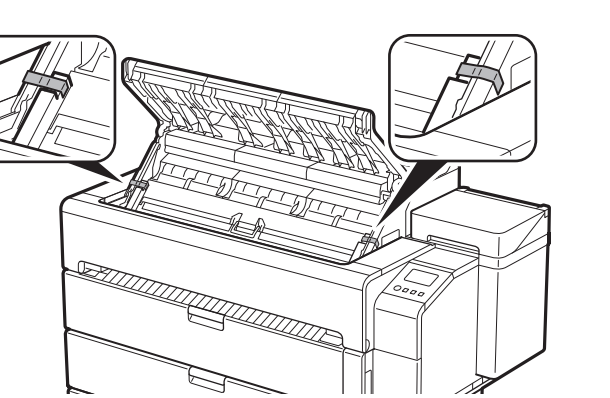

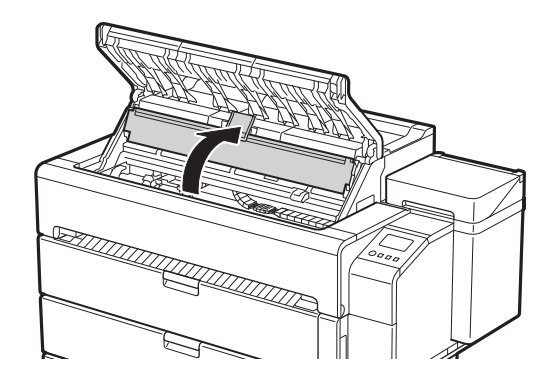

### 4 Pull up and remove the belt stopper.

• Keep the belt stopper for future use. You will need it in case you move the printer to another location.

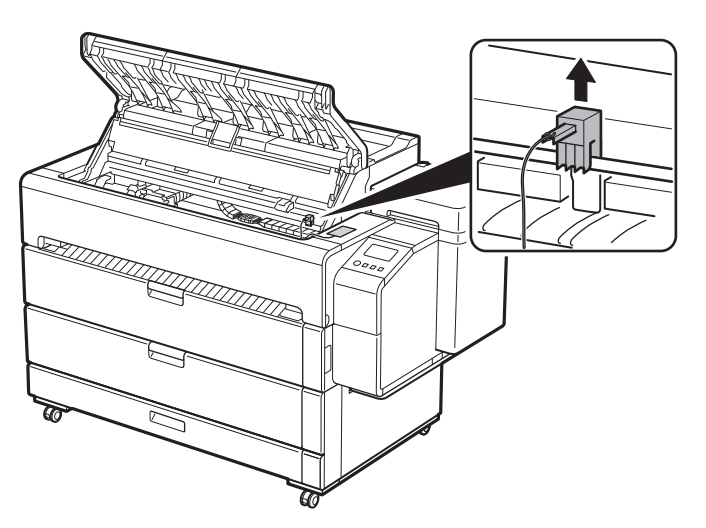

### 5 Remove the tape.

• Peel off the tape affixed to the carriage, and then remove the cushioning material.

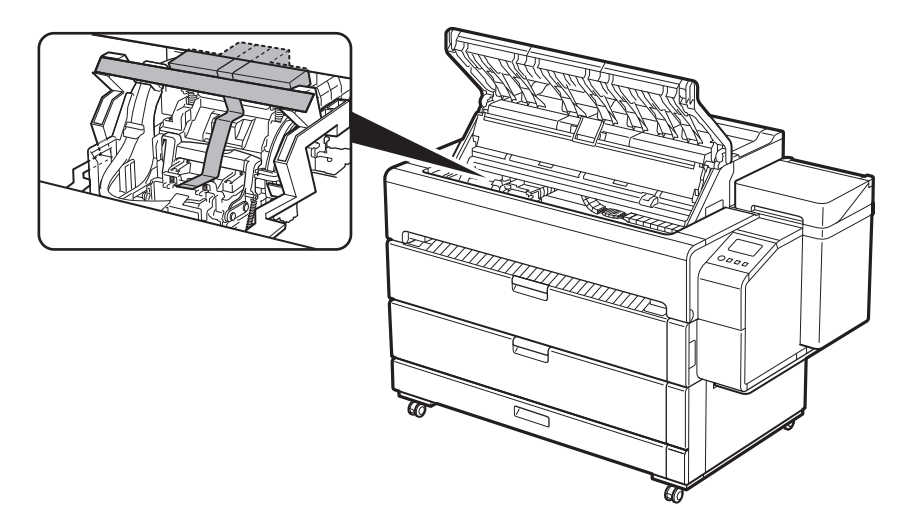

**B** Note

• The belt stopper can be stored in the accessory drawer. (P.15)

- 6 Rotate the protective material  $\odot$  in the A direction to<br>
framove it remove it.
- **7** Move the carriage  $\oslash$  in the direction of the arrow and remove the protective material  $\circled{3}$ .

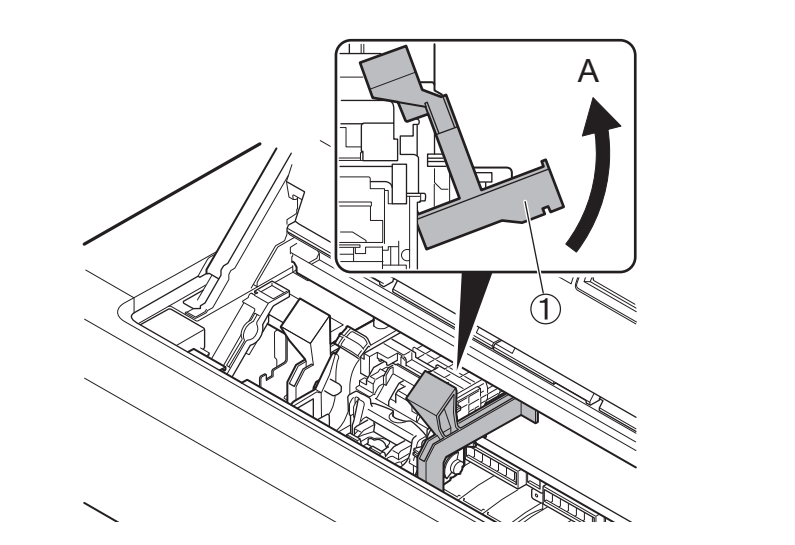

8 Close the inner cover.<br>8 Close the inner cover.

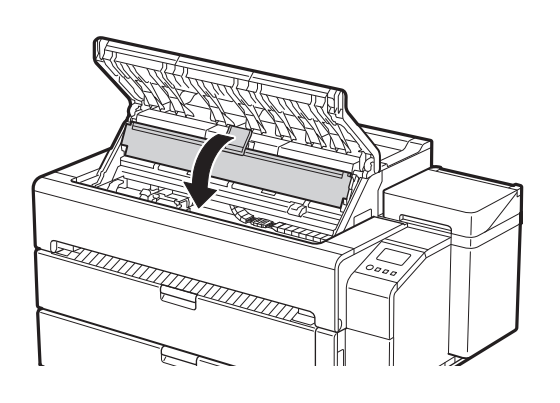

## 10 Connect the power cord to the printer.

- Insert the power cord into the power connector on the rear of the printer.
- $\circ$  $\circ$ **TITTIN TTTTTTTTTTTTTTTTTTTTTTTT**  $\overline{\Xi}$  $\Box$   $\Box$  $\Box$
- 11 Plug the power cord into the outlet, and then turn on the printer. printer.

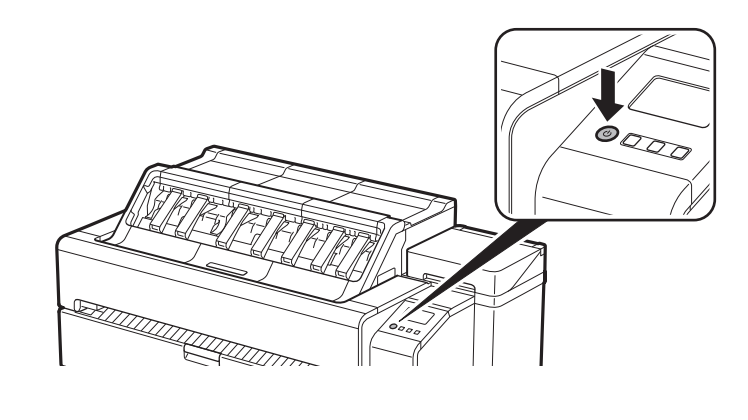

12 When the language selection screen appears on the touch screen, select and gently tap a language with your finger. Then, if the screen for selecting a time zone appears, select and tap your region.

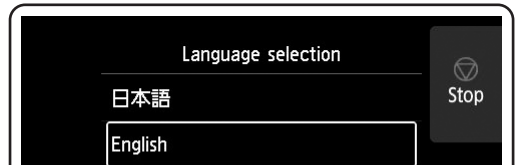

13 When a message prompting you to start the setup appears on the touch screen, tap **OK**.

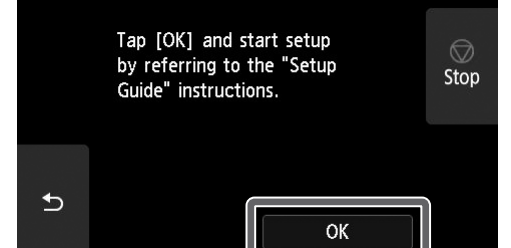

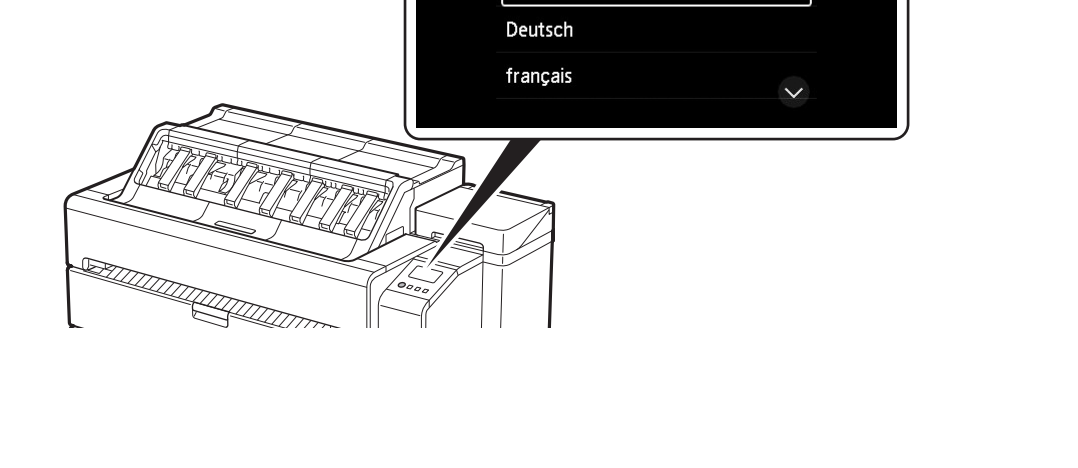

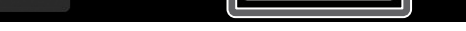

# 3 **Installing the Ink Tanks**

Instructions on ink tank installation are shown on the touch screen. Install the ink tanks as instructed. If the ink tank is cold, allow it to adjust to room temperature before attaching it to the printer.

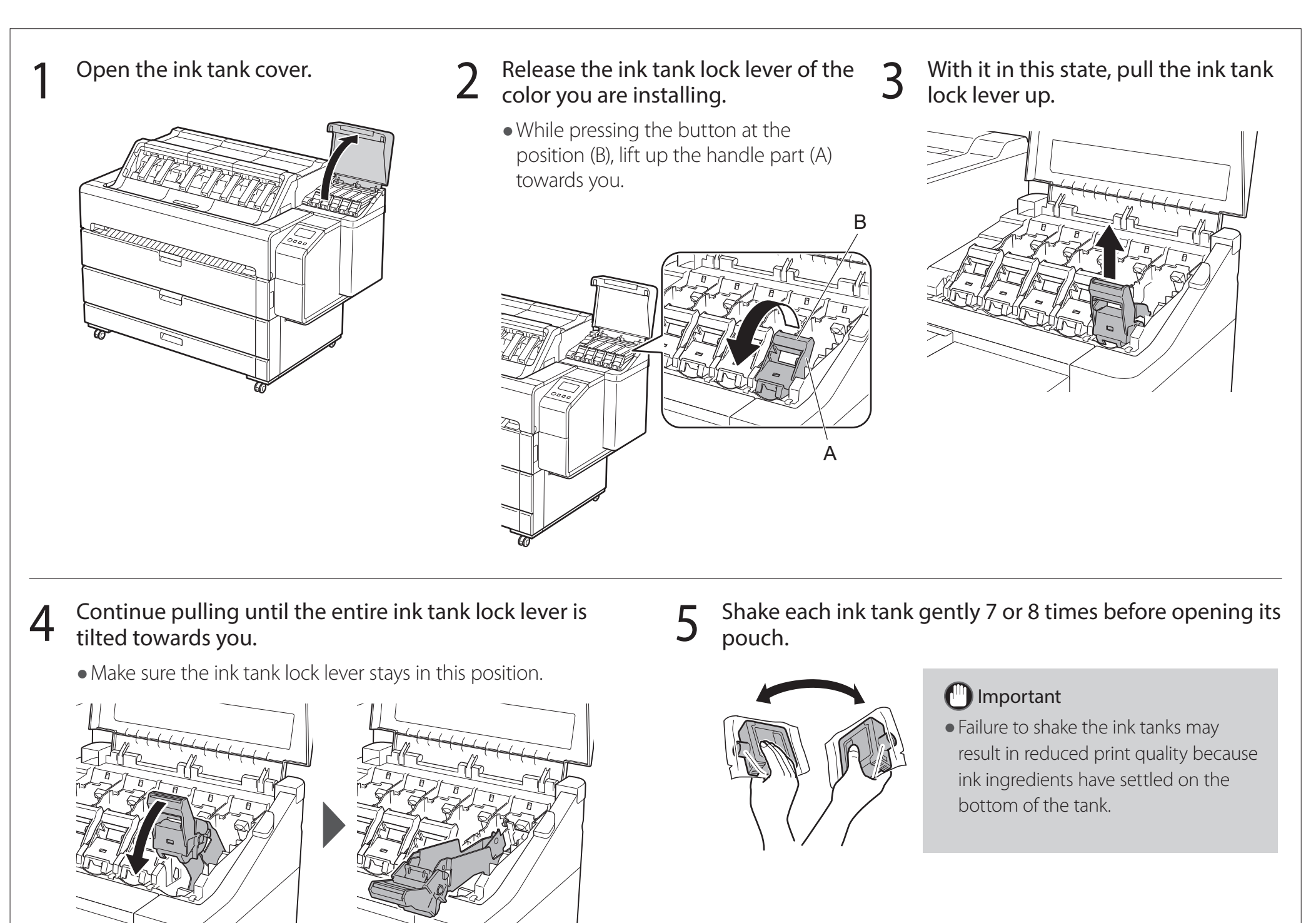

 $6<sup>9</sup>$  Open the pouch and remove the ink tank.

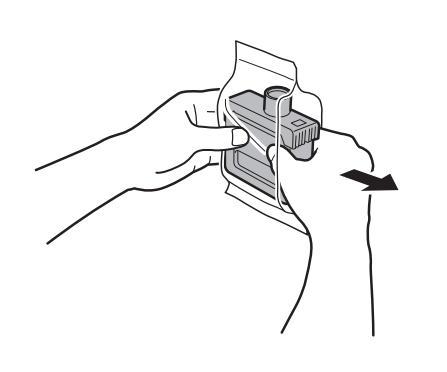

### <sup>III</sup> Important

- Never touch the ink outlets or metal contacts (the area shown shaded in the diagram). Touching these parts may cause stains, damage the ink tank, and affect print quality.
- Avoid dropping the ink tank after removing it from the pouch. Otherwise, ink may leak and cause stains.
- . Do not remove ink tanks to shake them after they have been mounted. Doing so may cause ink to spill.

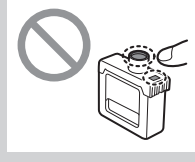

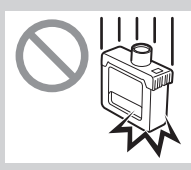

- 7 Check that the color of the ink tank is the same as the color displayed on the label in the printer, and insert the ink tank into the holder in the orientation shown in the diagram.
	- $\bullet$  Insert with the ink tank label facing up and ensuring that the text on the label is not upside-down.

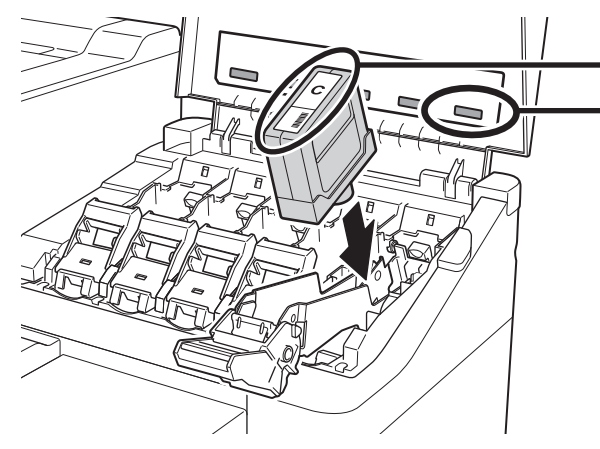

 $8<sup>th</sup>$  Lift up the ink tank lock lever once and then push it down.

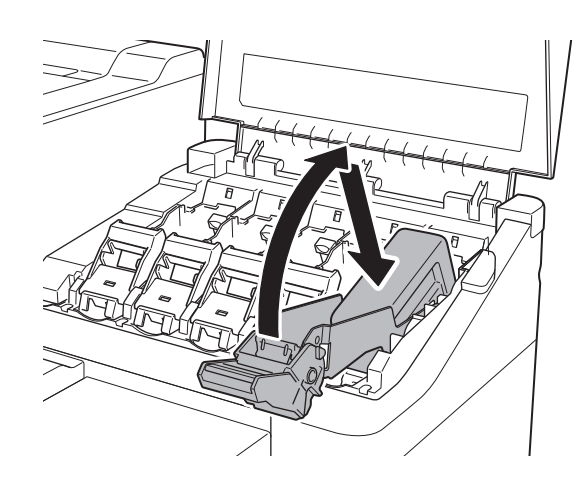

 $10<sup>Make</sup>$  sure the ink lamp lights red.

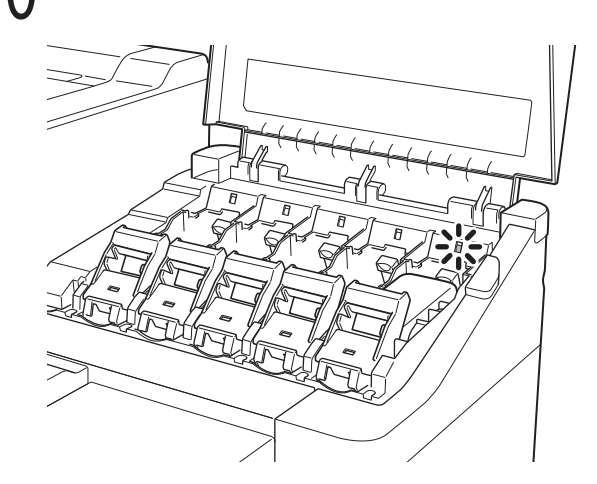

### <sup>(III</sup>) Important

• If the ink lamp does not light, repeat steps 2 to 4 and 8 to 9.

Match the color of the ink tank label to the color of the label in the printer

 $9$  Firmly push down the handle part of the ink tank lock<br>lever all the way in.

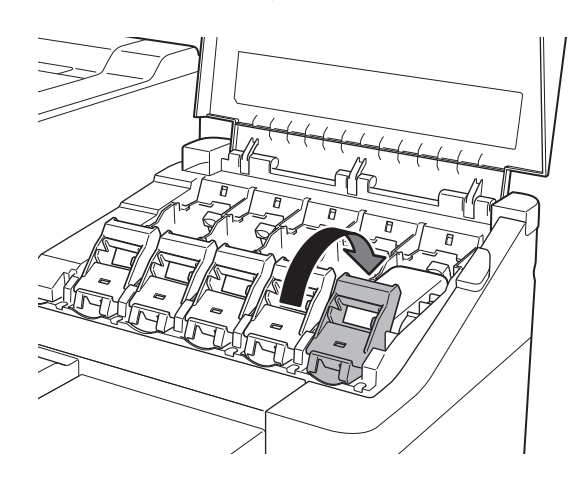

11 Repeat steps 2 to 10 to install each of the ink tanks.<br>12 When the screen for confirming installation of the ink ink ink tank to when the screen for confirming installation of the ink tank appears, tap **OK**.

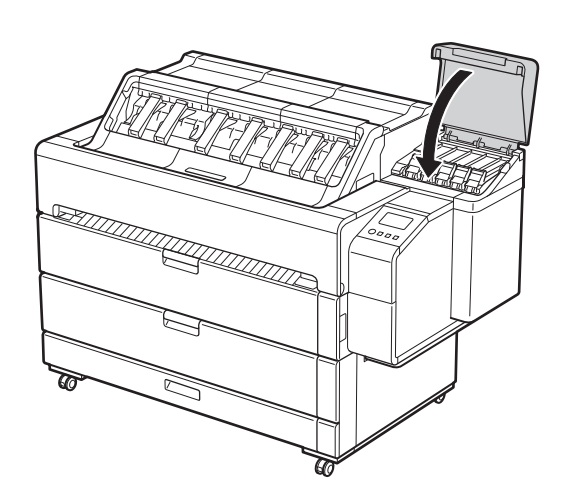

### <sup>1</sup>Important

. Do not open the top cover or inner cover. An error may occur. If an error occurs, turn off the power, close the top cover and inner cover, and then turn the power on.

## **Installing the Print Head**

Instructions are now shown on the touch screen regarding print head installation. Install the print head by following the instructions.

1 When the **Open the top cover.** appears on the touch<br>screen, open the top cover screen, open the top cover.

### <sup>1</sup>Important

- . Do not move the carriage (the area enclosed by a circle in the diagram). If you accidentally move it, temporarily close the inner cover and top cover and it will return to its original position.
- 
- **.** If the top cover is opened before **Open the top cover.** appears on the touch screen, an error may occur. If an error occurs, turn off the power, close the top cover, then turn the power on.
- 3 Check that the triangle mark on the angle adjustment lever is aligned with the red ■. If they are not aligned, move the angle adjustment lever up or down to align it with the ■.

**5** Open the print head locking cover 2 by following the instructions on the screen and tap **OK**. Do not touch the electrical contacts of the carriage.

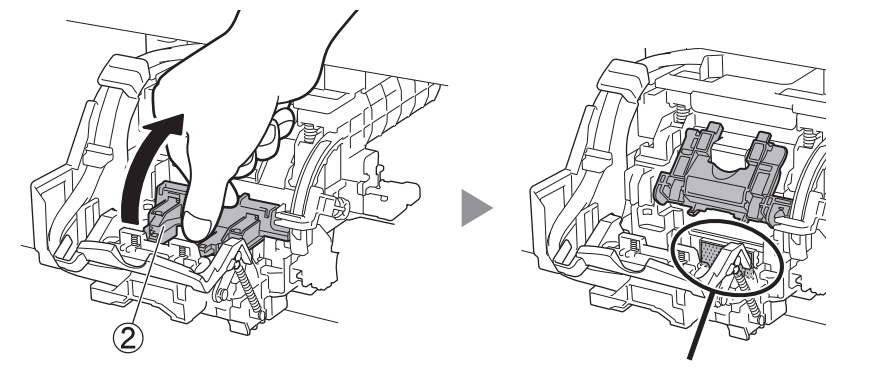

 $\frac{6}{10}$  Grasp the print head as shown in the diagram and remove it from the bag remove it from the bag.

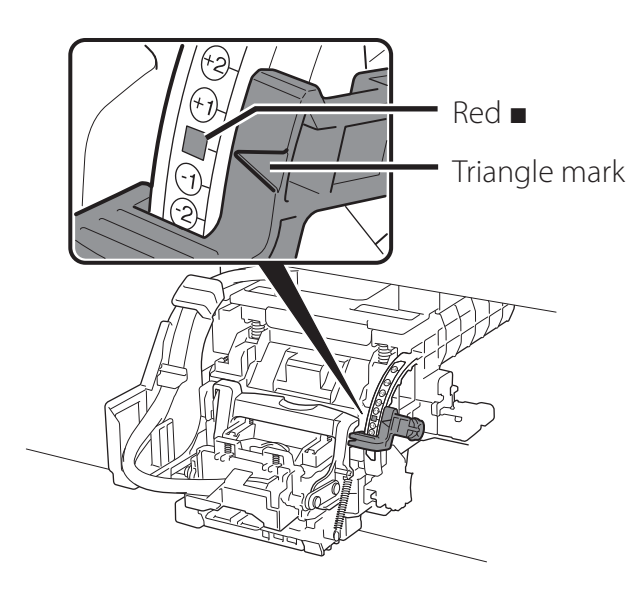

**4** Tilt the print head lock lever  $\mathbb{D}$  towards you.

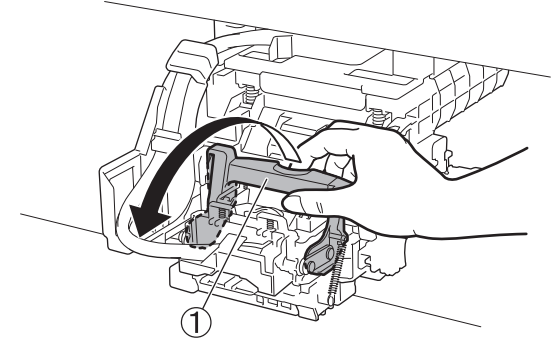

Do not touch here

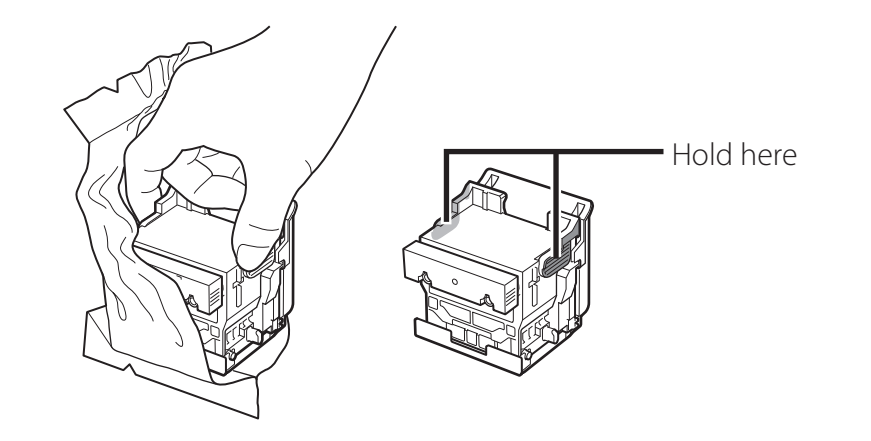

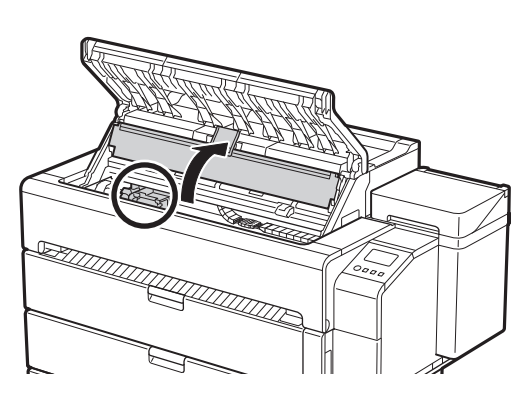

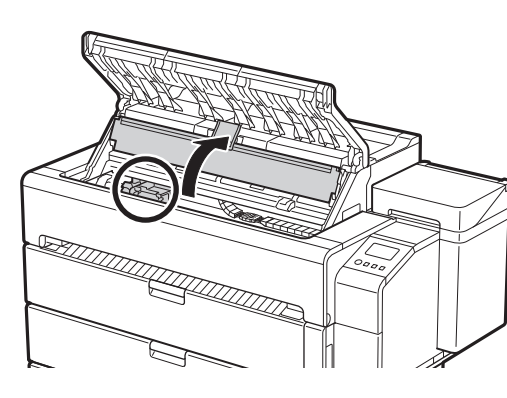

Open the inner cover.

### <sup>1</sup>Important

7 Remove the orange protective caps in the order shown in<br>7 the diagram the diagram.

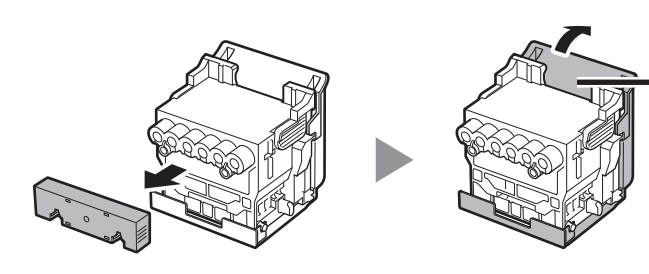

Hold here to remove

### <sup>1</sup>Important

• Do not touch the part that was being protected by the protective cap (part shown shaded in the diagram) under any circumstances. Touching it may cause damage to the print head or printing problems.

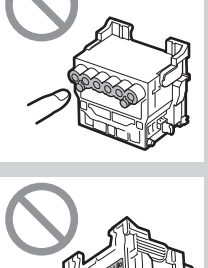

- The print head is filled with ink. Be careful to avoid getting your clothes and surrounding items dirty when removing the protective caps. It is recommended that you remove the protective caps above the bag that contained the print head.
- Do not reattach the protective caps after removing them. Dispose of them according to local regulations.

### 8 Install the print head.

• Align the print head so that the area enclosed by a circle in the diagram is facing you, and carefully push the print head firmly into the printer, ensuring that the part covered by the protective caps does not touch the carriage.

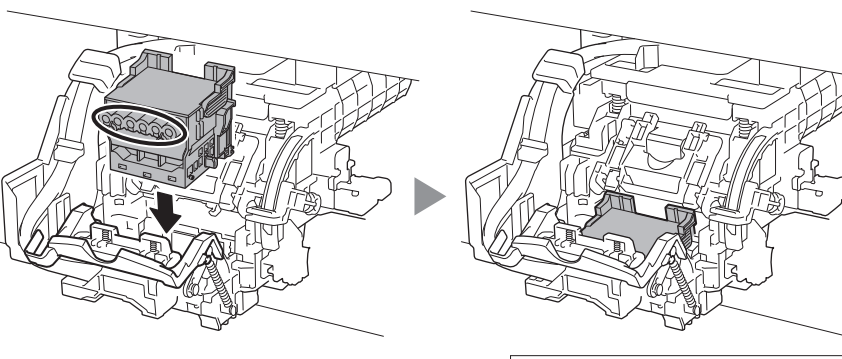

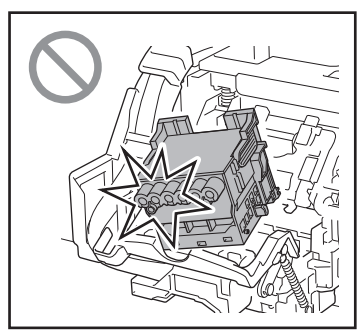

9 Pull the print head locking cover down toward you to lock the print head in place.

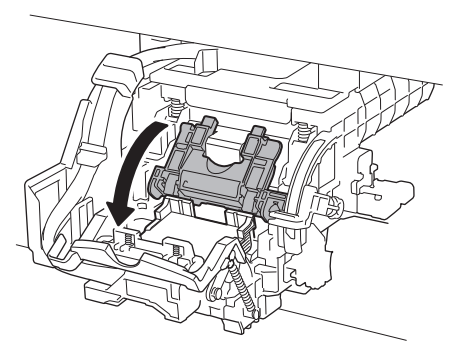

 $10<sup>°</sup>$  Push the print head lock lever all the way to the end.

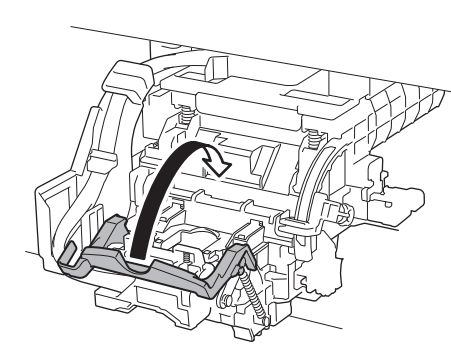

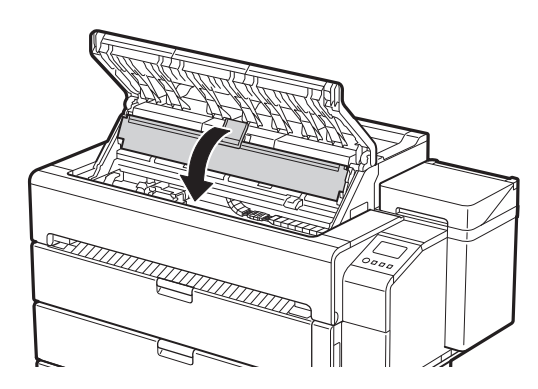

11 Close the inner cover. 12 Close the top cover. <u>an di di kacamatan di sebagai di kacamatan di sebagai di kacamatan di sebagai di kacamatan di sebagai di kacam</u><br>Kacamatan di kacamatan di kacamatan di kacamatan di kacamatan di kacamatan di kacamatan di kacamatan di kacam

# 5 **Installing the Paper Output Supports and Top Output Guides**

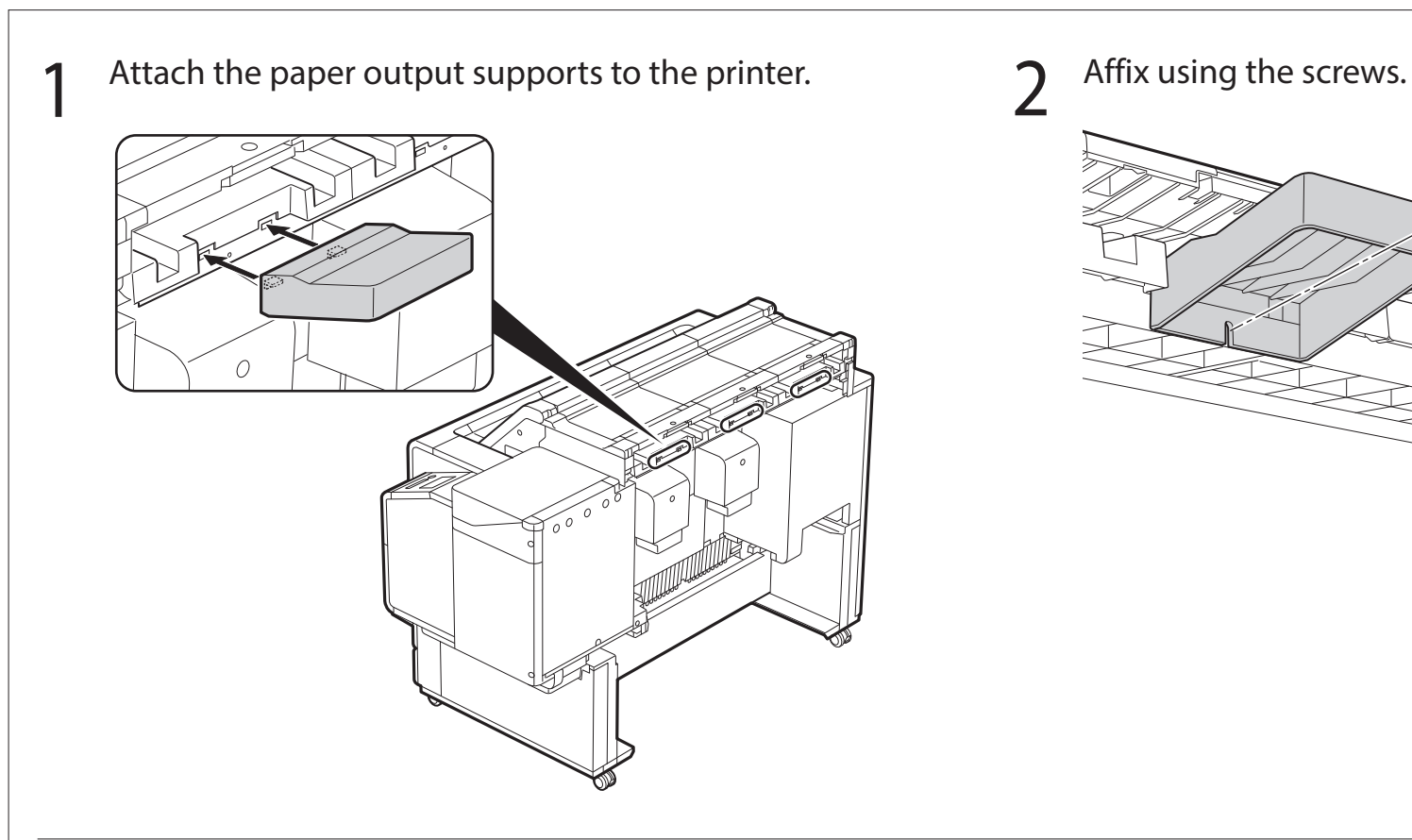

 $3<sup>8</sup>$  Repeat steps 1 to 2 to install each of the paper output supports. supports.

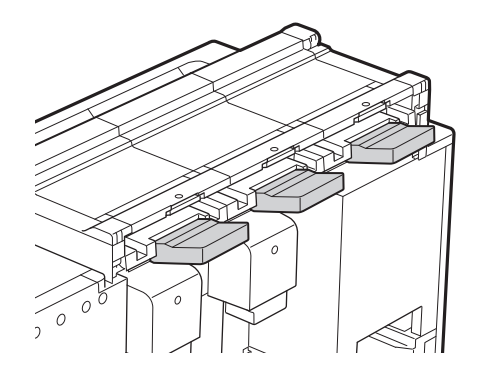

### **5-1 Installing the Paper Output Supports**

1 Attach the top output guides to the printer. 2 Affix using the screws.  ${\cal O}$ 3 Repeat steps 1 to 2 to install each of the top output 4 Open (A) in the direction of the arrow.<br>3 guides. A

### **5-2 Installing the Top Output Guides**

- 6 **Preparing the Basket** 
	-

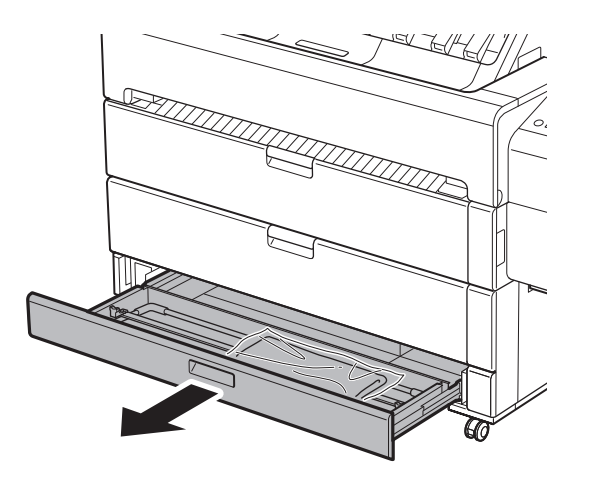

1 Pull out the accessory drawer. 2 Remove the basket cloth from the bag.

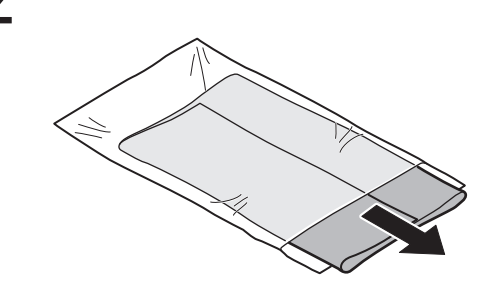

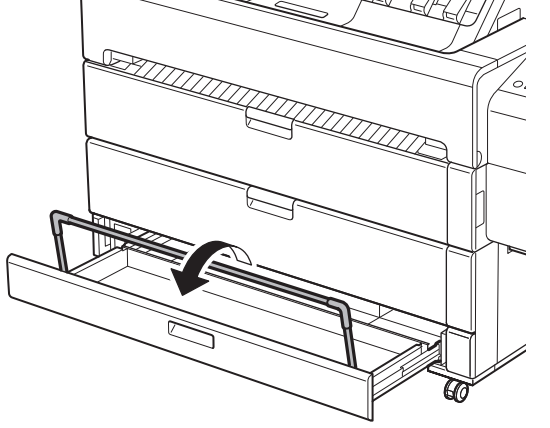

3 Raise up the basket arms. The same state of the basket cloth to the basket arm in 3 locations.

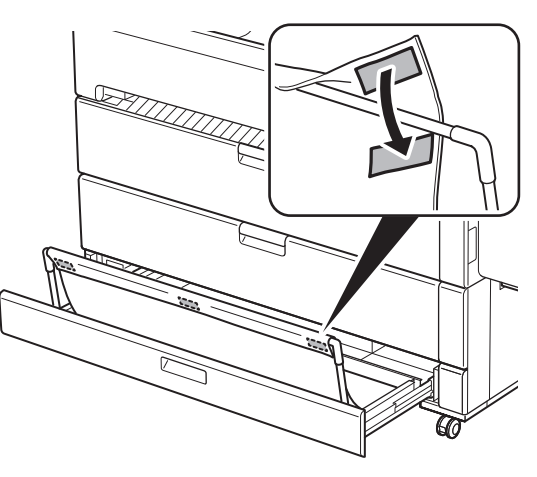

 $5$  Affix the basket cloth to the basket stopper bar in 3 locations.

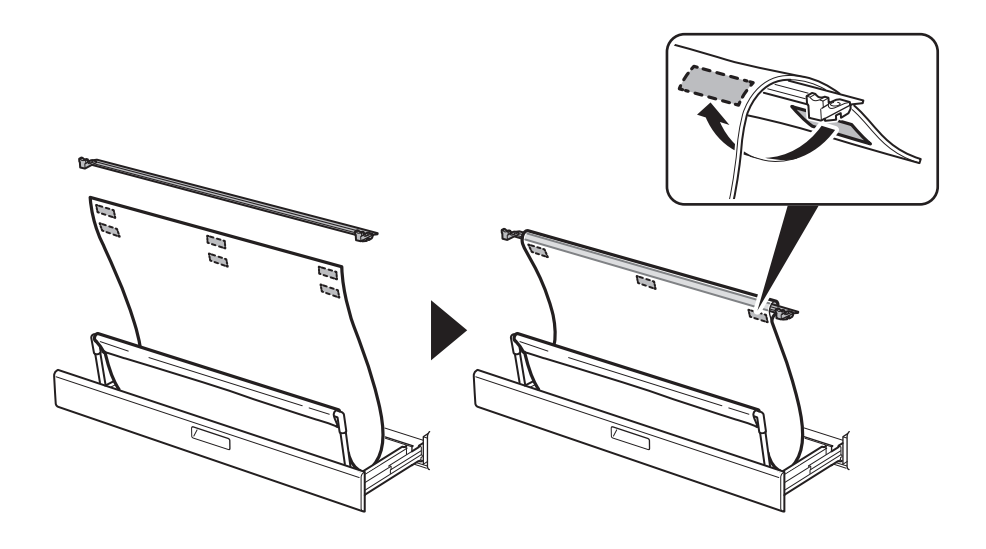

**7** Close the accessory drawer.

 $\delta$  Fold down the basket arm to store the basket cloth in the accessory drawer. accessory drawer.

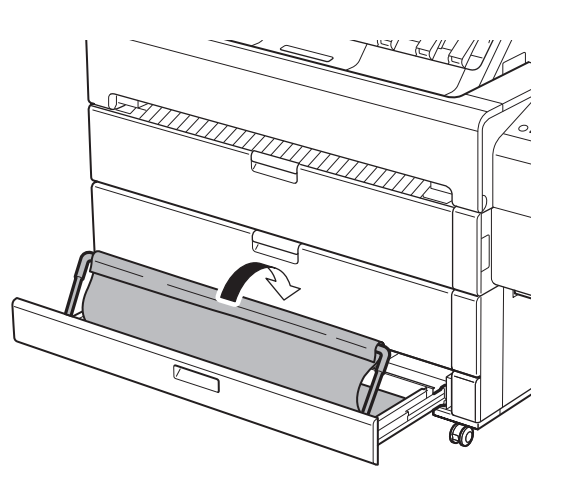

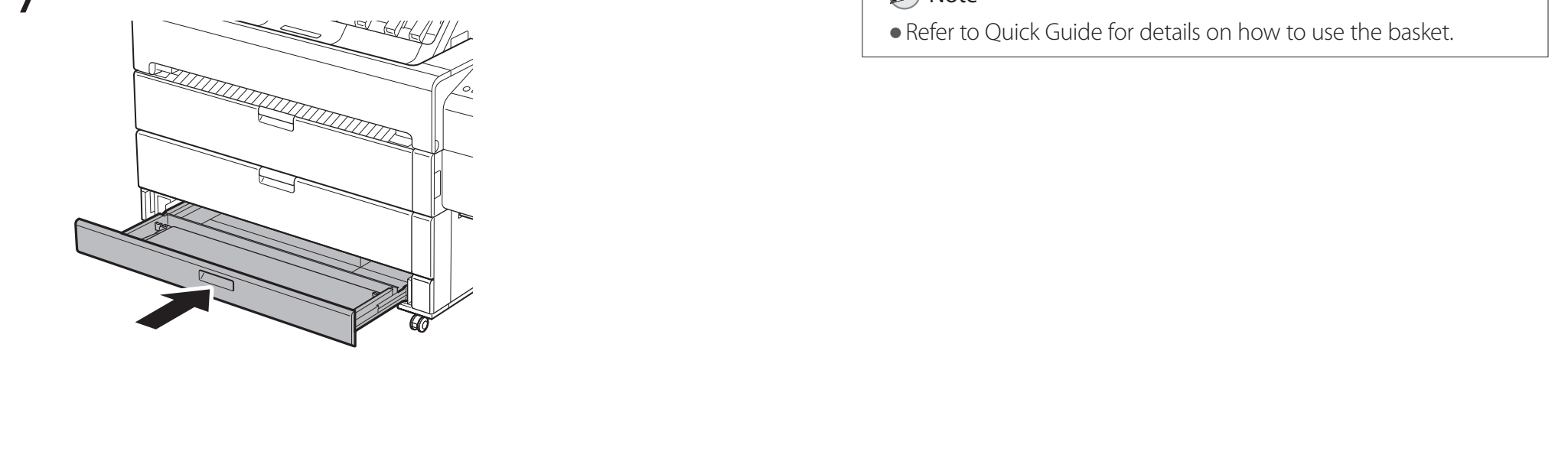

When something like the following is displayed on the touch screen, tap the connection method.

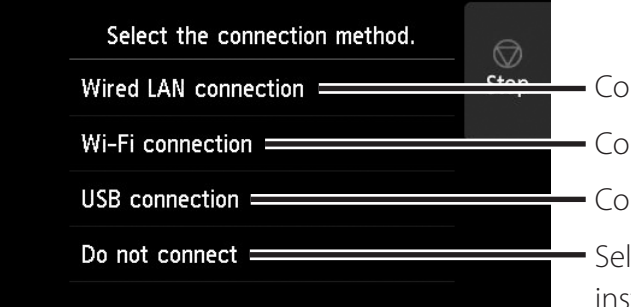

Connect the printer to the network using a LAN cable.

Connect the printer to the network wirelessly.

Connect the printer to a computer using a USB cable.

Select this such as when connecting using a fixed IP address. The connection settings and software installation will need to be performed separately. Start the settings from the touch screen of the printer.

### Wired LAN connection

- 1 Select **Wi-Fi connection**. Check the message about the connection method and select **Yes** if there are no problems.
	- A message prompting you to set up Wi-Fi connection appears.
- 2 Select **Yes** and proceed to "Installing<br>
the Software on Your Computer" (p. 14).
	- $\bullet$  To configure the settings from the printer, select **No** and proceed to "Configuring Wi-Fi Settings on the Printer Touch Screen" (column below).
- 1 Select **USB connection**. Check the message about the connection method and select **Yes** if there are no problems.
	- Do not connect the USB cable yet.
- 2 Select **OK** and proceed to "Installing<br>
the Software on Your Computer" (p. 14).

### <sup>In</sup> Important

- 1 Select **Wired LAN connection**. Check the message about the connection method and select **Yes** if there are no problems.
	- A message prompting you to connect the LAN cable appears.
- Use the LAN cable to connect the wired LAN connector on the rear of the printer to the hub port.

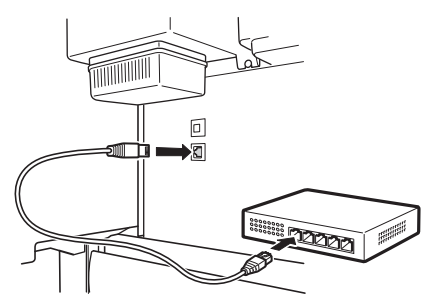

**3** Select **OK** and proceed to "Installing the Software on Your Computer" (p. 14).

### Wi-Fi connection

- . The printer starts charging the ink for the first time\* and performs print head adjustment. This takes around 25 minutes. Do not open the covers of the printer or turn the power off during this time.
- \* Charges ink between the ink tank and print head and performs cleaning to keep the printer in optimal condition. This may cause the remaining ink indicator and maintenance cartridge capacity indicator to drop some amount. Since the included ink tanks are for initial installation, it is recommended that you purchase replacement ink tanks quickly.

### Configuring Wi-Fi Settings on the Printer Touch Screen For Wi-Fi connection

Stop

**.** If any of **Checking the nozzle, Preparing the ink system**, or **Cleaning...** is displayed, the printer initial settings are not finished. Wait until the above screen appears.

### 3 Configure the settings by following<br>3 the instructions on the screen the instructions on the screen.

 $\bullet$  When the home screen appears and  $\widehat{\bullet}$ (network) appears, the Wi-Fi settings are complete.

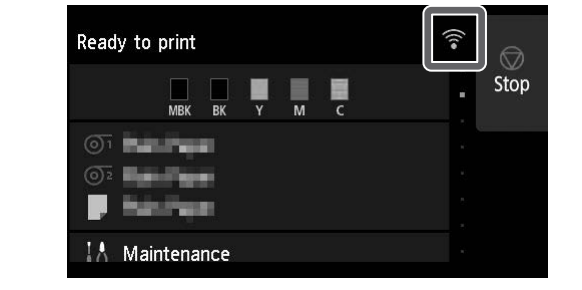

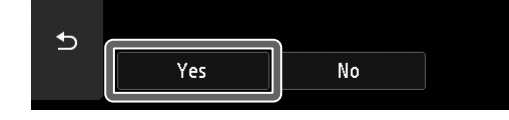

### USB connection

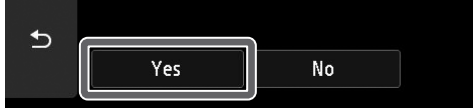

### **B** Note

#### Proceed to "Installing the Software on Your Computer" (p. 14).

1 Check that the following screen appears and tap **Yes**.

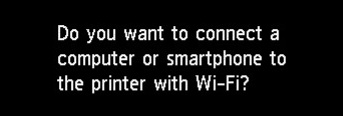

Check that the following screen<br>appears and tap **Yes**.

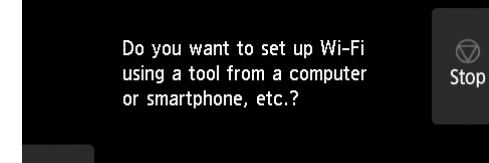

## 8 **Installing the Software on Your Computer**

The printer connection settings and software installation are performed using a computer. You can download the setup file from our website. If you are using a Windows PC, you can also run the file from the CD-ROM.

### Downloading from the website (Windows/macOS)

- 2 Click **Download** to download the setup file and then run the file.
	- If a warning screen about downloading appears, select **Do not block**, **Allow**, etc. and then proceed to the next step.

Click Download to start setup Follow the on-screen instructions to complete the setup

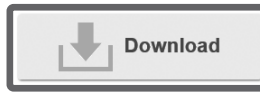

Insert the setup CD-ROM into the computer.

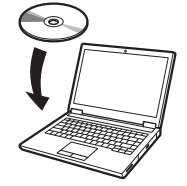

**https://ij.start.canon/TZ-30000**

- Booting up from the included CD-ROM (Windows)
- If you are using Windows 10 or Windows 8.1
- 1 Go to the Canon website on your computer.

- **1** Click or **File Explorer** on the taskbar.
- **(2)** Click **This PC** on the left side of the window that opens.
- 3 Double-click the CD-ROM icon on the right side of the window.
- When the contents of the CD-ROM appear, double-click **Msetup4.exe**.
- 3 If the **User Account Control** dialog box appears, click **Yes** and proceed to the next step.
- If you are using Windows 7
	- Insert the setup CD-ROM into the computer.

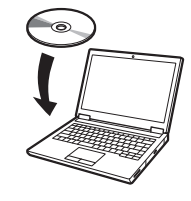

2 Click the popup message for the disk drive and click **Run Msetup4. exe** on the screen that is displayed.

#### **B** Note

If the message does not appear (or has disappeared)

. A screen for selecting the printer connection method may be displayed in the middle of configuring the settings. If this happens, select the method you selected on p. 13 and then click **Next** and continue with the rest of the settings.

• Connect the USB cable to the proper location by following the instructions on the screen.

2 When the **AutoPlay** screen appears, click **Run Msetup4.exe**.

#### **B** Note

If the **AutoPlay** screen does not appear

- Click **Computer** from the start menu.
- Double-click the CD-ROM icon in the right side of the window that opens.
- When the contents of the CD-ROM appear, double-click **Msetup4.exe**.
- 3 If the **User Account Control** dialog box appears, click **Yes** and proceed to the next step.

4 Click **Start Setup**. Configure the settings by following the instructions on the screen.

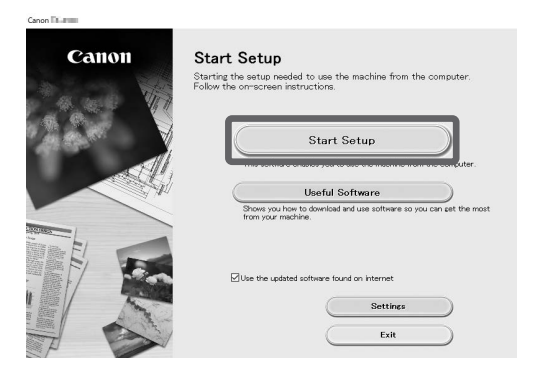

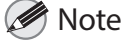

### About the Paper Handling Label

A label describing paper handling methods is included as an accessory. Stick it in the location shown in the diagram and refer to it as necessary. You can also access videos by using the QR code on the label.

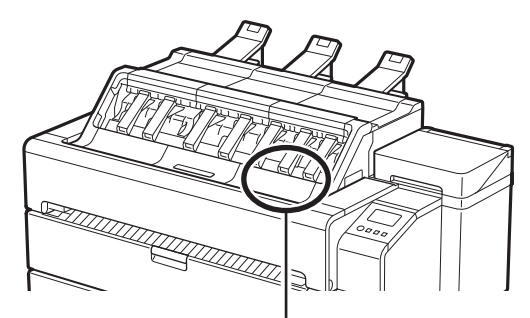

Position for sticking the label

### Loading Paper

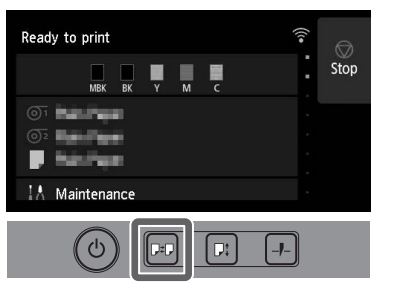

- 1. Press (Load).
- 2. Select the paper.
- 3. Follow the on-screen instructions.

### Storing Accessories

When you open the inner cover, a cleaning brush (for cleaning the interior) is stored on the left side. The accessory drawer can be used to store accessories such as the 3-inch paper core attachments, belt stoppers, and Allen wrenches.

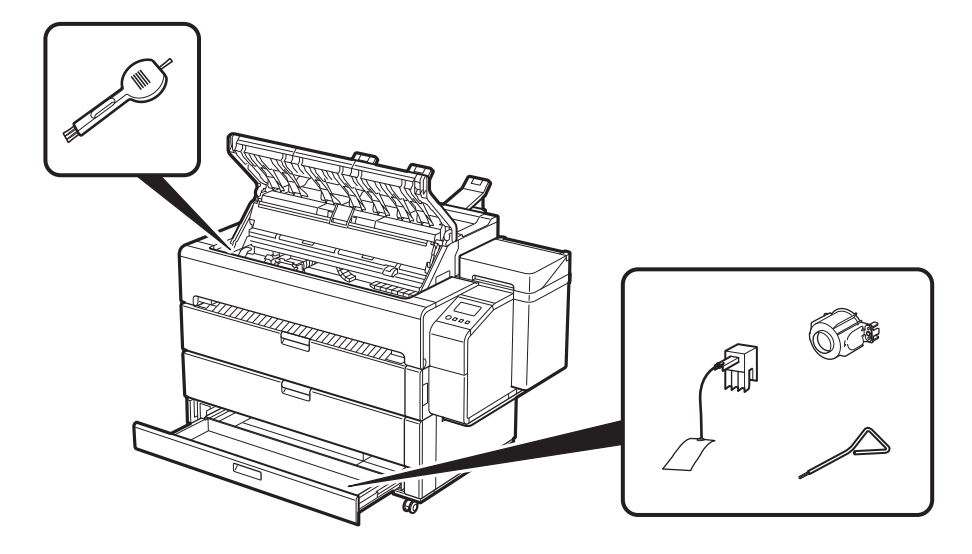

• You can also download the app by accessing the Canon website from the QR code on the right.

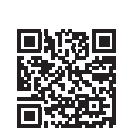

Access the Canon website by any of the following methods.

• Enter the URL

### Printing From a Smartphone or Tablet

• Perform the remaining operations by following the instructions on the screen to display the Online Manual.

### **Trademarks**

With the "Canon PRINT Inkjet/SELPHY" application software, you can easily, wirelessly print photos stored on your smartphone or tablet (running iOS or Android).

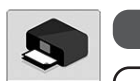

**iOS** Search for "Canon Print" in the App Store.

**(Android**) Search for "Canon Print" in Google Play. Canon

#### **B** Note

### Displaying the Online Manual

The Online Manual describes how to use the printer. It can be accessed from the Canon website as shown below.

#### **https://ij.start.canon**

Select the model number of the printer you are using.

• Scan the OR code

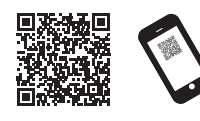

### 2 Select **Read Online Manual**.

Windows is a trademark or registered trademark of Microsoft Corporation in the U.S. and/or other countries.

macOS and App Store are trademarks of Apple Inc., registered in the U.S. and other countries.

IOS is a trademark or registered trademark of Cisco in the U.S. and other countries and is used under license.

Android is either a registered trademark or trademark of Google Inc. Google Play and Google Play Logo are trademarks of Google LLC.

QR Code is a registered trademark of DENSO WAVE INCORPORATED in Japan and in other countries.

### Responding to Messages

Error messages may appear on the touch screen of the operation panel when setting up printer. It may not indicate a problem with the printer, and the issue may be easily resolved. Common messages and the causes are listed here with corrective actions. For details on other messages, refer to the Online Manual.

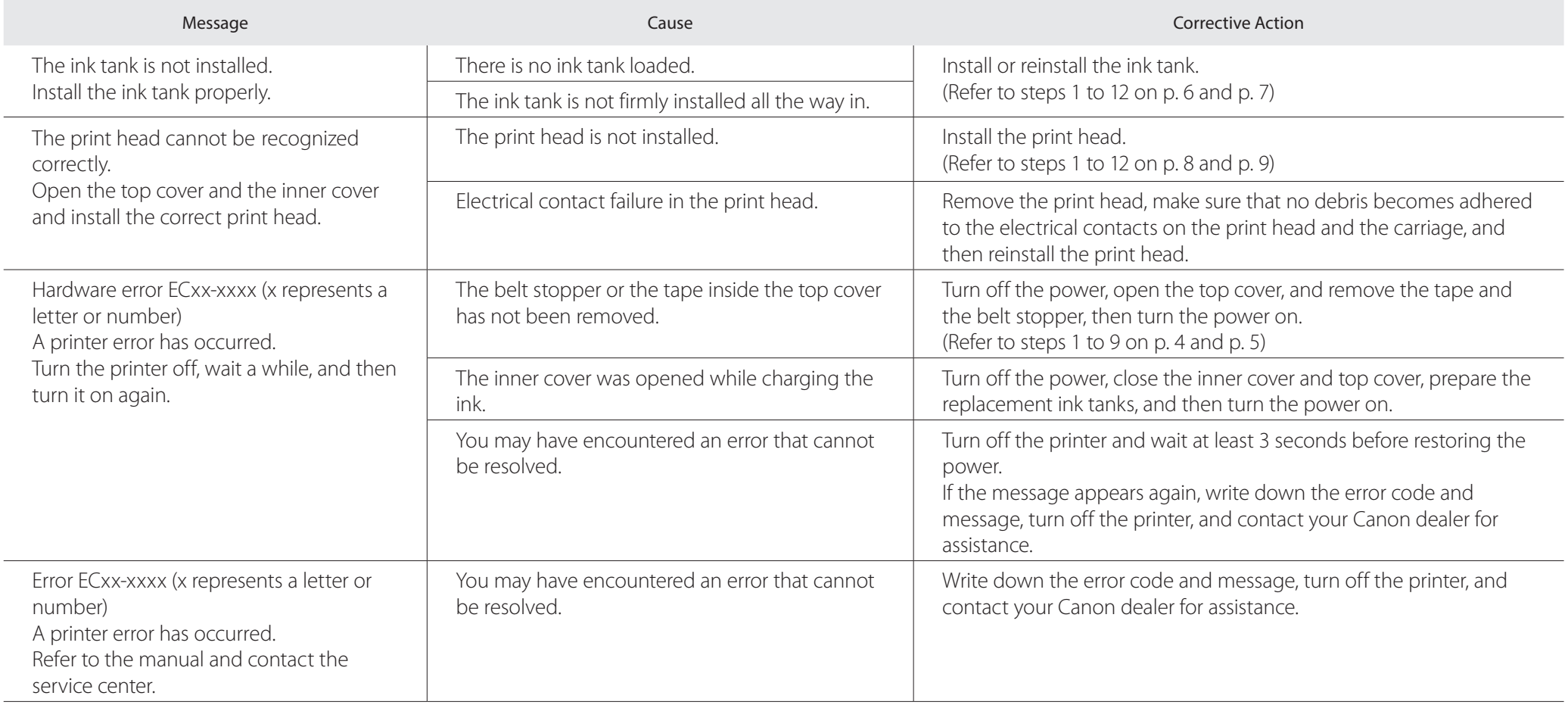

### **Procédure de mise en place Espace requis pour l'installation**

Mise ne place de l'imprimante à l'aide de la procédure suivante. Si un message d'erreur apparaît lors de la configuration ou si d'autres problèmes surviennent, reportez-vous à la section "Réponse aux messages", p. 16.

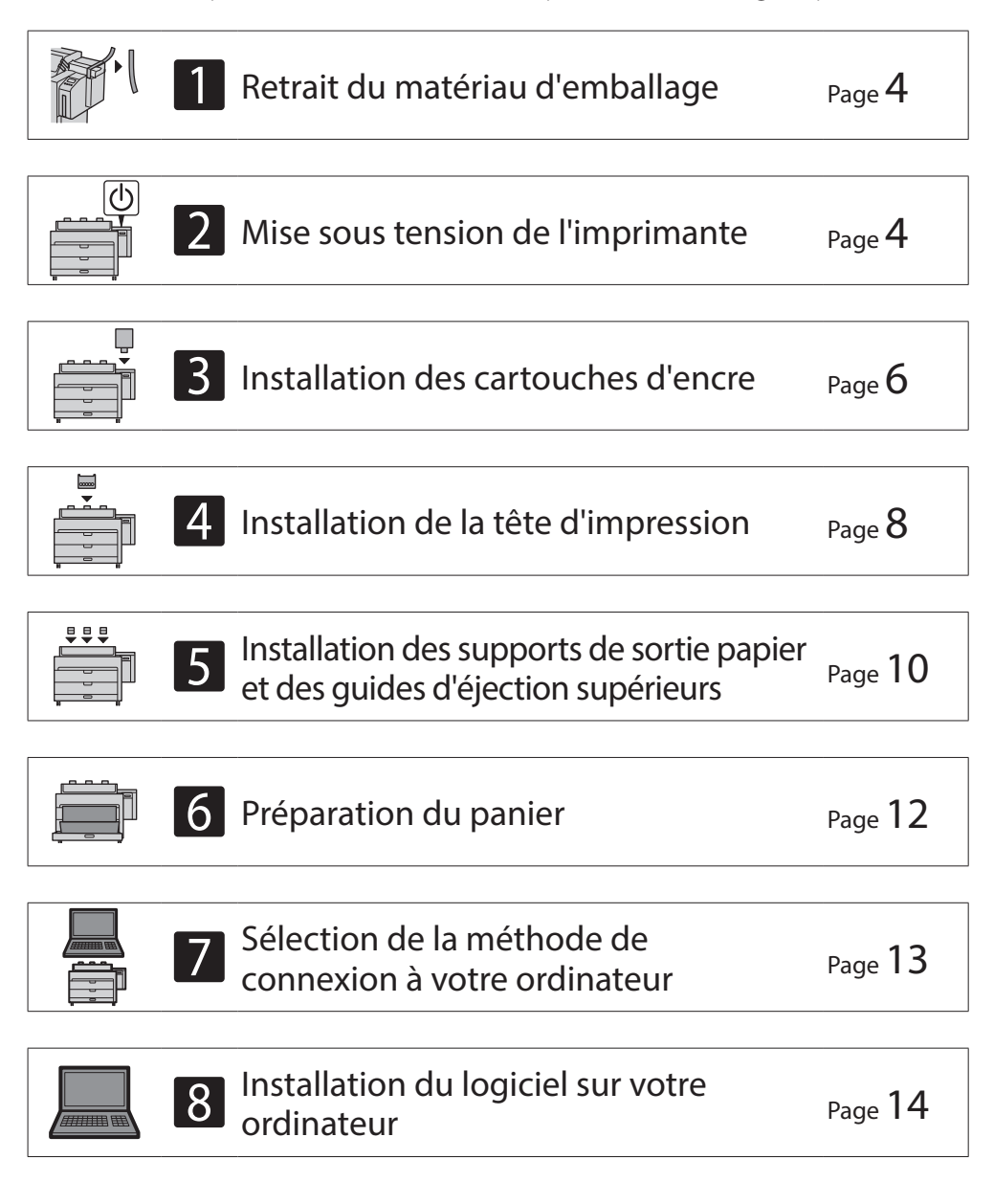

Espace requis<sup>\*</sup> ( $L \times P \times H$ ) 1948 x 2013 x 1478 mm 76,7 x 79,3 x 58,2 pouces

Espace requis<sup>\*\*</sup> ( $L \times P \times H$ ) 1948 x 1680 x 1478 mm 76,7 x 66,2 x 58,2 pouces

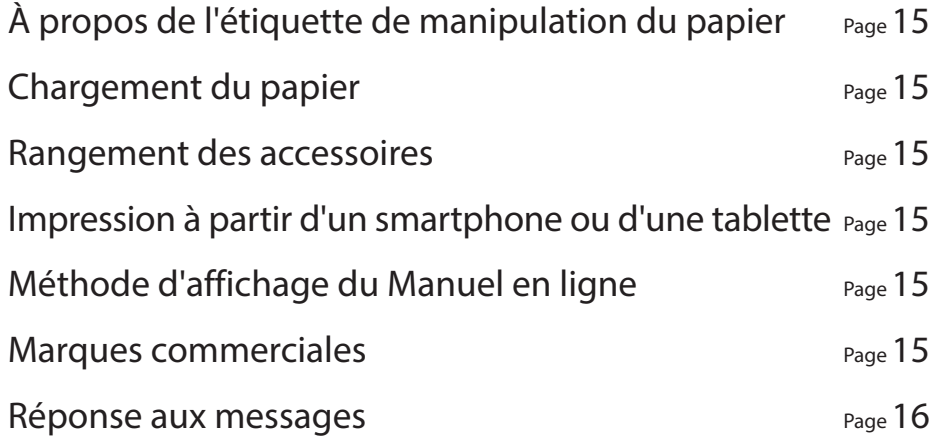

Lors de l'installation de l'imprimante, il est recommandé de laisser l'espace suivant autour de l'imprimante.

### <sup>1</sup> Important

- ● Il s'agit de l'espace réservé à l'utilisation des supports de sortie papier et des guides d'éjection supérieurs.
- L'espace requis devant l'imprimante diffère selon que le panier est utilisé ou non.

#### ■ TZ-30000

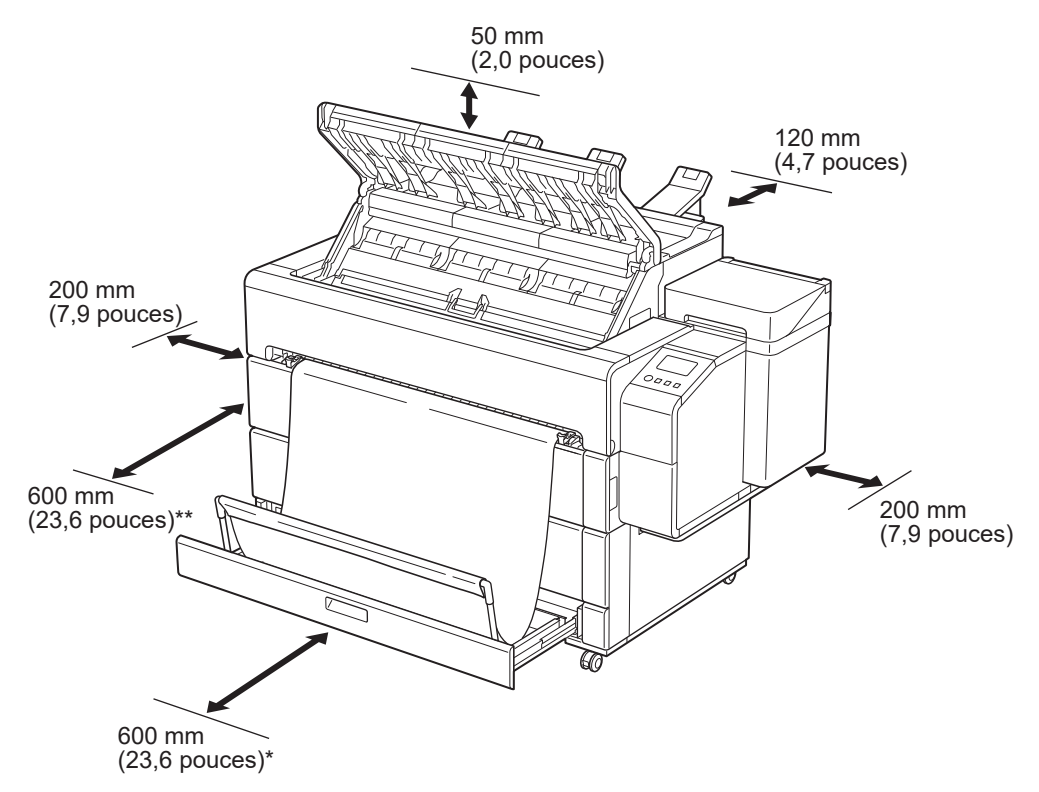

\* Lors de l'utilisation du panier

\*\* Lorsque le panier est stocké

### **Contenu du colis**

Vérifiez que les accessoires inclus suivants sont contenus dans l'emballage. Veuillez noter qu'aucun câble pour connecter l'imprimante à un ordinateur n'est fourni avec l'imprimante.

#### Remarque

- Certains des accessoires inclus ne sont pas décrits dans ce manuel. Stockez-les avec les autres accessoires car ils sont nécessaires pour d'autres fonctions.
- Pour obtenir des instructions sur les éléments inclus qui ne sont pas décrits dans ce manuel, reportez-vous au manuel en ligne en suivant les instructions de la section "Méthode d'affichage du manuel en ligne", p. 15.

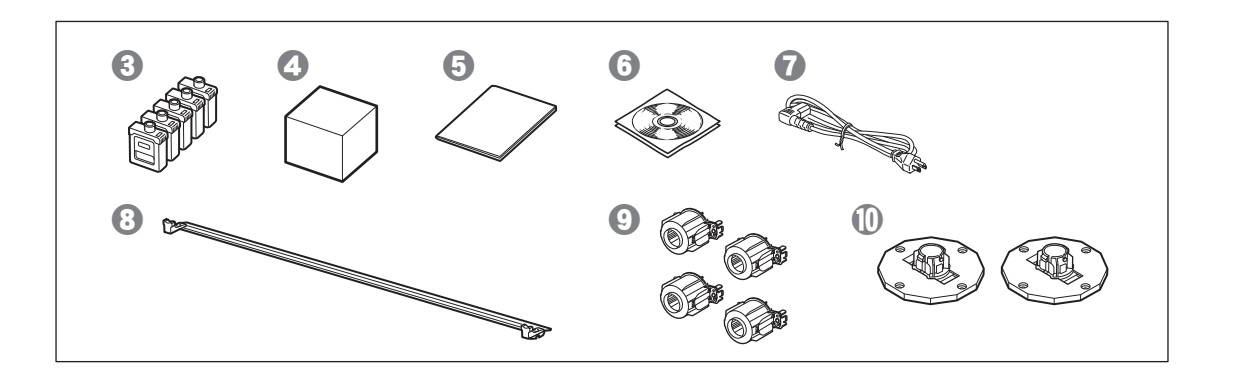

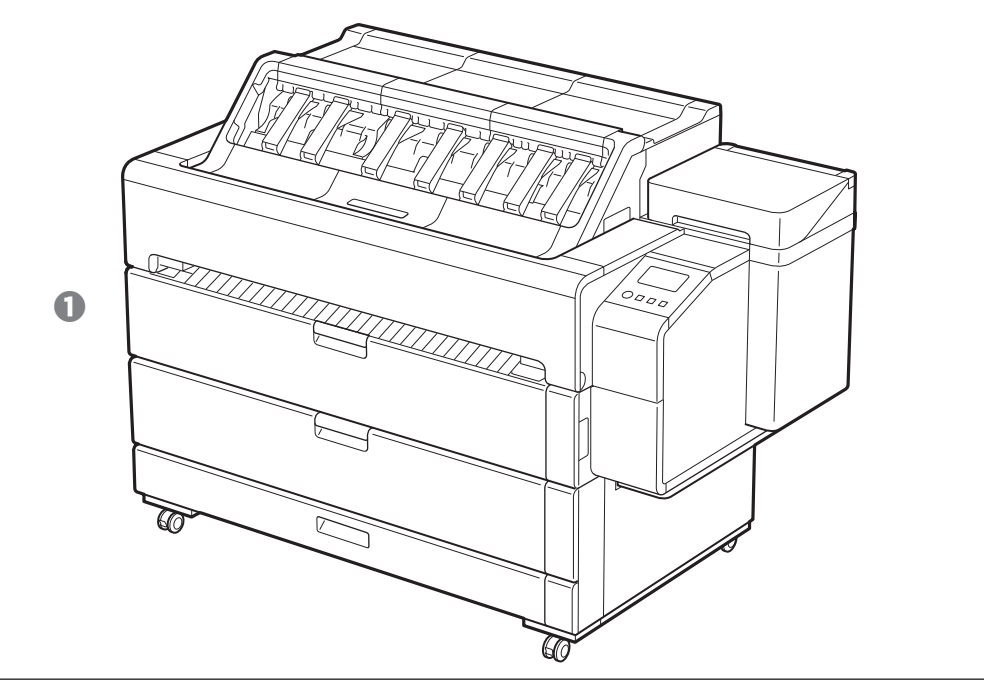

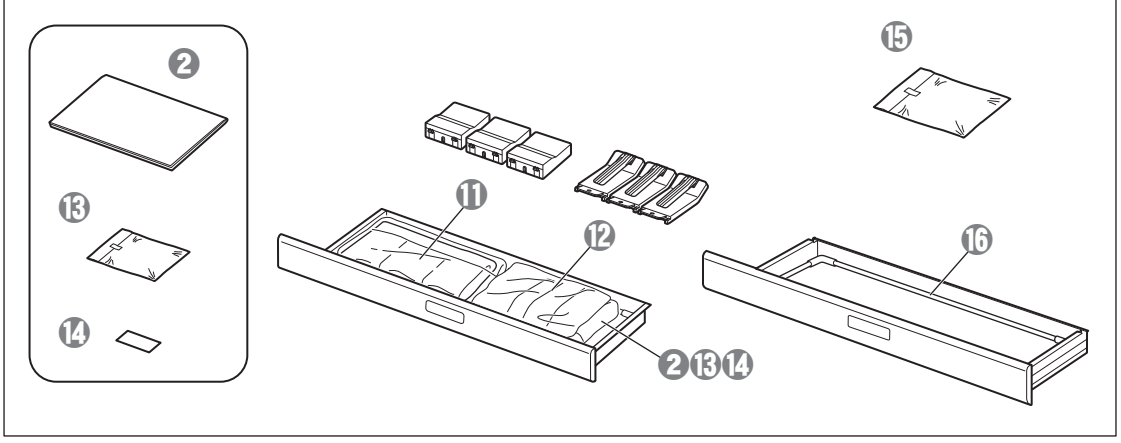

- **O** Imprimante
- **a** Guide d'installation (ce manuel)
- **8** Cartouches d'encre (5 éléments)
- d Tête d'impression
- $\Theta$  Guide rapide
- **O** Jeu de CD-ROM
- g Cordon d'alimentation
- **8** Barre de support du panier
- **O** Fixations du tube à papier de 3 pouces (4 éléments)
- **1** Butoirs du rouleau (2 éléments)\*
- **1** Supports de sortie papier (3 éléments)
- <sup>1</sup> Guides d'éjection supérieurs (3 éléments)
- $\bullet$  Clé Allen et vis (6 éléments) pour fixer les guides d'éjection supérieurs et les supports de sortie papier
- <sup> $\Phi$ </sup> Étiquette de manipulation du papier
- $\circledR$  Tissu du panier
- *<sup>b</sup>* Bras de panier
- Le butoir du rouleau est utilisé lors du chargement du papier en rouleau. Pour plus de détails, reportez-vous au Manuel en ligne.

#### Manuels fournis avec cette imprimante

Guide d'installation (ce manuel)

Explique comment configurer l'imprimante.

#### Guide rapide

Contient des informations relatives aux avertissements pour utiliser cette imprimante en toute sécurité et des informations relatives au remplacement du papier, des cartouches d'encre et de la tête d'impression.

#### Manuel en ligne (manuels électroniques)

Ce manuel décrit l'utilisation avancée de l'imprimante, notamment les conseils pour économiser le papier, la manière d'imprimer une affiche et une bannière avec le logiciel fourni et la méthode de réglage de la qualité d'impression, en plus des instructions de base pour l'impression sur du papier en rouleau ou sur une feuille de découpe. Pour afficher les manuels en ligne, reportez-vous à "Méthode d'affichage du Manuel en ligne" (p. 15).

### **Précautions de manipulation**

### **A** Attention

- ● Déplacez l'imprimante jusqu'à l'emplacement d'installation et commencez l'installation.
- · Lorsque vous déplacez l'imprimante, vérifiez que tous les capots et plateaux de l'imprimante sont fermés avant de la déplacer.

• Lorsque vous soulevez l'imprimante, faites en sorte que 4 personnes de chaque côté saisissent fermement les poignées de transport (la zone indiquée en grisé sur le schéma).

### Lorsque vous soulevez l'imprimante

Le fait de tenir d'autres endroits peut endommager l'imprimante. Faites attention à la manipulation de l'imprimante car elle est très lourde.

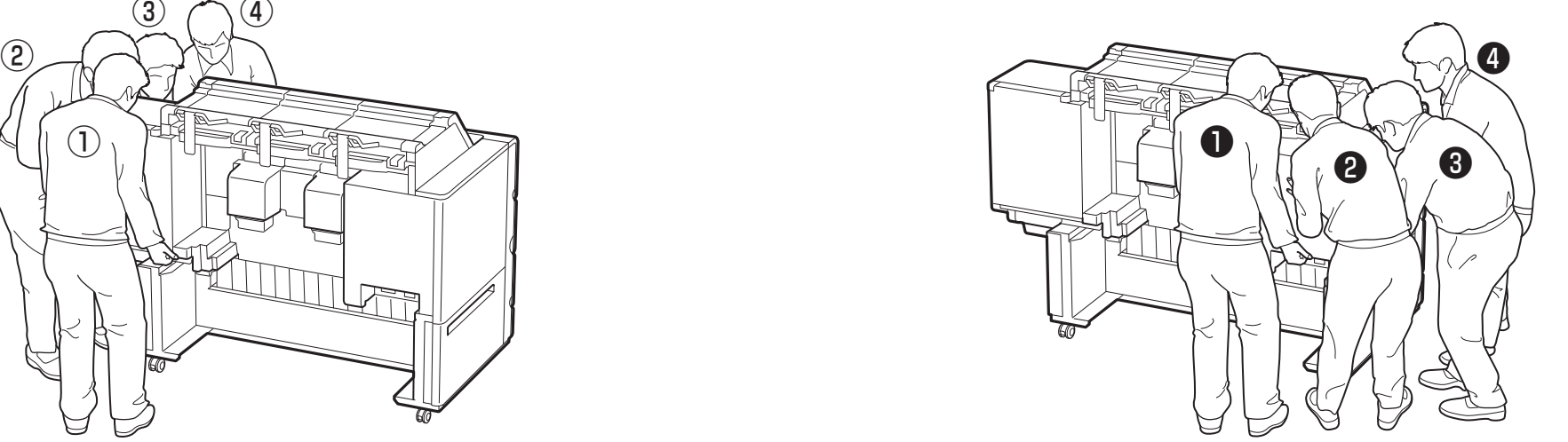

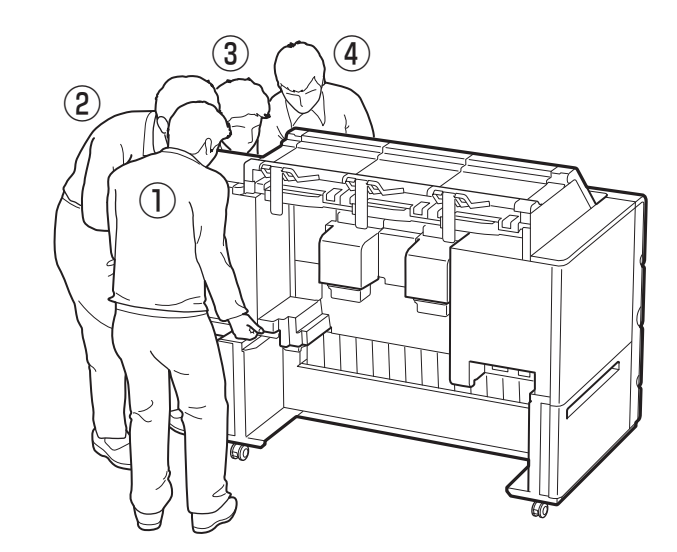

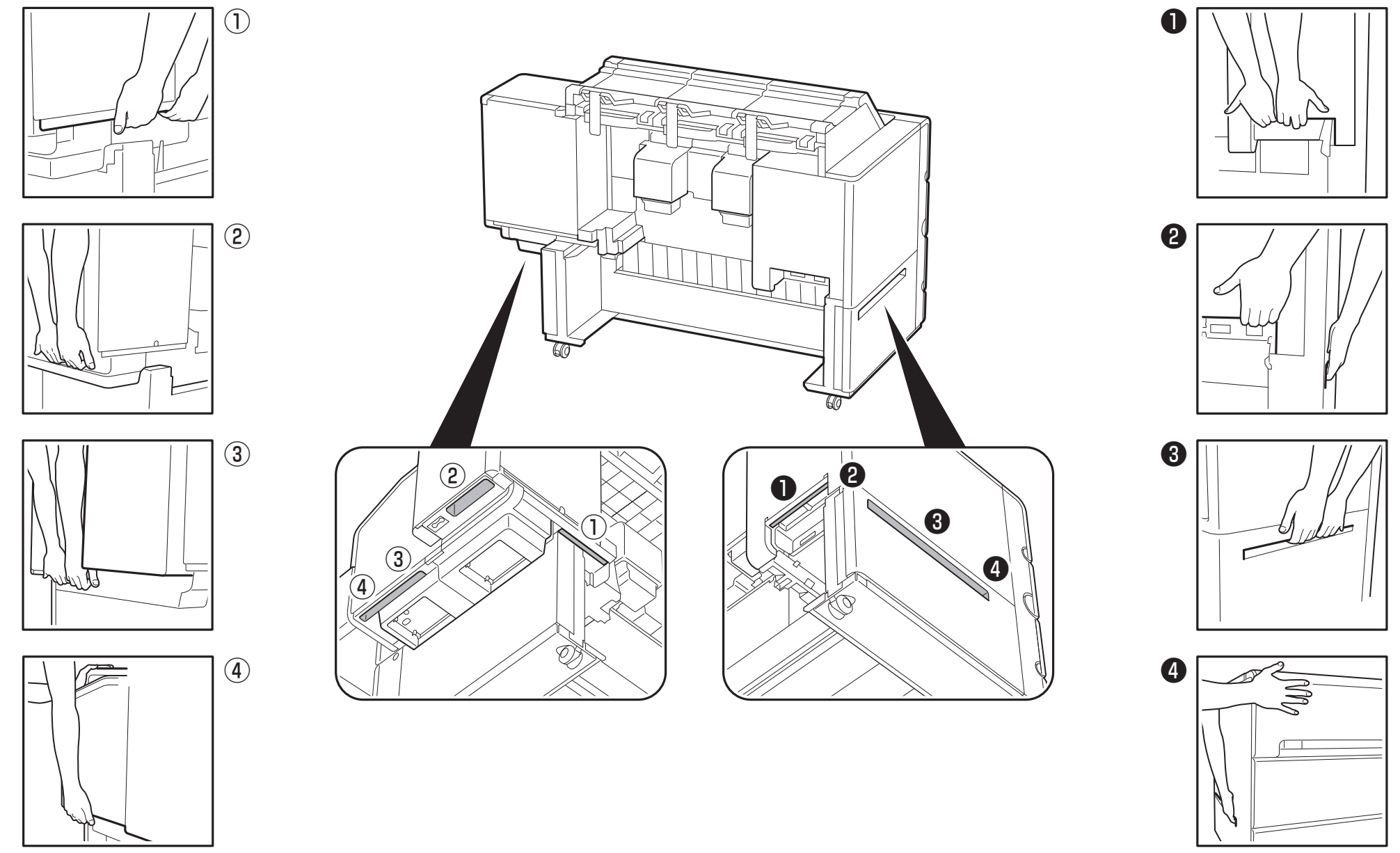

Soutenez doucement la face avant avec la main gauche.

Soutenez doucement la face avant avec la main droite.

Ouvrez le panneau interne.

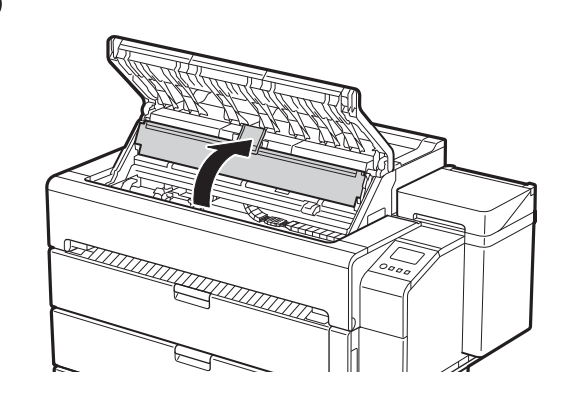

### 4 Tirez vers le haut le butoir de ceinture.

## 1 **Retrait du matériau d'emballage**

Retirez la bande et des autres matériaux d'emballage. Retirez la bande apposée sur le support du rouleau.

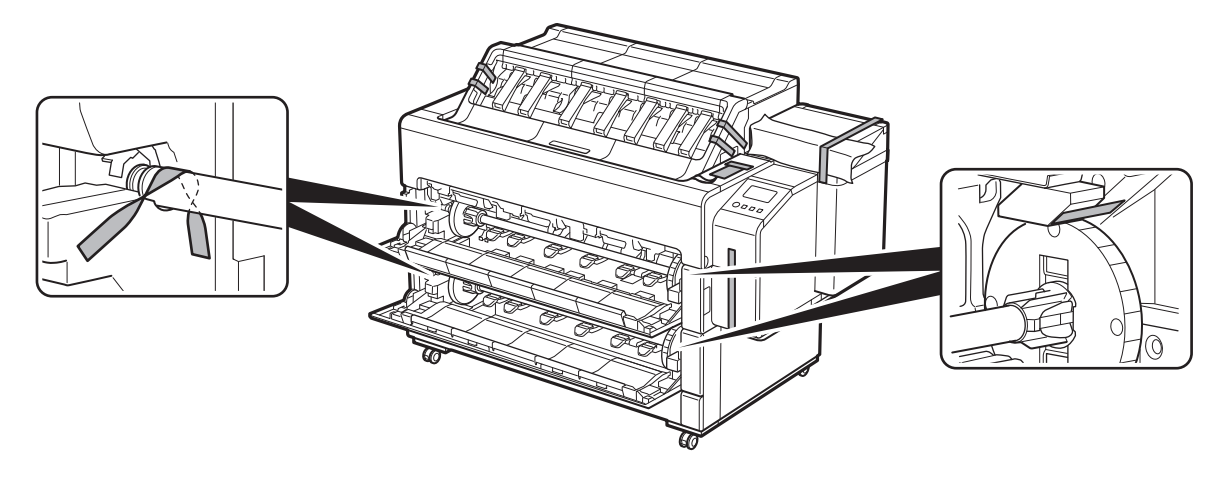

# 2 **Mise sous tension de l'imprimante**

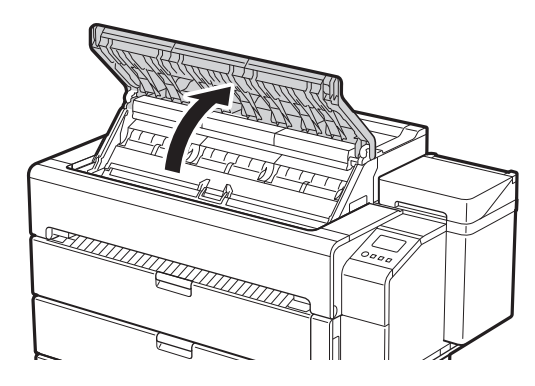

1 Ouvrez le capot supérieur. 2 Retirez la bande et le matériau de rembourrage apposés sur le panneau interne.

<u>TITTI TATT</u>

• Conservez le butoir de ceinture pour une utilisation ultérieure. Vous en aurez besoin si vous déplacez l'imprimante ailleurs.

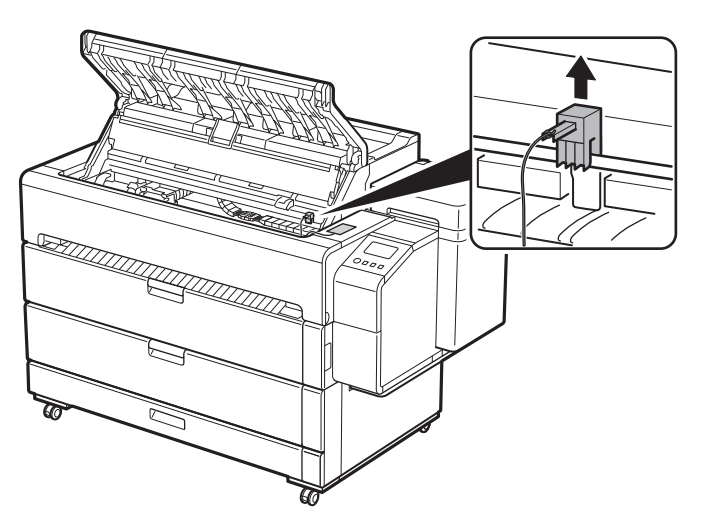

### 5 Retirez la bande.

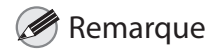

● Le butoir de ceinture peut être rangé dans le tiroir d'accessoires. (P.15)

● Retirez la bande fixée au chariot, puis retirez le matériau de rembourrage.

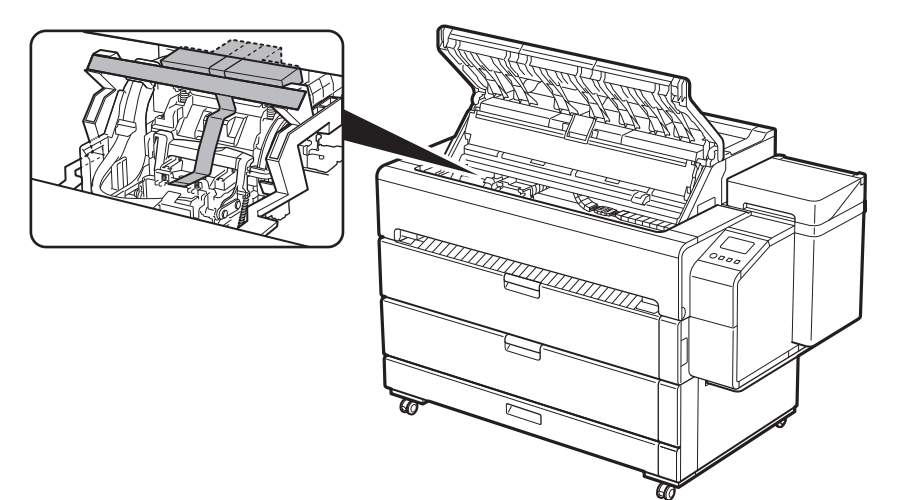

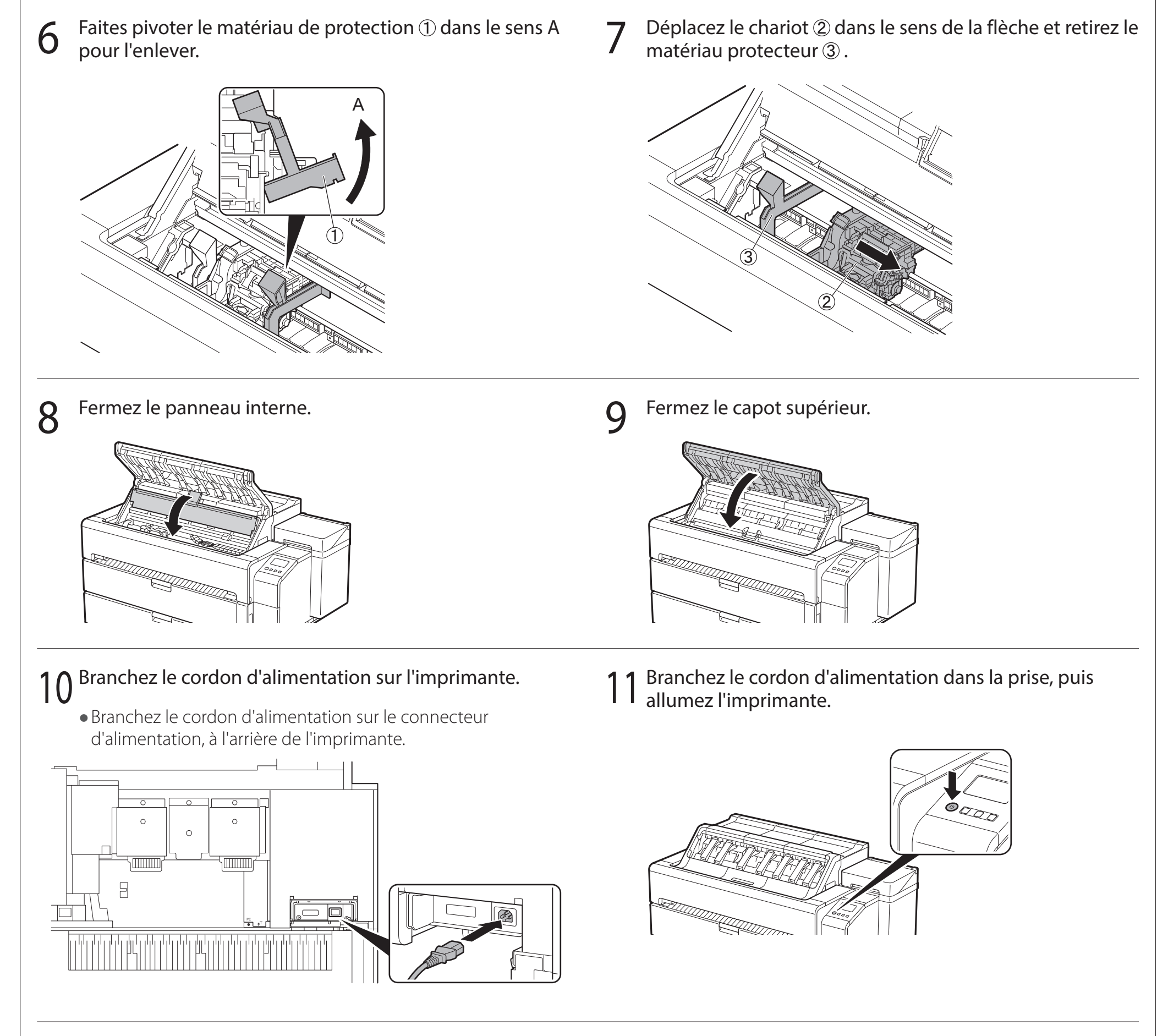

12 Lorsque l'écran de sélection de langue s'affiche sur l'écran tactile, sélectionnez une langue en appuyant doucement dessus avec le doigt. Puis, si l'écran de sélection d'un fuseau horaire s'affiche, sélectionnez et appuyez sur votre région.

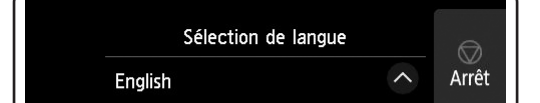

13 Lorsqu'un message vous demandant de démarrer la configuration s'affiche sur l'écran tactile, appuyez sur **OK**.

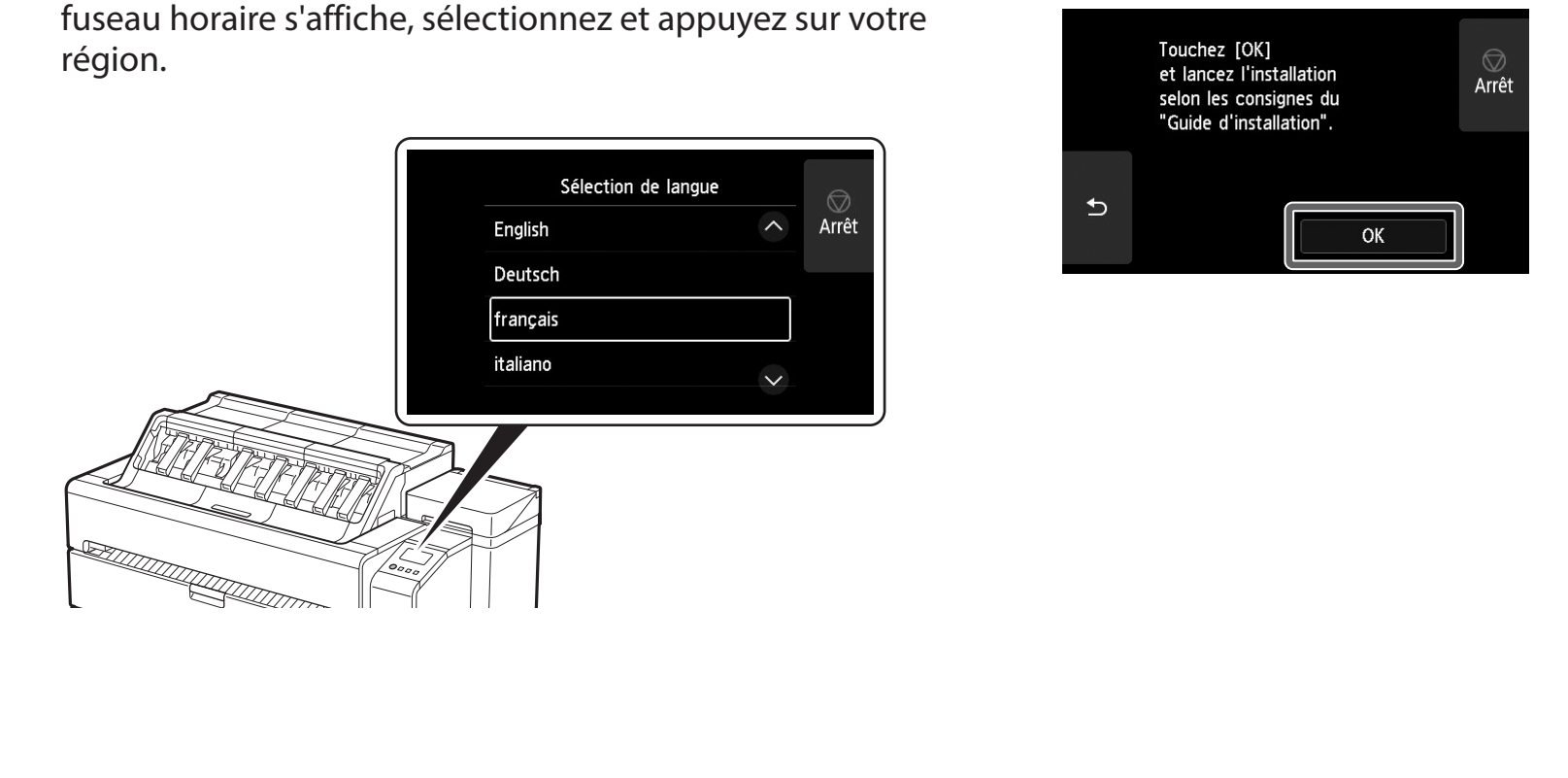

## 3 **Installation des cartouches d'encre**

Les instructions d'installation des cartouches d'encre s'affichent sur l'écran tactile. Installez les cartouches d'encre comme indiqué. Si la cartouche d'encre est froide, laissez-lui le temps de s'adapter à la température ambiante avant de la monter dans l'imprimante.

- Ouvrez le couvercle de la cartouche  $\qquad \qquad \qquad \qquad \qquad \qquad$  Relâchez le levier de verrouillage de<br>d'encre. vous installez.
	- En appuyant sur le bouton à la position (B), soulevez la partie poignée (A) vers vous.

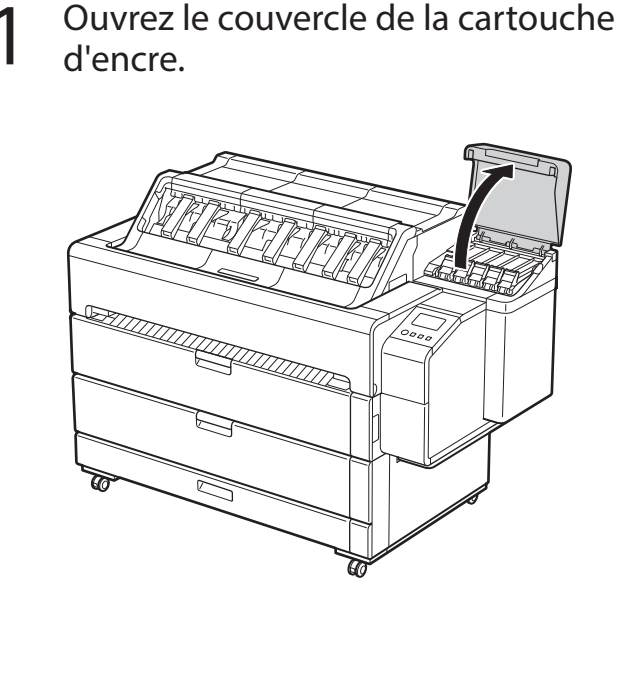

 $5$  Secouez doucement chacune des cartouches d'encre de<br> $5$   $7$  à 8 fois avant d'ouvrir sa pochette 7 à 8 fois avant d'ouvrir sa pochette.

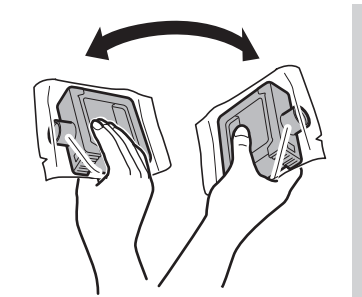

### <sup>III</sup> Important

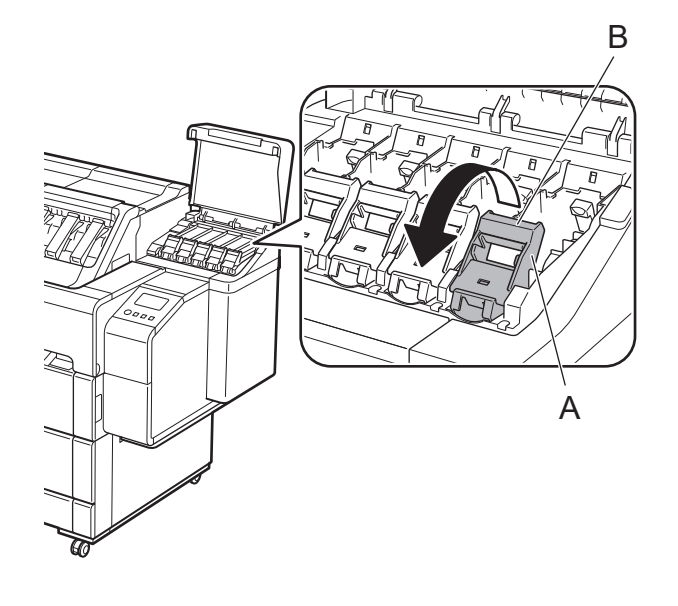

• Le fait de ne pas secouer les cartouches d'encre pourrait réduire la qualité d'impression car les ingrédients de l'encre seraient déposés en bas de la cartouche.

3 Dans cet état, relevez le levier de verrouillage de cartouche d'encre.

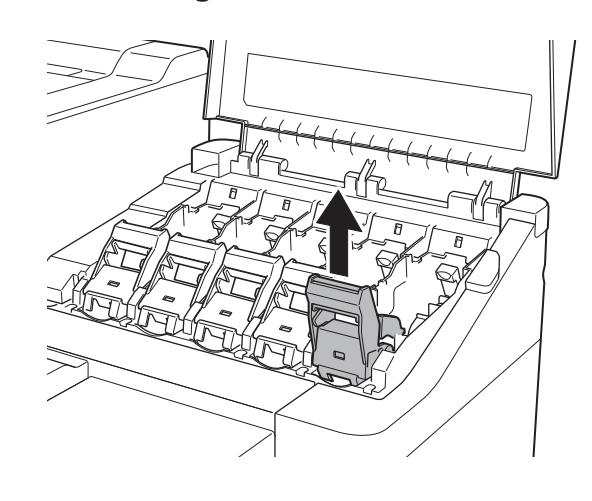

## 4 Continuez à tirer jusqu'à ce que tout le levier de verrouillage de cartouche d'encre soit incliné vers vous.

· Evitez de laisser tomber la cartouche d'encre après avoir retirée de la pochette. Sinon, l'encre pourrait fuir et provoquer des taches.

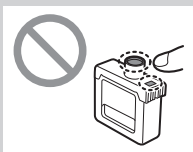

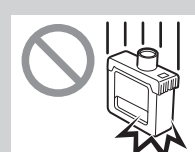

● Assurez-vous que le levier de verrouillage de cartouche d'encre reste dans cette position.

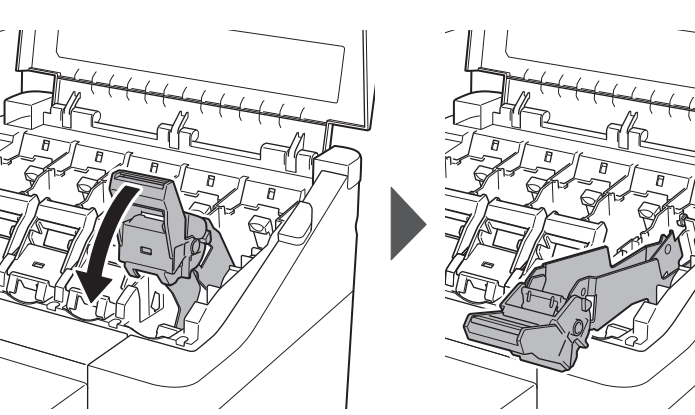

### 6 Ouvrez la pochette et sortez-en la cartouche d'encre.

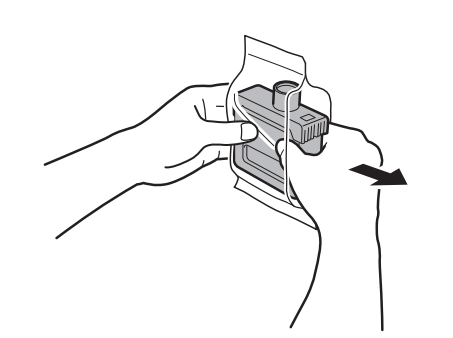

### <sup>Im</sup> Important

● Ne touchez jamais les sorties d'encre ou les contacts métalliques (la zone indiquée en gris sur le schéma).

Le fait de toucher ces parties pourrait provoquer des tâches, endommager la cartouche d'encre et réduire la qualité d'impression.

● N'ôtez pas les cartouches d'encre pour les secouer après les avoir montées. Vous risqueriez de provoquer des éclaboussures d'encre.

- 7 Vérifiez que la couleur de la cartouche d'encre est identique à celle affichée sur l'étiquette de l'imprimante et insérez la cartouche d'encre dans le support dans l'orientation indiquée sur le schéma.
	- · Insérez-la avec l'étiquette de la cartouche d'encre dirigée vers le haut et en veillant à ce que le texte figurant sur l'étiquette ne soit pas à l'envers.

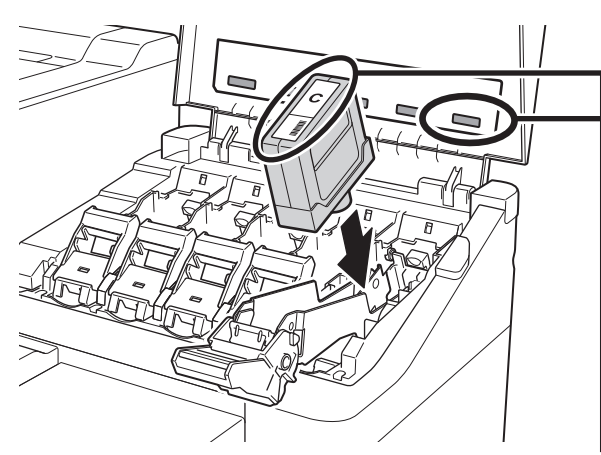

8 Relevez le levier de verrouillage de cartouche d'encre une<br>8 fois puis abaissez-le fois, puis abaissez-le.

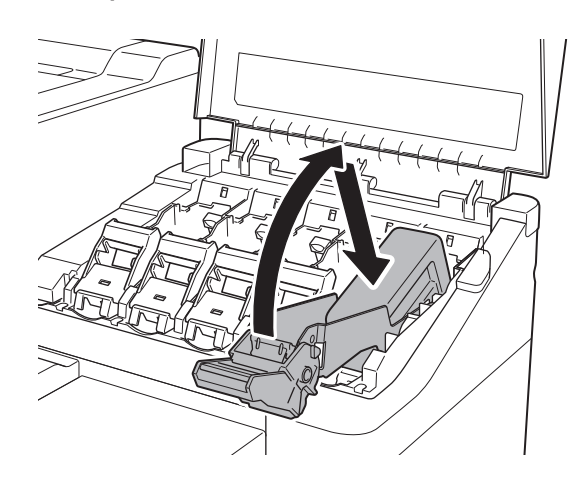

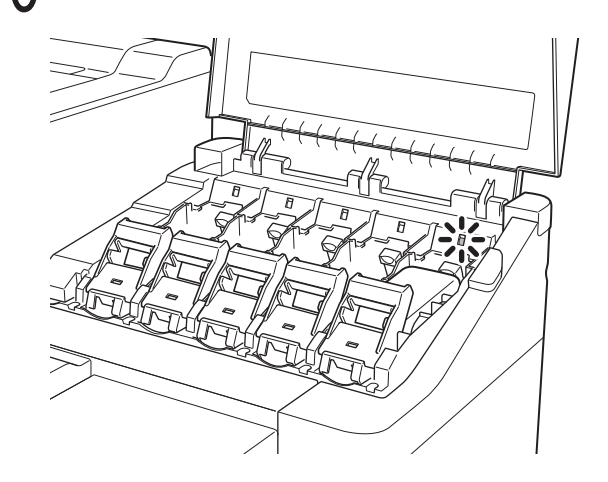

### <sup>In</sup> Important

Faire correspondre la couleur de l'étiquette de la cartouche d'encre à la couleur de l'étiquette dans l'imprimante

9 Appuyez fermement sur la partie poignée du levier de 10 Assurez-vous que le voyant d'encre est rouge.<br>Verrouillage de cartouche d'encre à fond.

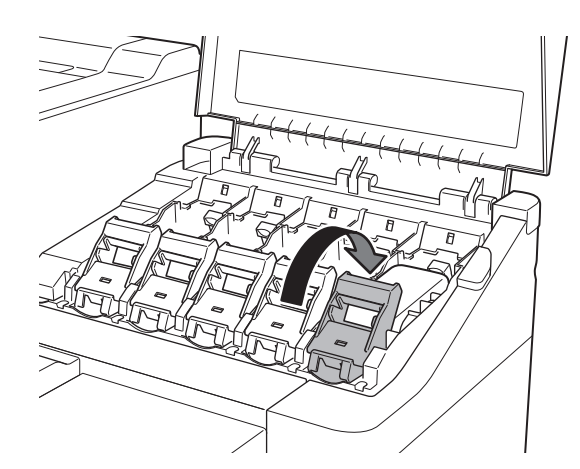

- Si le voyant d'encre ne s'allume pas, répétez les étapes 2 à 4 et 8 à 9.
- 11 Répétez les étapes 2 à 10 pour installer chacune des<br>11 cartouches d'encre.
	- cartouches d'encre. 12 Fermez le couvercle de la cartouche d'encre. Lorsque l'écran de confirmation de l'installation de la cartouche d'encre s'affiche, touchez **OK**.

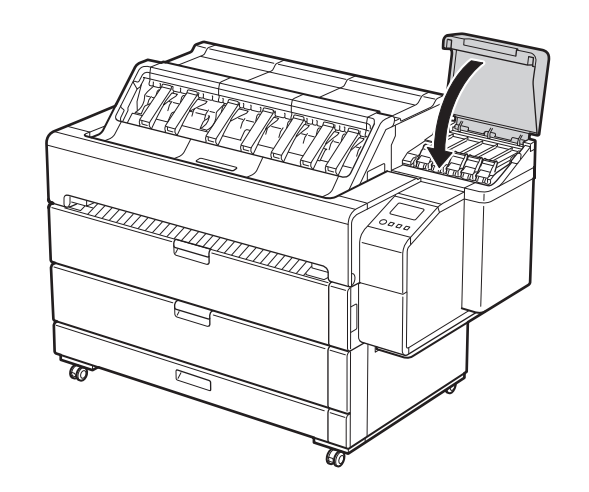

### <sup>1</sup> Important

● N'ouvrez pas le capot supérieur ni le panneau interne. Une erreur peut se produire. Si une erreur se produit, coupez l'alimentation, fermez le capot supérieur et le panneau interne, puis remettez l'alimentation en marche.

# 4 **Installation de la tête d'impression**

Les instructions concernant l'installation de la tête d'impression s'affichent alors sur l'écran tactile. Installez la tête d'impression en suivant les instructions.

1 Lorsque la mention **Ouvrez le capot supérieur.** apparaît sur l'écran tactile, ouvrez le capot supérieur.

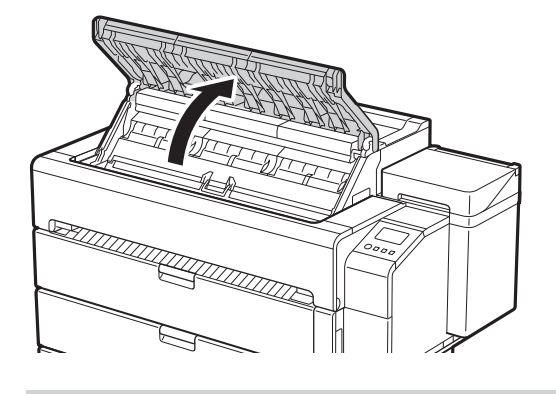

### <sup>1</sup> Important

● Si le capot supérieur est ouvert avant que **Ouvrez le capot supérieur.** n'apparaisse sur l'écran tactile, une erreur peut se produire. En cas d'erreur, coupez l'alimentation, fermez le capot supérieur, puis remettez l'alimentation en marche.

Ouvrez le panneau interne.

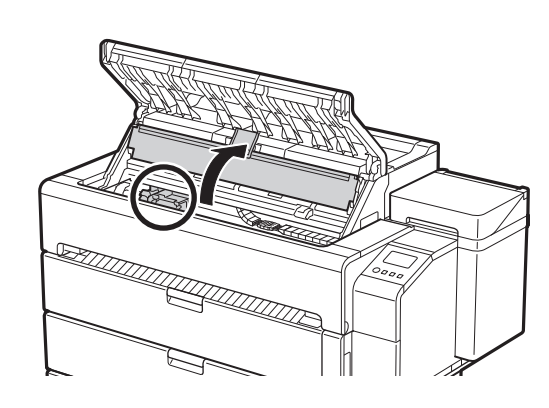

### <sup>In</sup> Important

 $\boldsymbol{A}$  Inclinez le levier de verrouillage de tête d'impression  $\mathbb D$ vers vous.

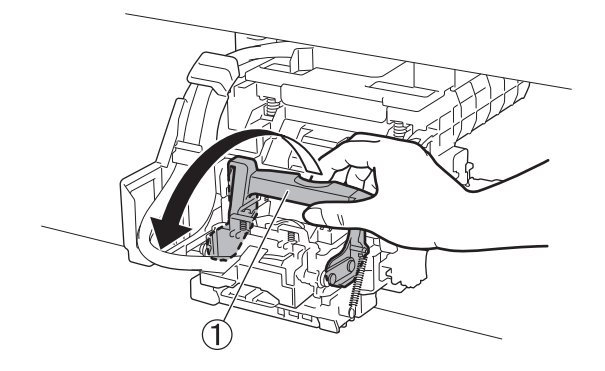

 $\bf{6}$  Saisissez la tête d'impression comme indiqué sur le schéma et retirez-la du sac schéma et retirez-la du sac.

- ● Ne déplacez pas le chariot (la zone délimitée par un cercle dans le diagramme). Si vous le déplacez accidentellement, fermez temporairement le panneau interne et le capot supérieur et celui-ci reprendra sa position initiale.
- 3 Vérifiez que la marque triangulaire sur le levier d'ajustement de l'angle est alignée avec la marque rouge ■. S'ils ne sont pas alignés, déplacez le levier d'ajustement de l'angle vers le haut ou vers le bas pour l'aligner avec le
	- ■.

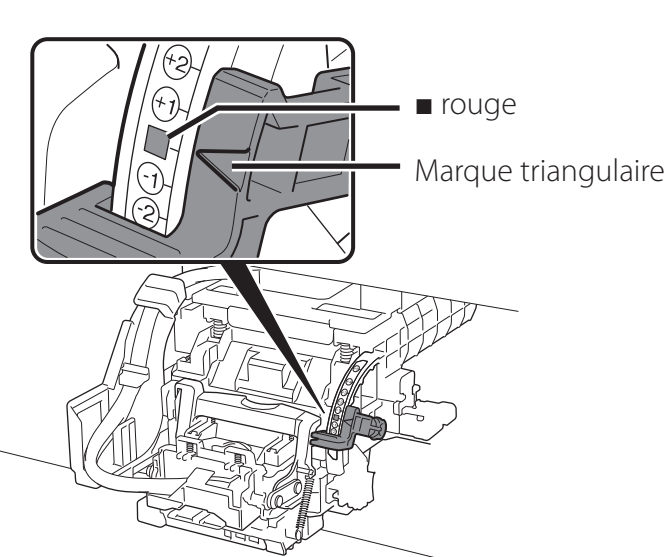

5 Ouvrez le couvercle de verrouillage de tête d'impression en suivant les instructions à l'écran et appuyez sur **OK**. Ne touchez pas les contacts électriques du chariot.

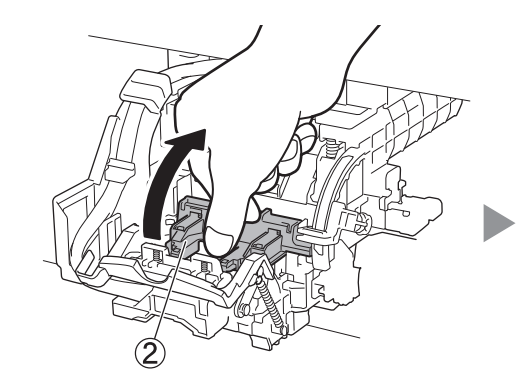

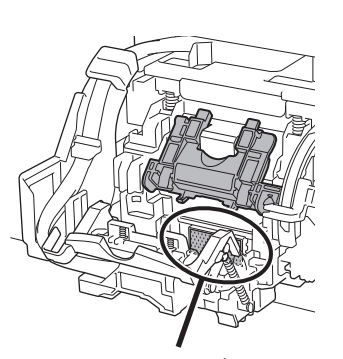

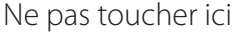

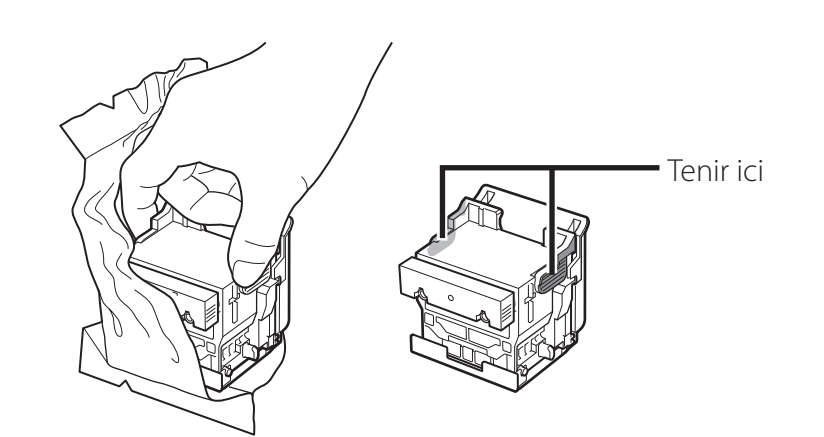

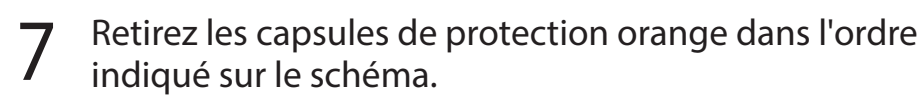

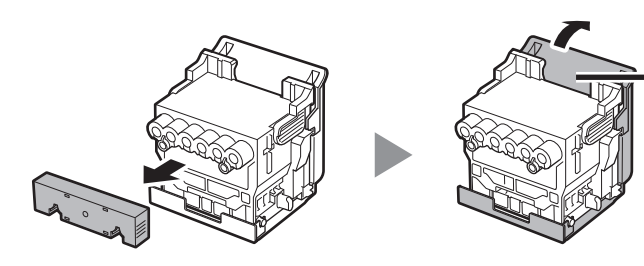

Tenir ici pour enlever

### <sup>1</sup>Important

● Ne touchez en aucune circonstance la partie qui était protégée par la capsule de protection (partie indiquée en gris sur le diagramme). Cela pourrait endommager la tête d'impression ou provoquer des problèmes d'impression.

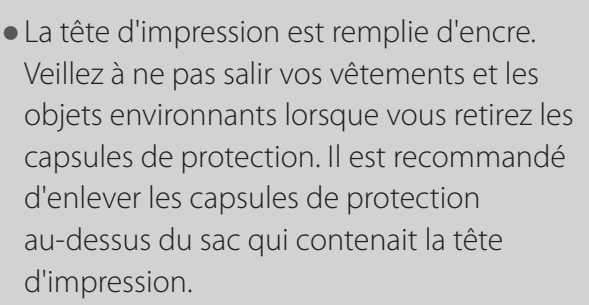

9 Tirez le couvercle de verrouillage de tête d'impression<br>Vers le bas et vers vous pour verrouiller la tête vers le bas et vers vous pour verrouiller la tête d'impression en position.

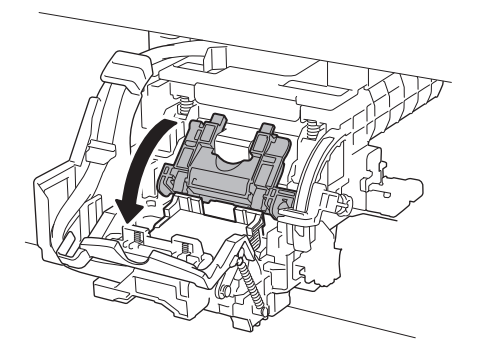

10 Poussez union.

Poussez à fond le levier de verrouillage de tête

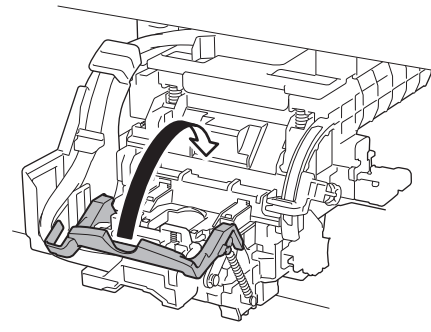

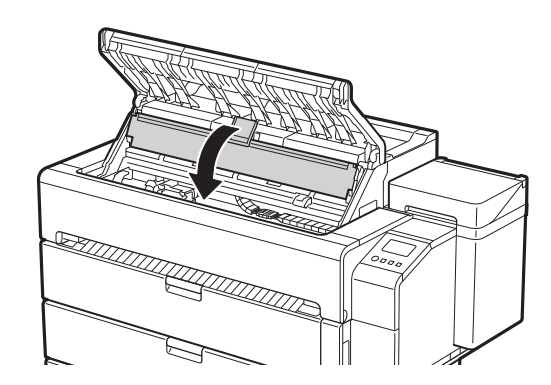

Fermez le panneau interne.<br>
12 Fermez le capot supérieur.

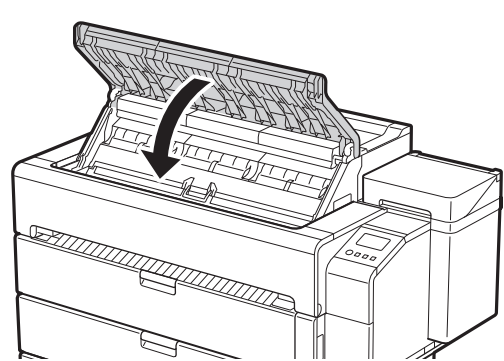

● Ne remontez pas les capsules de protection après les avoir enlevées. Mettez-les au rebut conformément aux réglementations locales.

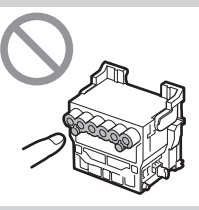

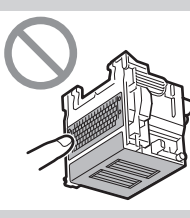

### 8 Installez la tête d'impression.

● Alignez la tête d'impression de sorte que la zone délimitée par un cercle sur le schéma vous fasse face et poussez délicatement la tête d'impression dans l'imprimante, en veillant à ce que la partie recouverte par les capsules de protection ne touche pas le chariot.

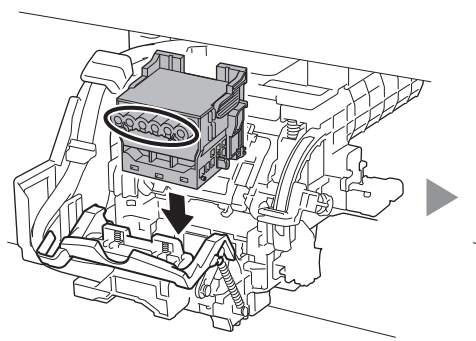

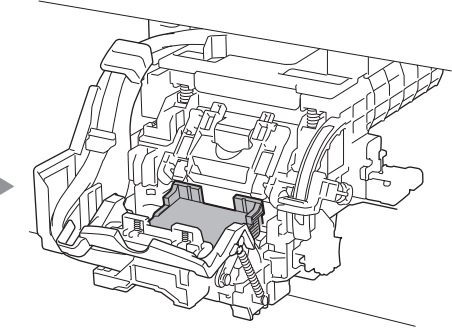

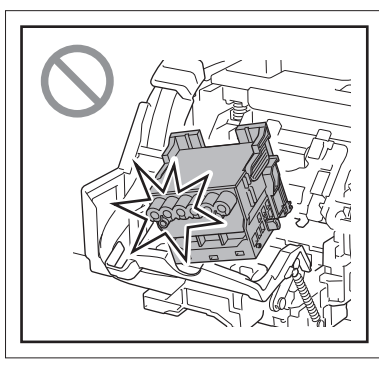

## 5 **Installation des supports de sortie papier et des guides d'éjection supérieurs**

3 Répéter les étapes 1 à 2 pour installer chaque support de<br>3 sortie papier. sortie papier.

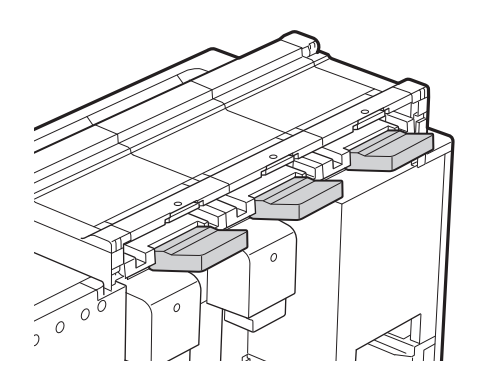

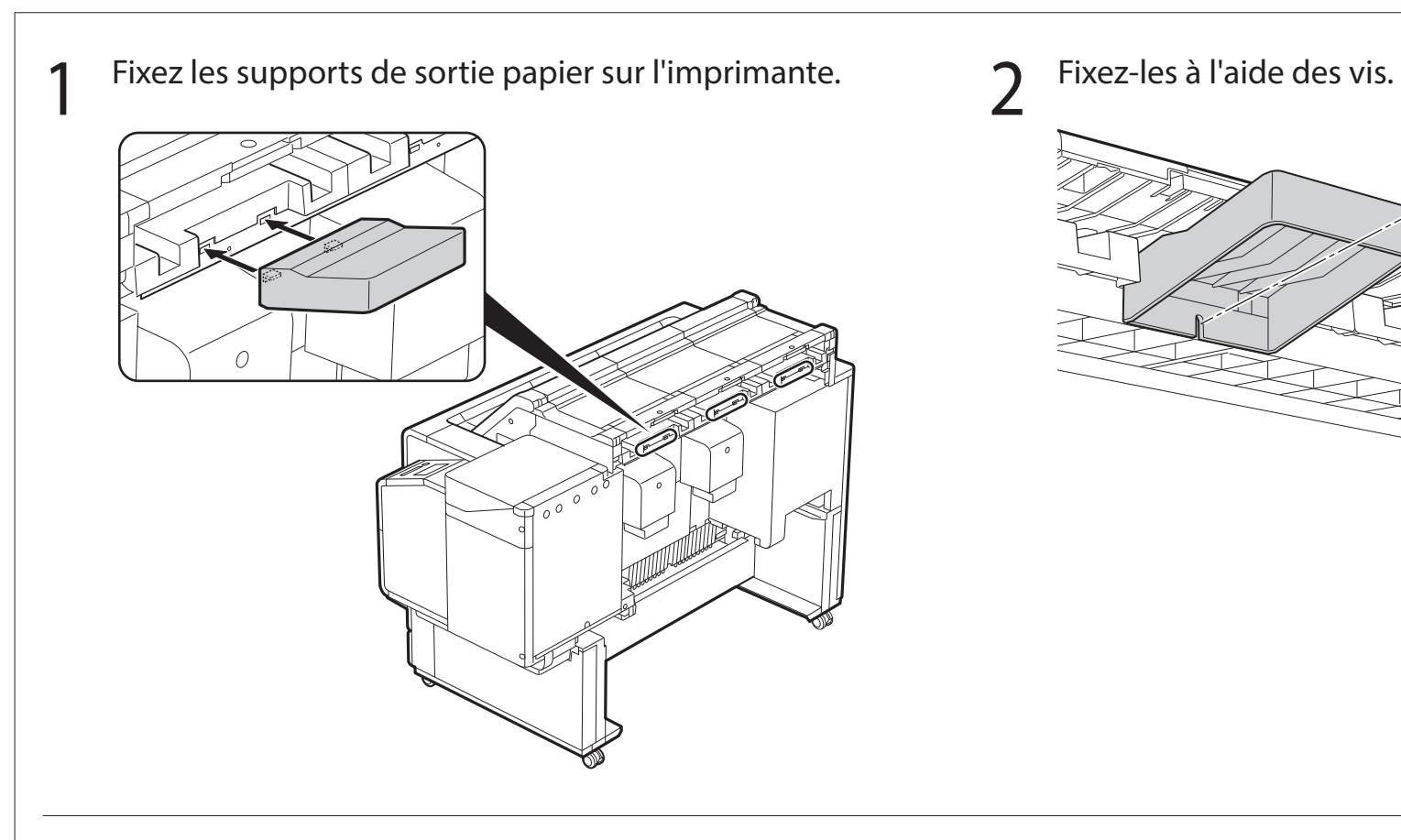

### **5-1 Installation des supports de sortie papier**

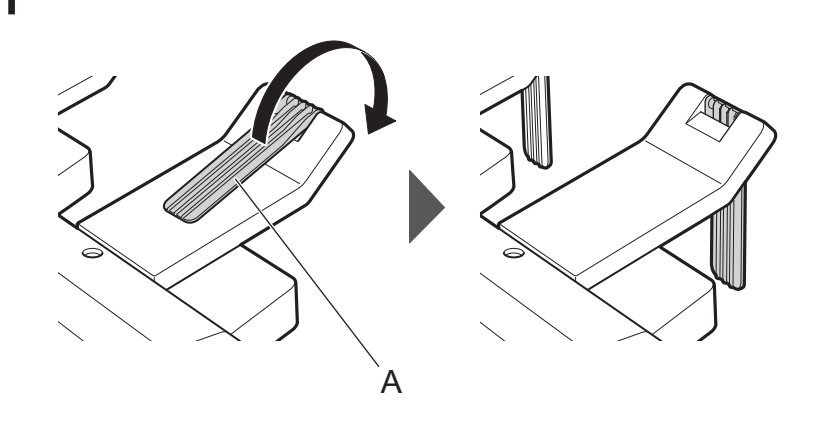

### **5-2 Installation des guides d'éjection supérieurs**

1 Fixez les guides d'éjection supérieurs sur l'imprimante. 2 Fixez-les à l'aide des vis.

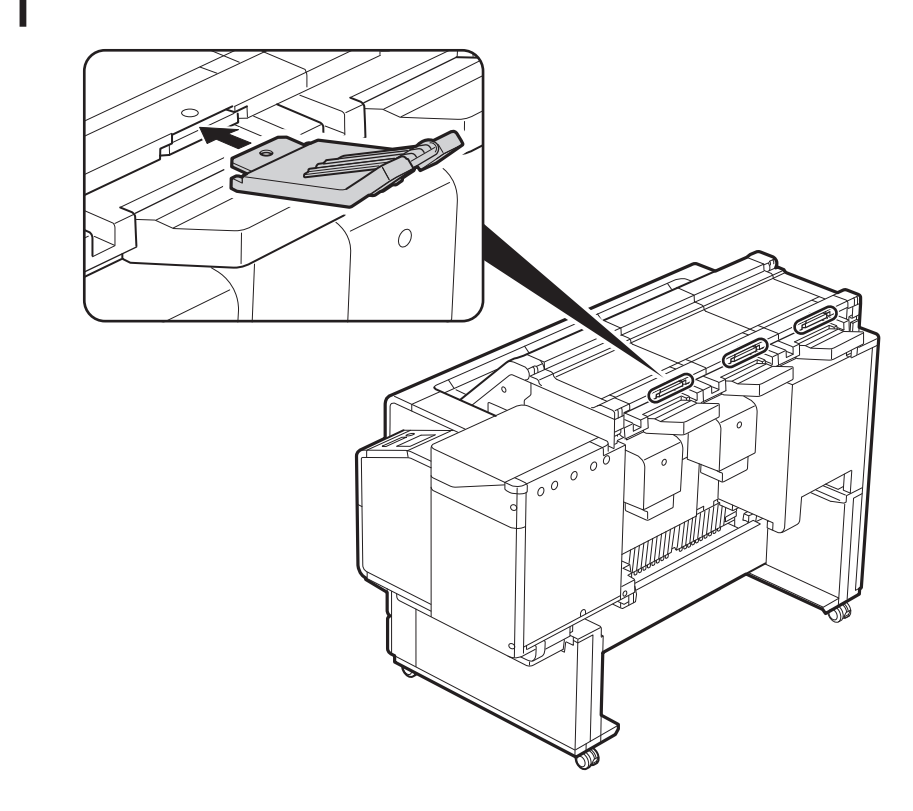

3 Répétez les étapes 1 à 2 pour installer chaque guide (a) Ouvrez (A) dans le sens de la flèche.<br>3 d'éjection supérieur.

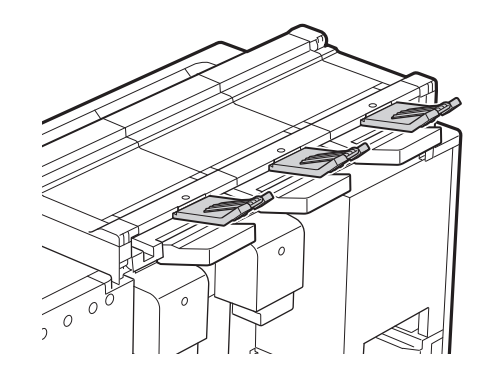

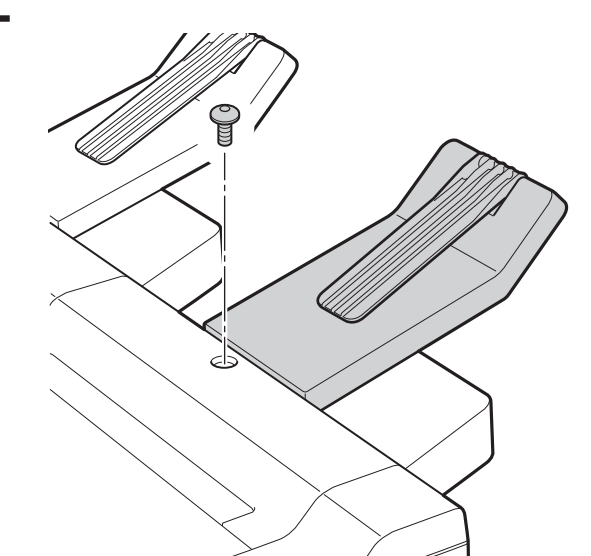

## 6 **Préparation du panier**

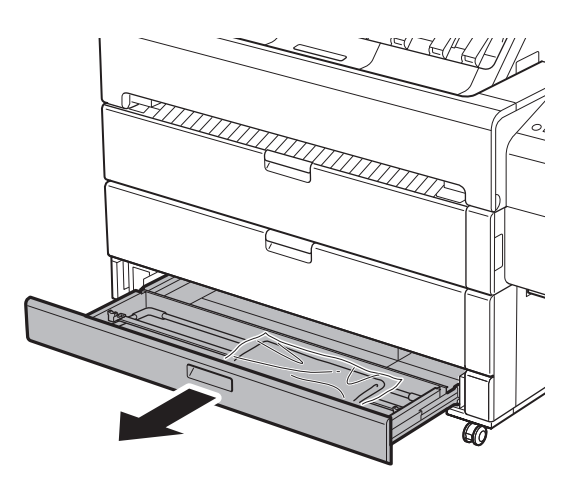

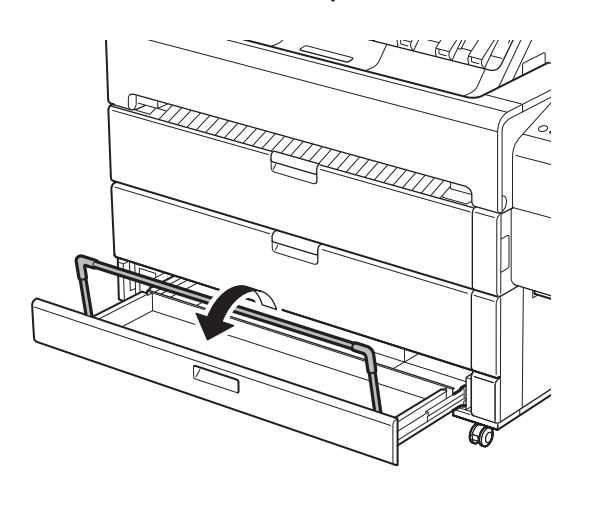

1 Sortez le tiroir d'accessoires.<br>2 Retirez le tissu du panier du sac.

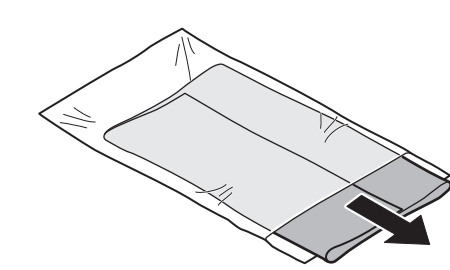

3 Relevez les bras du panier.  $\sim$  1 Fixez le tissu du panier au bras du panier à 3 endroits.

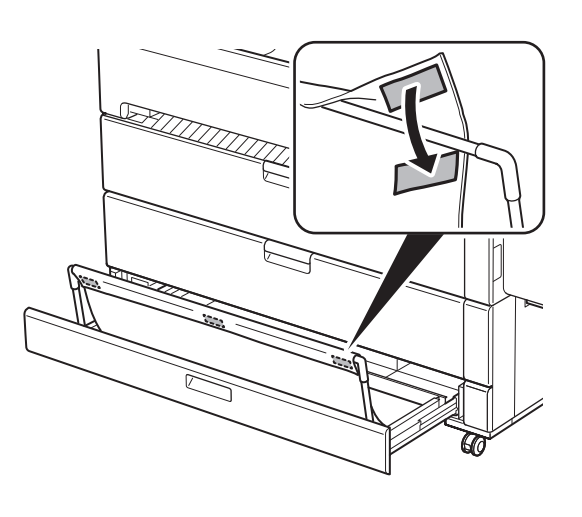

5 Fixez le tissu du panier à la barre de butée du panier en 3 6 Rabattez le bras du panier pour ranger le tissu du panier<br>6 dans le tiroir d'accessoires.

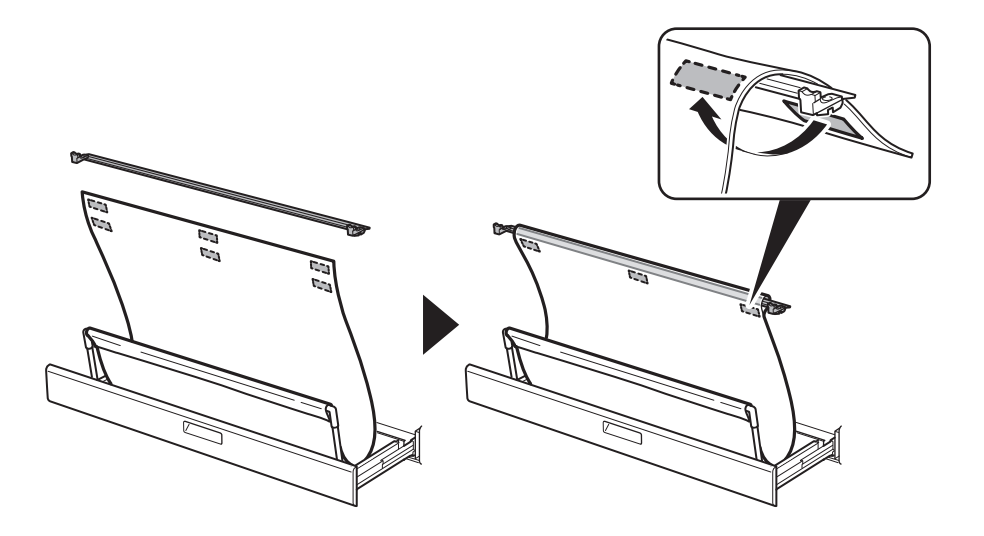

7 Fermez le tiroir d'accessoires.

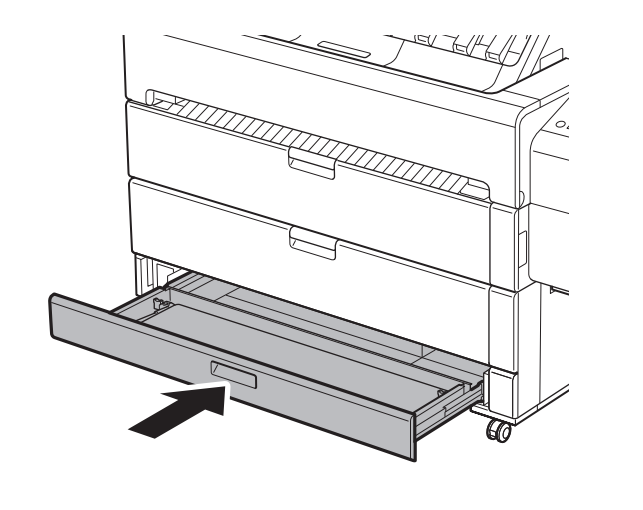

dans le tiroir d'accessoires.

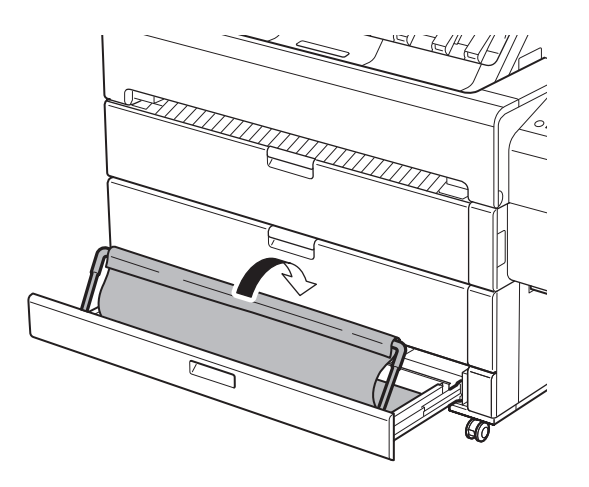

- 
- ● Consultez le guide rapide pour savoir comment utiliser le panier.

Lorsque quelque chose comme ce qui suit s'affiche sur l'écran tactile, appuyez sur la méthode de connexion.

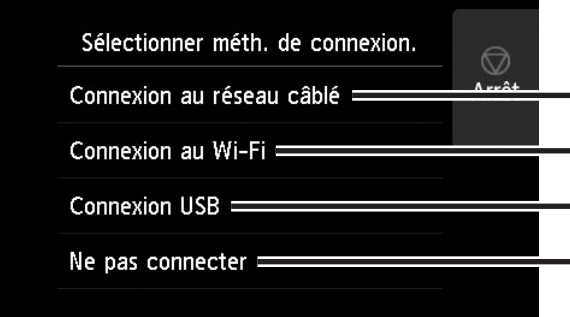

Connectez l'imprimante au réseau à l'aide d'un câble réseau.

Connectez l'imprimante au réseau sans fil.

Connectez l'imprimante à un ordinateur à l'aide d'un câble USB.

Sélectionnez cette option, par exemple lorsque vous vous connectez avec une adresse IP fixe. Les paramètres de connexion et l'installation du logiciel devront être effectués séparément. Démarrez les paramètres à partir de l'écran tactile de l'imprimante.

### Connexion au réseau câblé

- 1 Sélectionnez **Connexion au réseau câblé**. Consultez le message à propos de la méthode de connexion et sélectionnez **Oui** en cas d'absence de problèmes.
	- Un message vous invitant à connecter le câble réseau s'affiche.
- 2 Utilisez le câble réseau pour<br>2 raccorder le connecteur du réseau câblé au port du concentrateur, sur à l'arrière de l'imprimante.

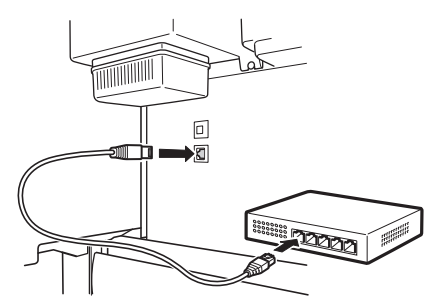

3 Sélectionnez **OK** et passez à "Installation du logiciel sur votre ordinateur" (p. 14).

### Connexion au Wi-Fi

- · L'imprimante commence à charger l'encre pour la première fois\* et effectue le réglage des têtes d'impression. Cela prend environ 25 minutes. N'ouvrez pas les capots de l'imprimante et ne mettez pas l'imprimante hors tension pendant cette période.
- \* Charge l'encre entre la cartouche d'encre et la tête d'impression et effectue un nettoyage afin de maintenir l'imprimante dans des conditions optimales. Cela peut faire baisser l'indicateur d'encre restante et de la capacité de la cartouche d'entretien d'une certaine quantité. Etant donné que les cartouches d'encre fournies sont destinées à l'installation initiale, il est recommandé d'acheter les cartouches d'encre de remplacement rapidement.

### Configuration des réglages Wi-Fi sur l'écran tactile de l'imprimante | Pour une connexion au Wi-Fi

- 1 Sélectionnez **Connexion au Wi-Fi**. Consultez le message à propos de la méthode de connexion et sélectionnez **Oui** en cas d'absence de problèmes.
	- ● Un message vous invitant à configurer une connexion Wi-Fi s'affiche.
- 2 Sélectionnez **Oui** et passez à "Installation du logiciel sur votre ordinateur" (p. 14).
	- ● Pour configurer les paramètres de l'imprimante, sélectionnez **Non** et passez à "Configuration des réglages Wi-Fi sur l'écran tactile de l'imprimante" (colonne ci-dessous).

### Connexion USB

- 2 Vérifiez que l'écran suivant apparaît 3 Configurez les réglages en suivant et appuyez sur **Oui**. les instructions affichées à l'écran.
	- Lorsque l'écran d'accueil et  $\widehat{\mathcal{F}}$  (réseau) s'affichent, les paramètres Wi-Fi sont configurés.

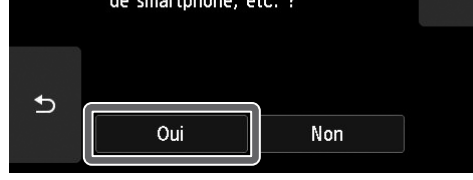

**B** Remarque

- 1 Sélectionnez **Connexion USB**. Consultez le message à propos de la méthode de connexion et sélectionnez **Oui** en cas d'absence de problèmes.
	- ● Ne raccordez pas encore le câble USB.
- 2 Sélectionnez **OK** et passez à "Installation du logiciel sur votre ordinateur" (p. 14).

### (IIII) Important

1 Vérifiez que l'écran suivant apparaît et appuyez sur **Oui**.

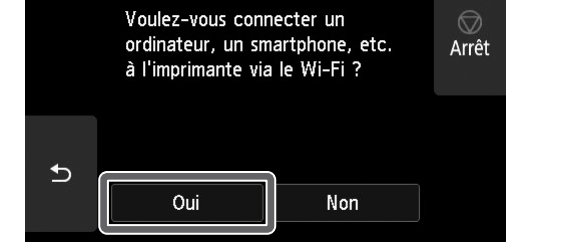

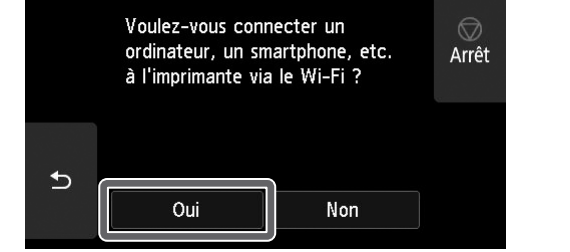

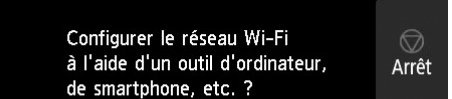

#### ● Si **Vérification de la buse**, **Injection de l'encre dans la tête d'impression...** ou **Nettoyage en cours...** est affiché, les paramètres initiaux de l'imprimante ne sont pas

terminés. Patientez jusqu'à ce que l'écran ci-dessus s'affiche.

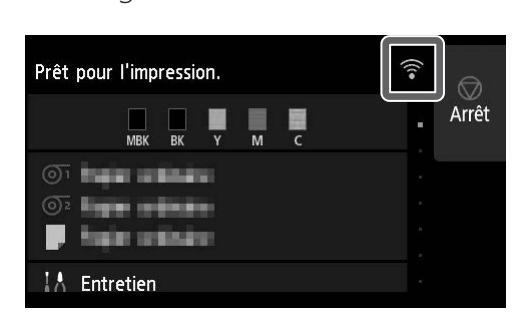

4 Passez à la section "Installation du logiciel sur votre ordinateur" (p. 14).

## 8 **Installation du logiciel sur votre ordinateur**

Les réglages de connexion de l'imprimante et l'installation du logiciel s'effectuent à l'aide d'un ordinateur. Vous pouvez télécharger le fichier de configuration depuis notre site Web. Si vous utilisez un PC Windows, vous pouvez également exécuter le fichier depuis le CD-ROM.

Accédez au site Web de Canon sur votre ordinateur.

### Téléchargement depuis le site Web (Windows/macOS)

■ Si vous utilisez Windows 10 ou

**https://ij.start.canon/TZ-30000**

- 2 Cliquez sur **Télécharger** pour télécharger le fichier de configuration, puis lancez le fichier.
	- ● Si un écran d'avertissement relatif au téléchargement s'affiche, sélectionnez **Ne pas bloquer**, **Autoriser**, etc., puis passez à l'étape suivante.

Cliquez sur Télécharger pour démarrer la configuration Suivez les instructions qui s'affichent à l'écran pour terminer la configuration.

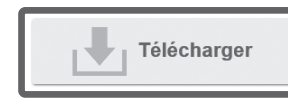

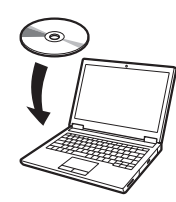

- **1** Cliquez sur **de Explorateur de fichiers** dans la barre de tâches.
- Cliquez sur **Ce PC** sur le côté gauche de la fenêtre qui s'ouvre.
- Double-cliquez sur l'icône CD-ROM, sur le côté droit de la fenêtre.
- Lorsque le contenu du CD-ROM s'affiche, double-cliquez sur **Msetup4.exe**.
- 3 Si la boîte de dialogue **Contrôle de compte d'utilisateur** s'affiche, cliquez sur **Oui** et passez à l'étape suivante.

Démarrer à partir du CD-ROM fourni (Windows)

- Si vous utilisez Windows 7
	- 1 Insérez le CD-ROM d'installation dans l'ordinateur.

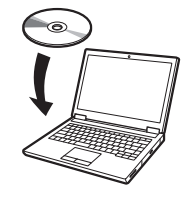

Windows 8.1

1 Insérez le CD-ROM d'installation

dans l'ordinateur.

2 Cliquez sur le message contextuel du disque dur, puis sur **Exécuter Msetup4.exe** sur l'écran affiché.

#### **B** Remarque

Si le message ne s'affiche pas (ou s'il s'est effacé)

• Un écran permettant de choisir la méthode de connexion de l'imprimante peut s'afficher au milieu de la configuration des réglages. Le cas échéant, choisissez la méthode que vous avez sélectionnée p. 13 et cliquez sur **Suivant**, puis continuez avec le reste des réglages.

• Raccordez le câble USB à l'emplacement approprié en suivant les instructions à l'écran.

- 
- 2 Lorsque l'écran **Lecture automatique** s'affiche, cliquez sur **Exécuter Msetup4.exe**.

#### Remarque

Si l'écran **Lecture automatique** ne s'affiche pas

- Cliquez sur **Ordinateur** dans le menu de démarrage.
- Double-cliquez sur l'icône CD-ROM, à droite de la fenêtre qui s'affiche.
- Lorsque le contenu du CD-ROM s'affiche, double-cliquez sur **Msetup4.exe**.
- 3 Si la boîte de dialogue **Contrôle de compte d'utilisateur** s'affiche, cliquez sur **Oui** et passez à l'étape suivante.

4 Cliquez sur **Commencer la configuration** la configuration. Configurez les réglages en suivant les instructions affichées à l'écran.

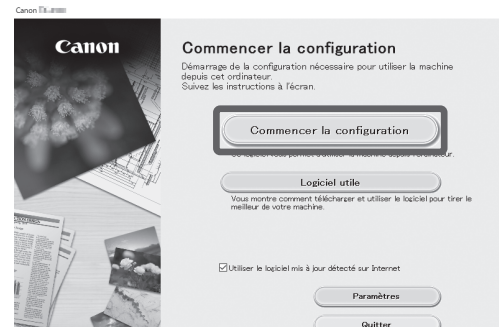

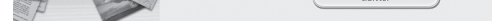

### **B** Remarque

### À propos de l'étiquette de manipulation du papier

Une étiquette décrivant les méthodes de manipulation du papier est incluse à titre d'accessoire.

Collez-la à l'endroit indiqué sur le schéma et reportez-vous-y si nécessaire. Vous pouvez également accéder aux vidéos en utilisant le code QR figurant sur l'étiquette.

- 1. Appuyez sur  $\mathbb{P}$  (Charger).
- 2. Sélectionnez le papier.
- 3. Suivez les instructions à l'écran.

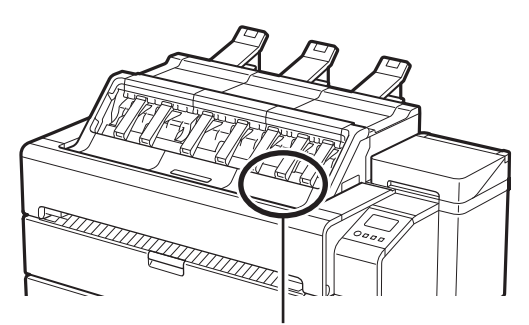

Position pour le collage de l'étiquette

### Chargement du papier

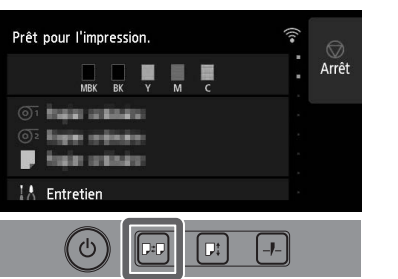

### Stockage des accessoires

Lorsque vous ouvrez le panneau interne, une brosse de nettoyage (pour nettoyer l'intérieur) est rangée sur le côté gauche. Le tiroir d'accessoires peut être utilisé pour ranger des accessoires tels que les fixations du tube à papier de 3 pouces, les butoirs de ceinture et les clés Allen.

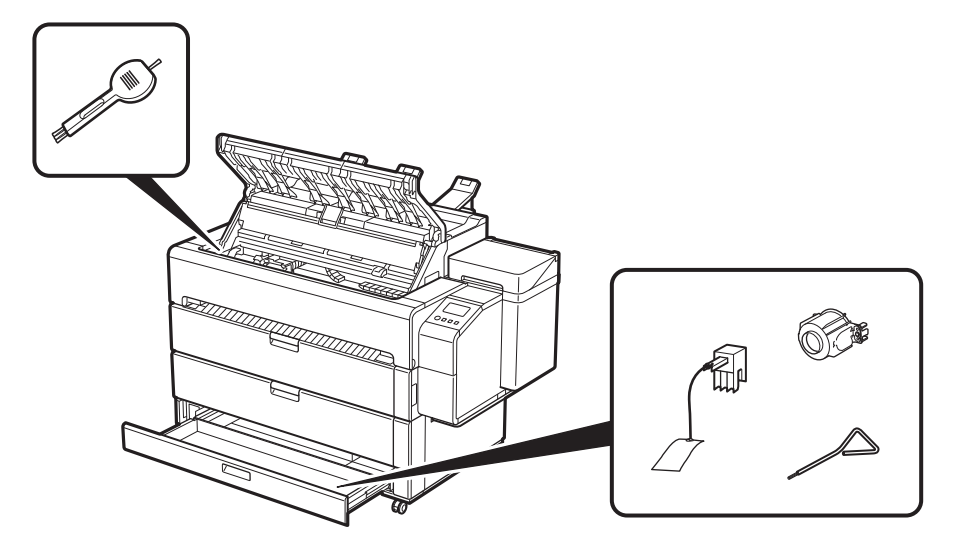

### Impression à partir d'un smartphone ou d'une tablette

• Effectuez les opérations restantes conformément aux instructions affichées à l'écran pour afficher le Manuel en ligne.

Avec l'application "Canon PRINT Inkjet/SELPHY", vous pouvez facilement imprimer des photos sans fil sur votre smartphone ou votre tablette (fonctionnant sous iOS ou Android).

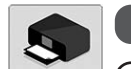

Canon

**iOS** Recherchez "Canon Print" dans l'App Store.

(**Android**) Recherchez "Canon Print" dans Google Play.

#### Remarque

● Vous pouvez également télécharger l'application en accédant au site Web Canon à partir du code QR sur la droite.

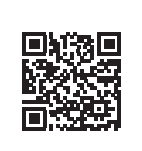

### Méthode d'affichage du manuel en ligne

Le Manuel en ligne explique comment utiliser l'imprimante. Vous pouvez y accéder et depuis le site Web Canon, comme indiqué ci-dessous.

- 1 Accédez au site Web Canon selon l'une des méthodes suivantes.
	- ● Saisissez l'URL

#### **https://ij.start.canon**

Sélectionnez le numéro de modèle de l'imprimante que vous utilisez.

• Balayez le code QR

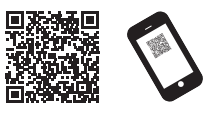

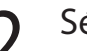

### 2 Sélectionnez **Lire le manuel en ligne**.

### Marques commerciales

Windows est une marque commerciale ou une marque déposée de Microsoft Corporation aux Etats-Unis et/ou dans d'autres pays. macOS et App Store sont des marques commerciales d'Apple Inc. enregistrées aux Etats-Unis et dans d'autres pays.

IOS est une marque commerciale ou une marque déposée de Cisco aux Etats-Unis et dans d'autres pays et est utilisée sous licence.

Android est soit une marque déposée, soit une marque commerciale de Google Inc.

Google Play et le logo Google Play sont des marques commerciales de Google LLC.

QR Code est une marque déposée de DENSO WAVE INCORPORATED au Japon et dans d'autres pays.

### Réponse aux messages

Des messages d'erreurs peuvent s'afficher sur l'écran tactile du panneau de contrôle lors de la configuration de l'imprimante. Il est possible que cela ne signale pas un problème au niveau de l'imprimante, et que le problème puisse être résolu facilement. Les messages courants et les causes sont répertoriés ici avec les actions correctives. Pour plus de détails sur les autres messages, reportez-vous au Manuel en ligne.

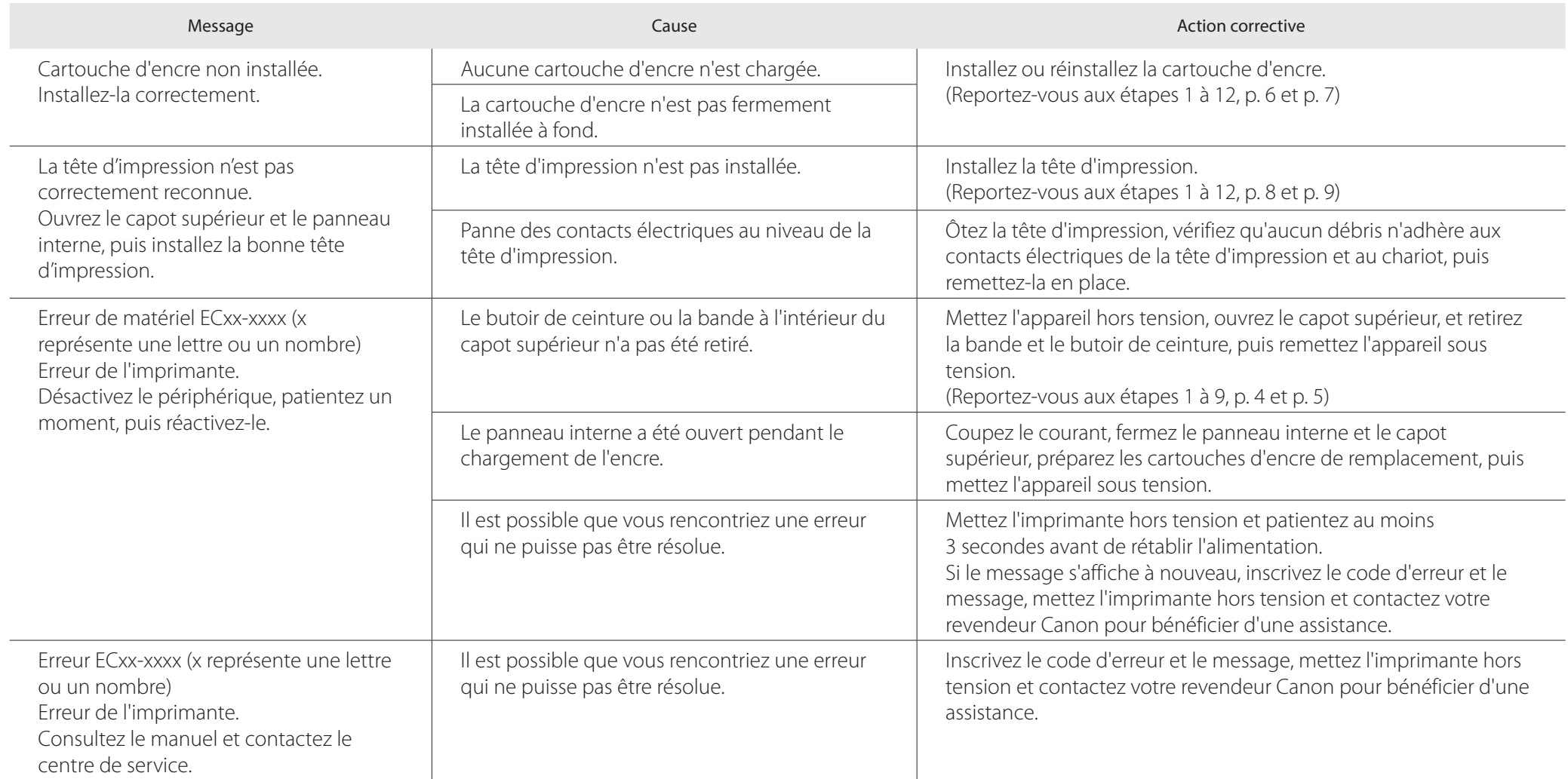

### **Visão geral da configuração Espaço para instalação**

Configure a impressora usando o procedimento a seguir. Se uma mensagem de erro aparecer durante a configuração ou outros problemas ocorrerem, você deve consultar "Responder a mensagens" na p. 16.

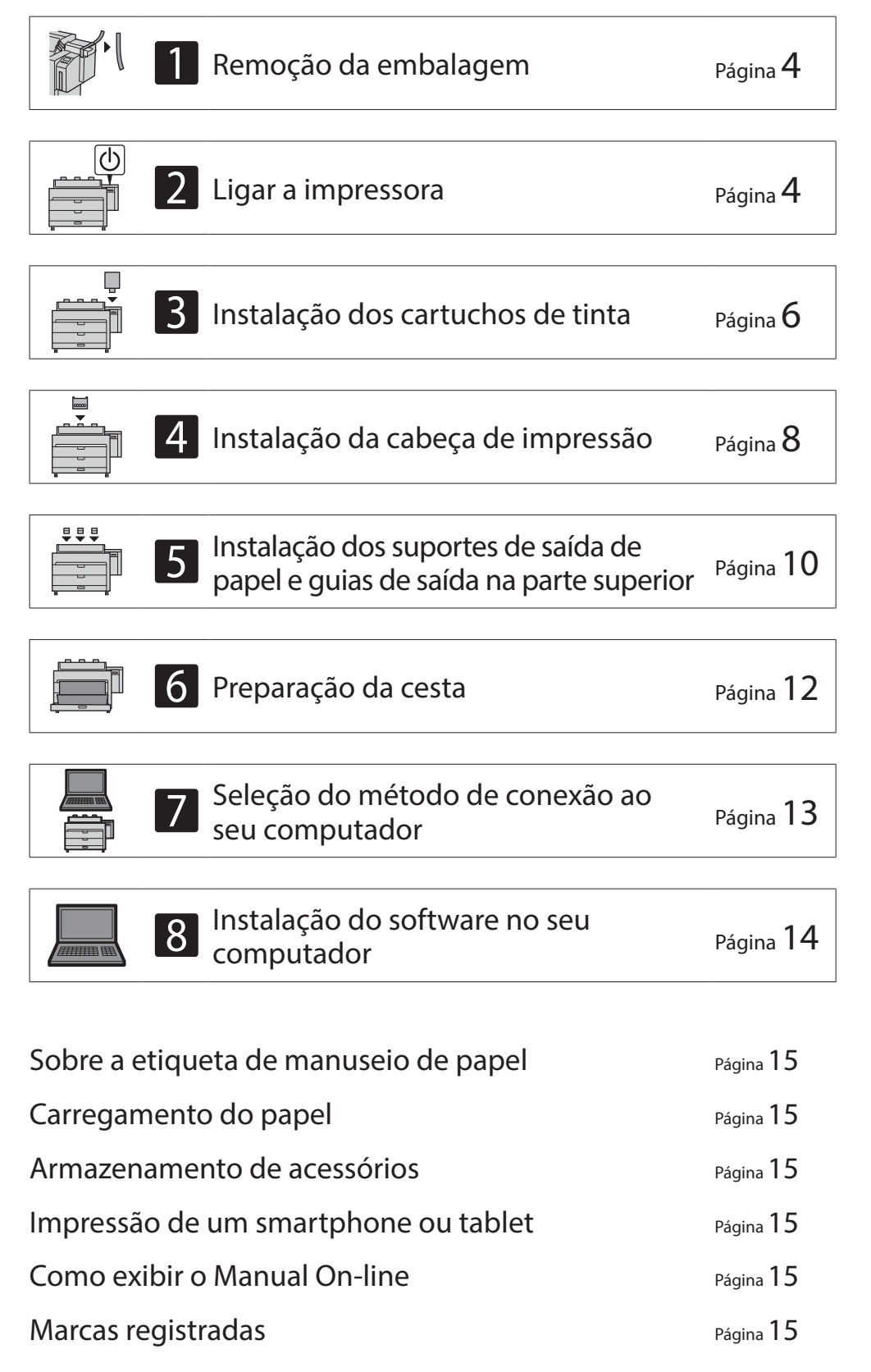

Responder a mensagens extended to the exponder a mensagens of the extent of the Página 16

- Este é o espaço para usar os suportes de saída de papel e as guias de saída na parte superior.
- ● O espaço necessário na frente da impressora difere dependendo se a cesta for usada.

#### ■ TZ-30000

Espaço necessário\* (L x P x A)  $1.948 \times 2.013 \times 1.478$  mm  $76,7 \times 79,3 \times 58,2$  polegadas

Espaço necessário\*\* (L x P x A)  $1.948 \times 1.680 \times 1.478$  mm  $76,7 \times 66,2 \times 58,2$  polegadas

Ao instalar a impressora, recomenda-se reservar o espaço especificado a seguir em torno da impressora.

### <sup>(III</sup>) Importante

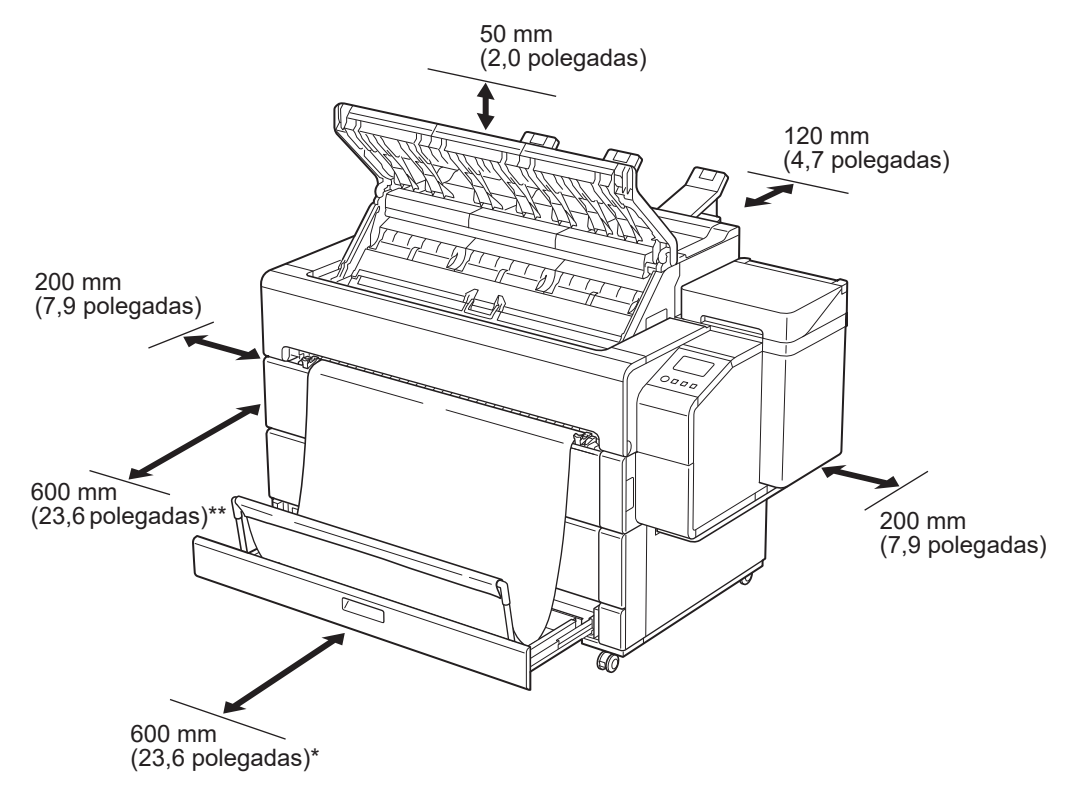

\* Quando usar a cesta

\*\* Quando a cesta estiver armazenada

### **Conteúdos da embalagem**

Verifique se os acessórios incluídos a seguir constam no pacote. Perceba que o cabo para conectar a impressora ao computador não é fornecido com a impressora.

#### **Ø** Nota

- · Alguns dos acessórios incluídos não são descritos neste manual. Guarde-os junto com os outros acessórios, pois são necessários para outras funções.
- Para instruções de uso dos itens inclusos mas não descritos neste manual, consulte o Manual On-line seguindo as instruções em "Como exibir o Manual On-line", na p. 15.

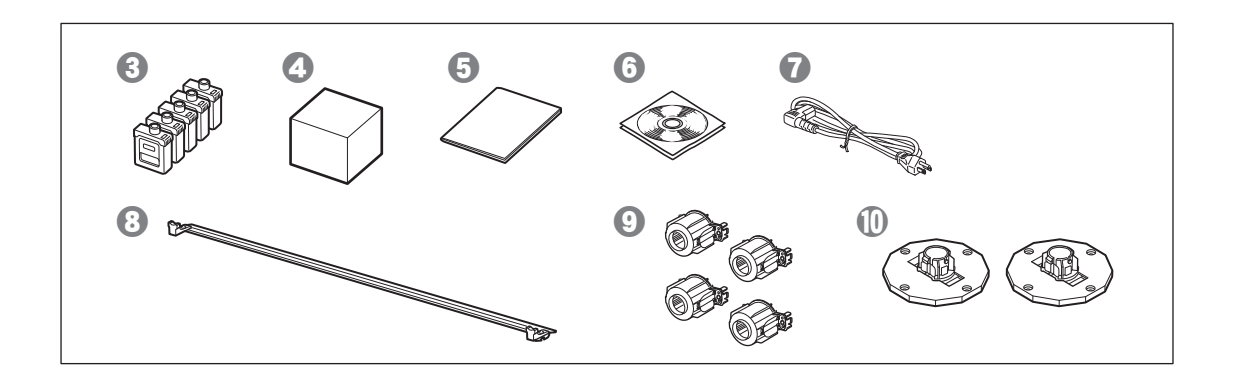

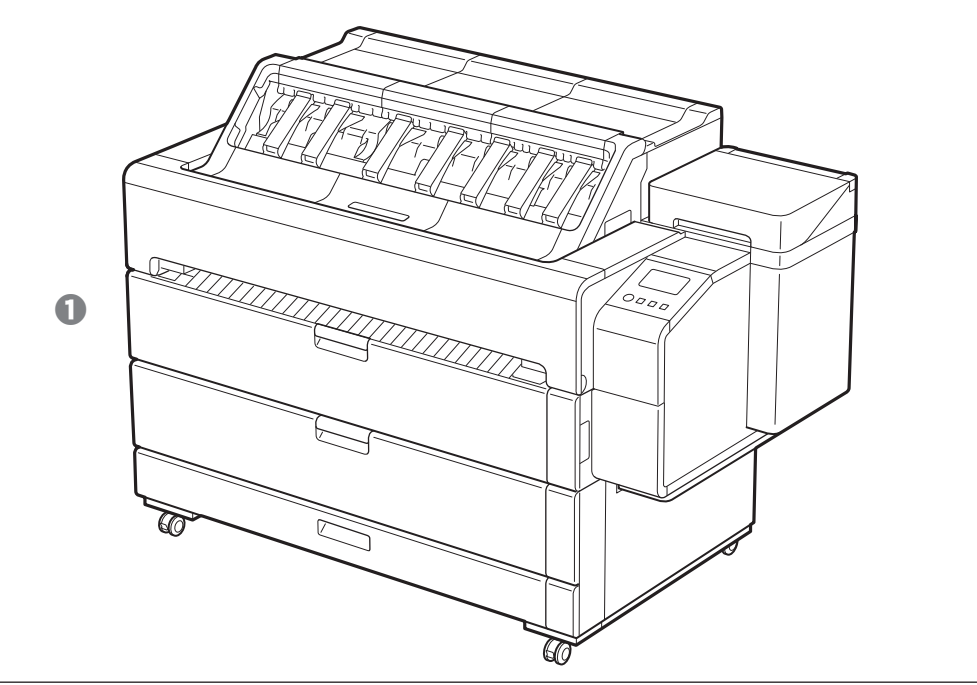

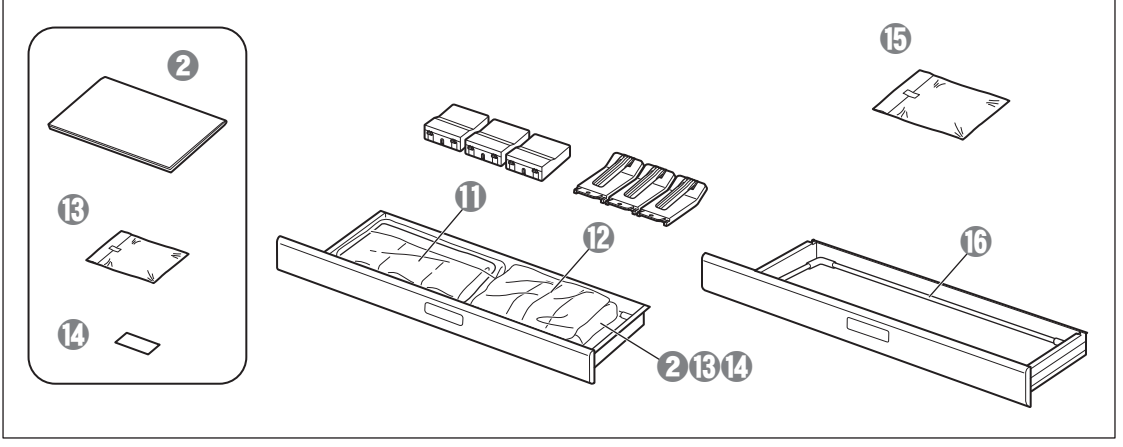

- **O** Impressora
- <sup>8</sup> Guia de configuração (este manual)
- **8** Cartuchos de tinta (5 pecas)
- d Cabeça de impressão
- $\Theta$  Guia rápida
- **G** Conjunto de CD-ROMs
- g Cabo de alimentação
- **a** Barra de suporte de cesta
- <sup>O</sup> Anexos de núcleo de papel de 3 polegadas (4 peças)
- $\mathbf{\Phi}$  Fixadores do suporte (2 peças)\*
- **1** Suportes de saída do papel (3 peças)
- $\mathbf{\Omega}$  Guias de saída na parte superior (3 peças)
- $\circledR$  Chave Allen e parafusos (6 peças) para prender as guias de saída na parte superior e suportes de saída do papel
- <sup>1</sup> Etiqueta de manuseio de papel
- *<sup>o</sup>* Tecido da cesta
- *b* Braço da cesta
- \* Usado para carregar papel em rolo. Para obter mais detalhes, consulte o Manual On-line.

#### Manuais incluídos com esta impressora

Guia de configuração (este manual)

#### Descreve como configurar a impressora.

#### Guia rápida

Contém informações relacionadas aos avisos para o uso seguro desta impressora e informações relacionadas à substituição do papel, cartuchos de tinta e a cabeça de impressão.

#### Manual On-line (manuais eletrônicos)

Este manual descreve o uso avançado da impressora, como dicas para economizar papel, como imprimir pôsteres e banners com o software fornecido e o método de ajuste da qualidade de impressão, além das instruções básicas para imprimir em papel em rolo ou folha cortada. Para visualizar o Manual On-line, consulte "Como exibir o Manual On-line" (p. 15).

### **Cuidados de manuseio**

- ● Mova a impressora para o local de instalação e comece a configuração.
- $\bullet$  Ao mover a impressora, verifique se todas as tampas e bandejas da impressora estão fechadas.

### A Ao levantar a impressora

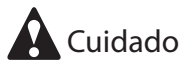

● Para levantar a impressora, 4 pessoas, uma de cada lado, devem segurar firmemente as alças de carregamento (a área mostrada sombreada no diagrama). Segurar qualquer outra área pode danificar a impressora. Tenha cuidado ao manusear a impressora, pois ela é muito pesada.

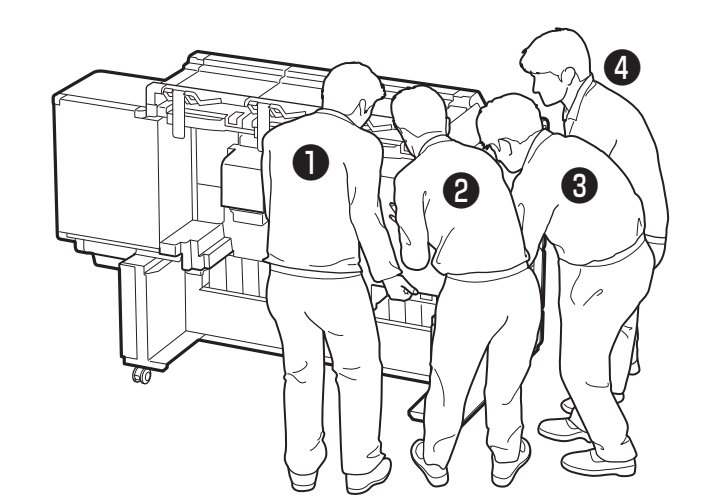

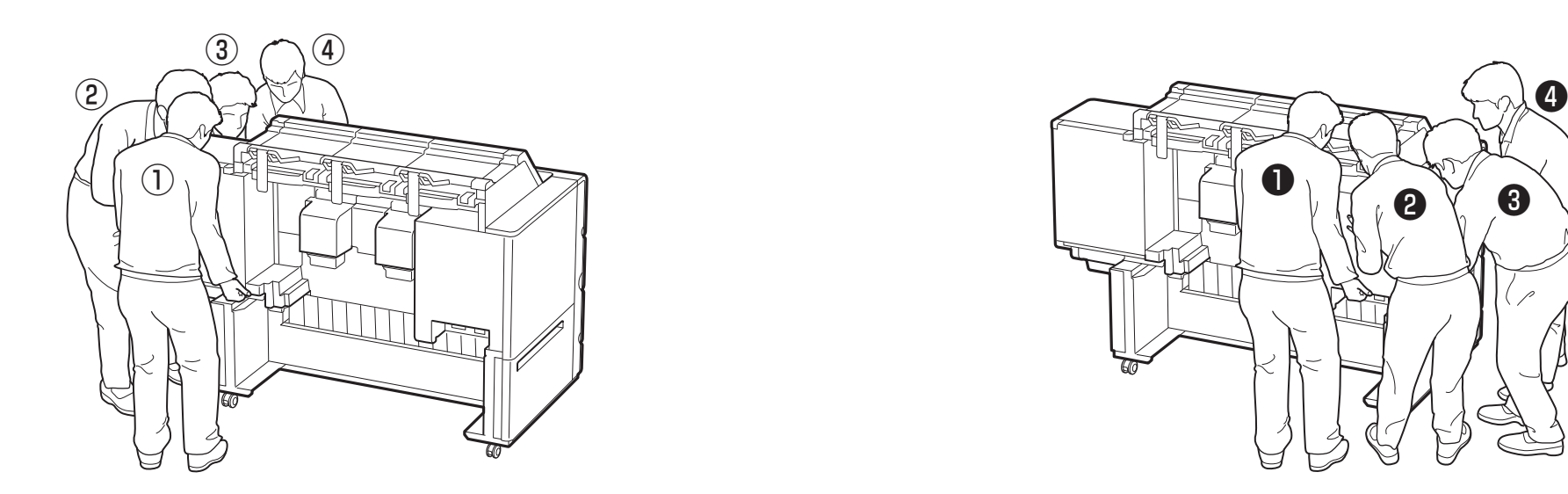

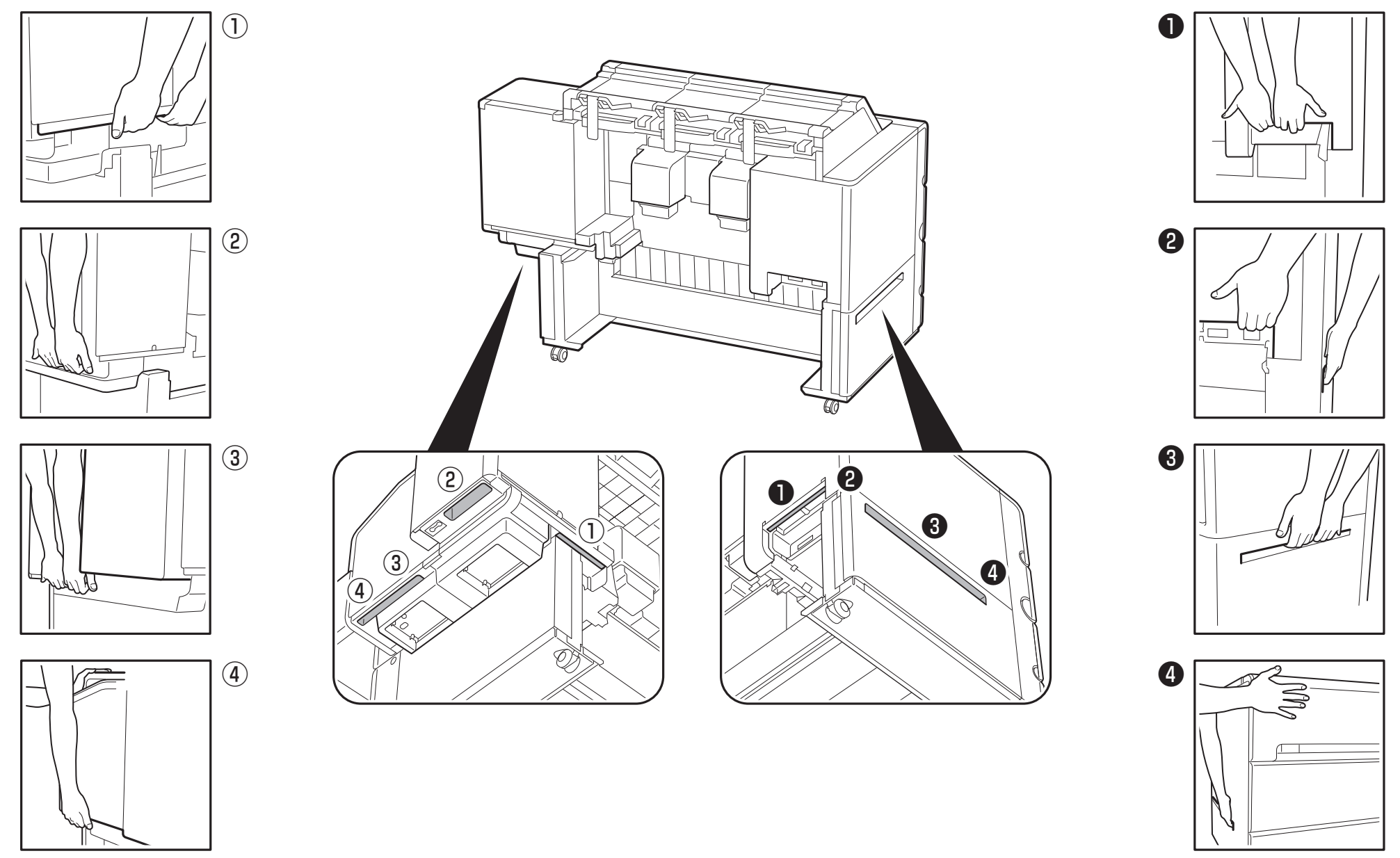

Segure gentilmente a superfície dianteira com a mão esquerda.

Segure gentilmente a superfície dianteira com a mão direita.

Abra a tampa interna.

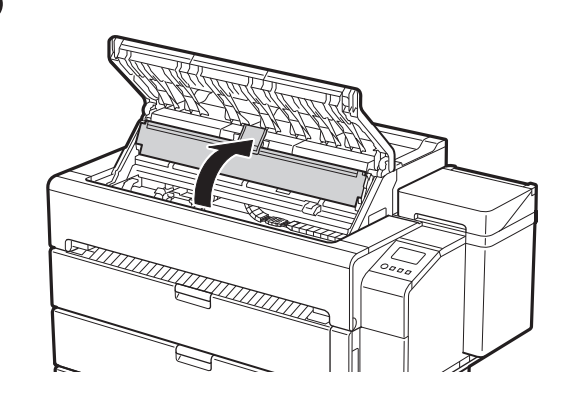

### 4 Puxe para cima e remova o fixador da faixa.

## 1 **Remoção da embalagem**

Remova a fita e outros materiais de embalagem. Remova a fita do suporte do rolo.

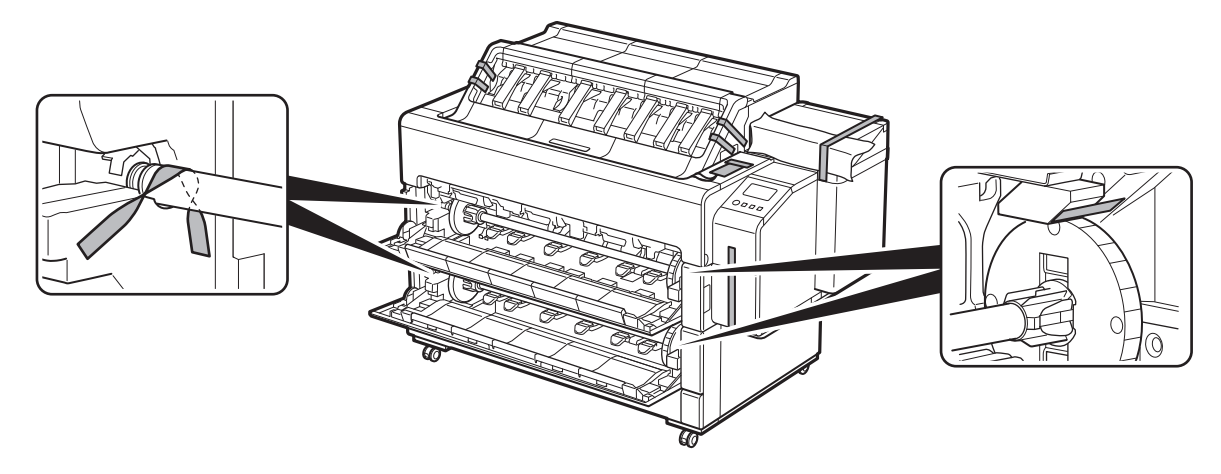

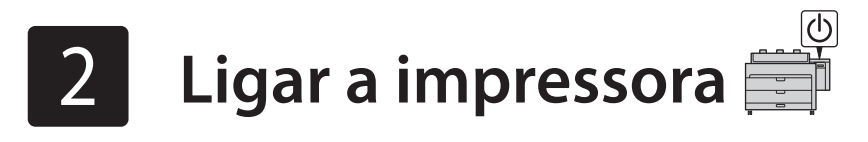

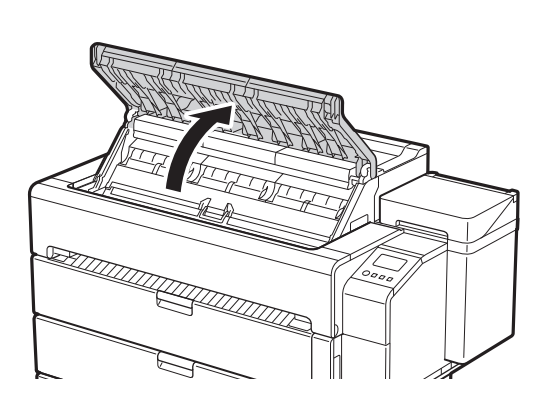

1 Abra a tampa superior. 2 Remova a fita e o material de amortecimento afixados na tampa interna.

<u>man di secolul de la conte</u><br>La contección de la contección de la contección de la contección de la contección de la contección de la contección de la contección de la contección de la contección de la contección de la con

● Guarde o fixador da faixa para uso futuro. Você o utilizará caso mover a impressora para outro local.

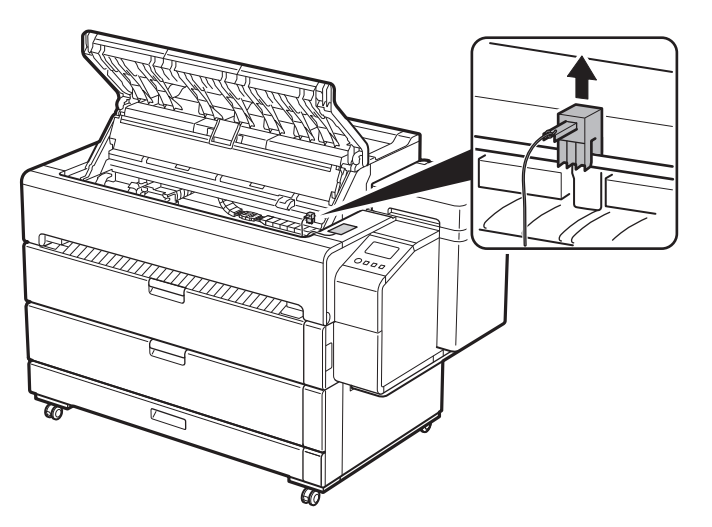

### 5 Remova a fita.

● O fixador da faixa pode ser armazenado na gaveta de acessório. (P.15)

● Retire a fita colada no carro e remova o material de amortecimento.

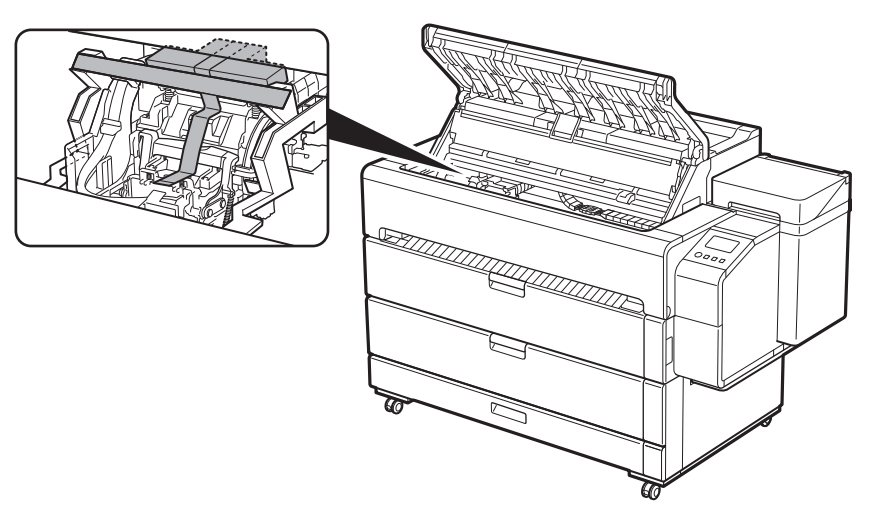

### **B** Nota

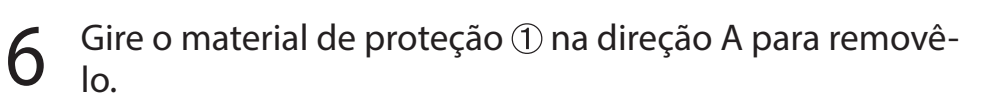

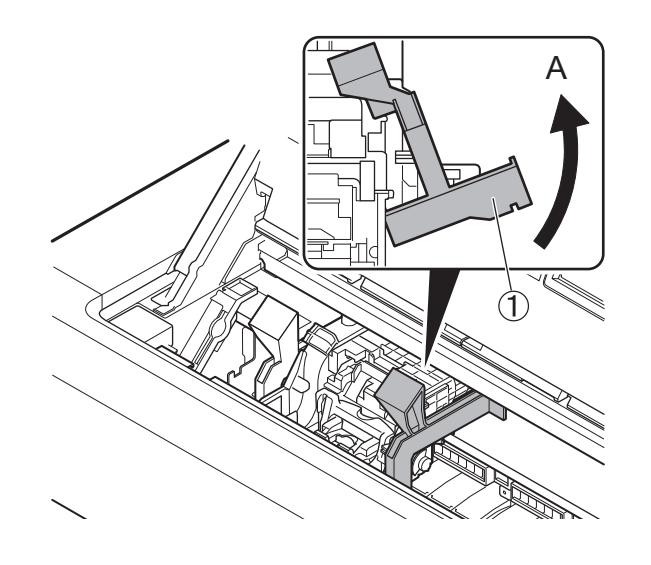

Mova o carro 2na direção da seta e remova o material de proteção 3.

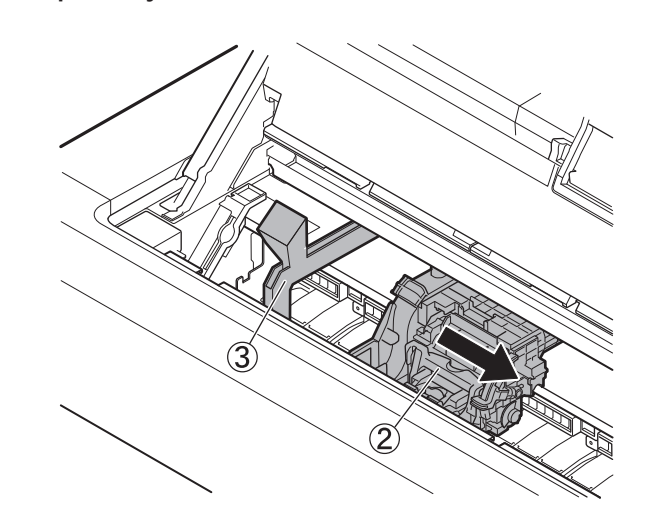

8 Feche a tampa interna.<br>8 Feche a tampa superior.

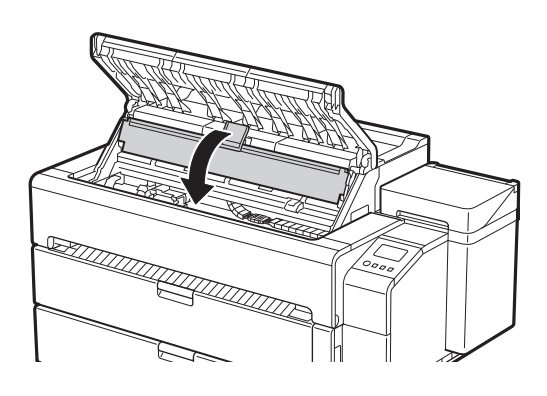

## 10 Conecte o cabo de alimentação à impressora.

1 Conecte o cabo de alimentação à tomada e ligue a<br>1 impressora impressora.

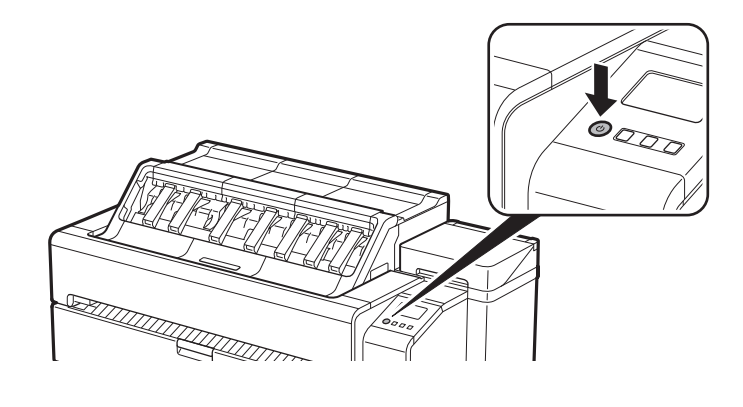

● Insira o cabo de alimentação no conector de alimentação, localizado na parte traseira da impressora.

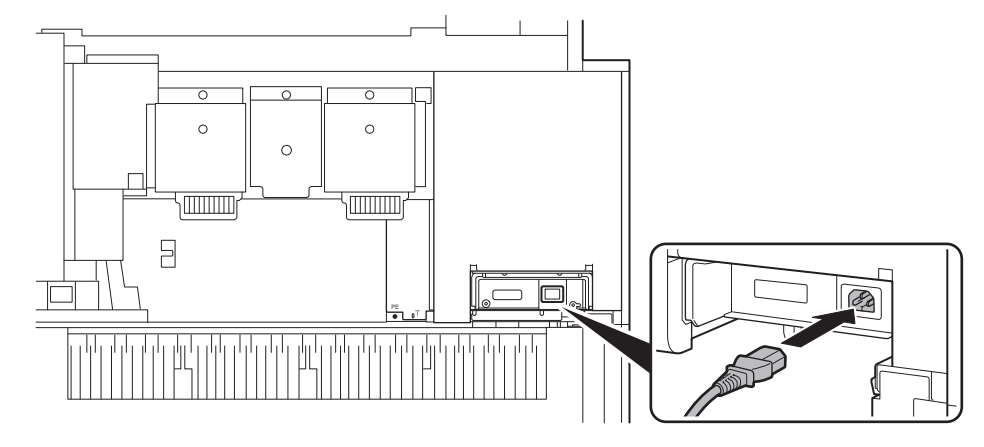

13 Quando aparecer uma mensagem solicitando você a iniciar a configuração na tela sensível ao toque, pressione **OK**.

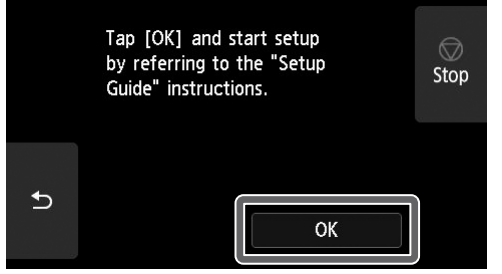

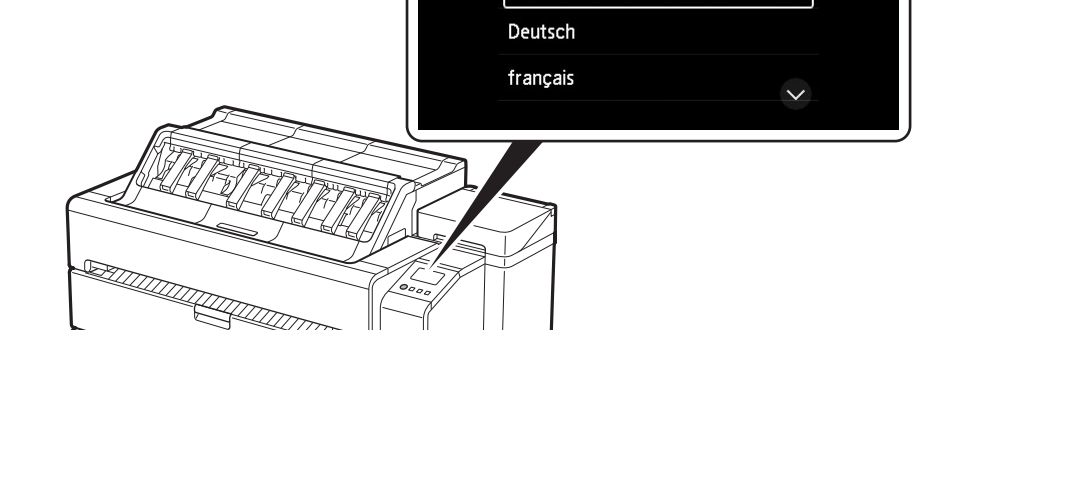

12 Quando aparecer a tela de seleção do idioma na tela sensível ao toque, selecione e toque gentilmente em um idioma com seu dedo. Então, se aparecer a tela para seleção do fuso horário, selecione e toque em sua região.

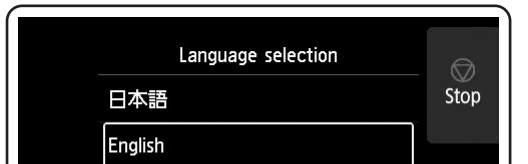

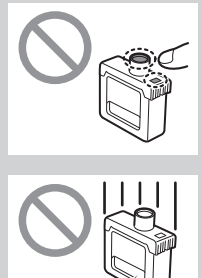

# 3 **Instalação dos cartuchos de tinta**

As Instruções para a instalação do cartucho de tinta são mostradas na tela sensível ao toque. Instale os cartuchos de tinta conforme a instrução. Se o cartucho de tinta estiver frio, permita que atinja a temperatura ambiente antes de conectá-lo à impressora.

> $5<sup>7</sup>$  Agite gentilmente cada cartucho de tinta 7 ou 8 vezes antes de abrir o invólucro.

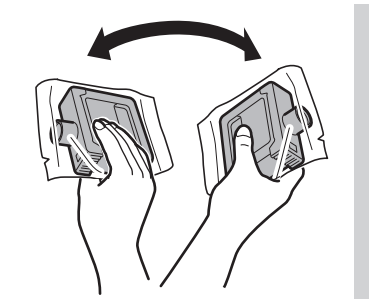

### <sup>III</sup> Importante

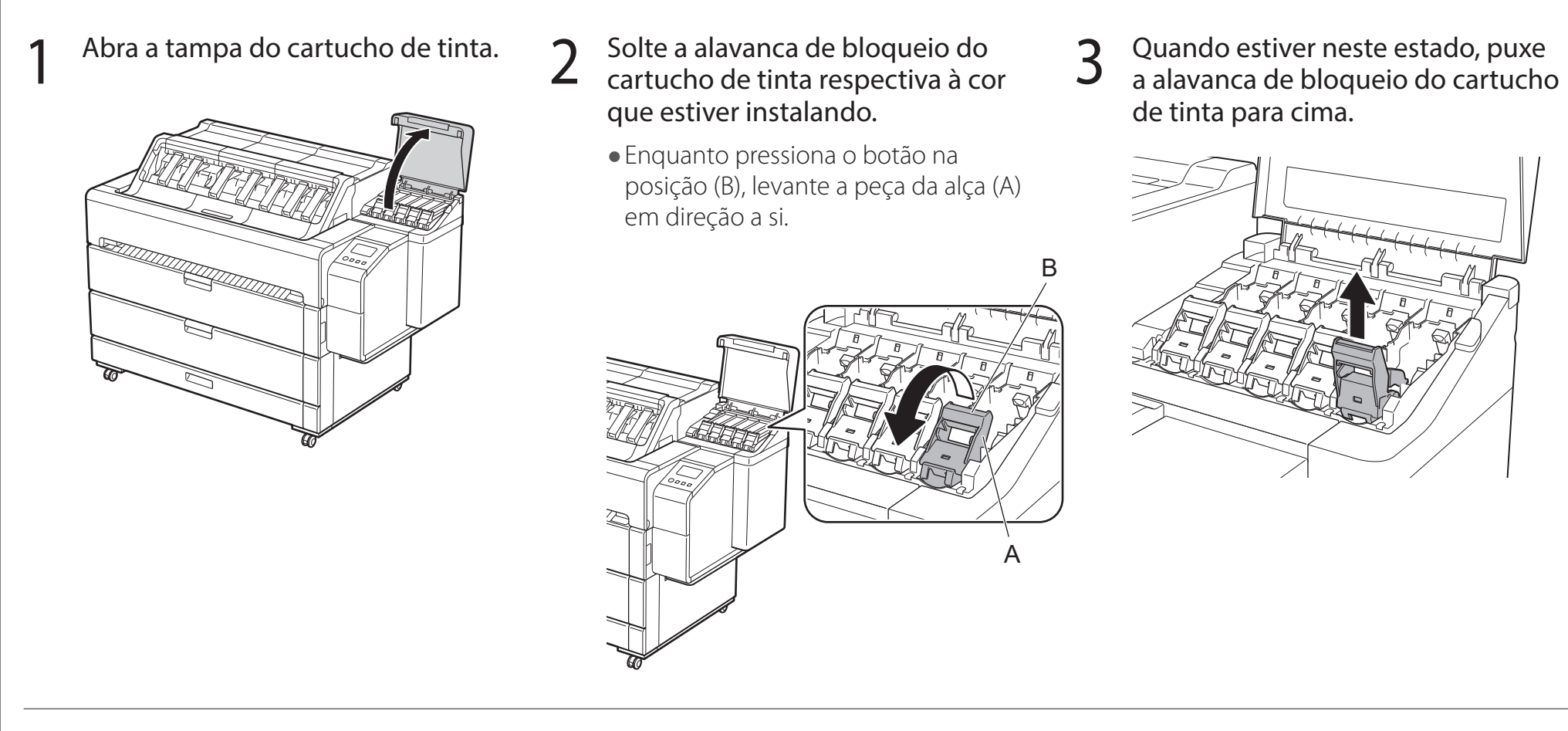

• Cartuchos de tinta não agitados previamente podem resultar em qualidade de impressão reduzida, pois os ingredientes da tinta se acumulam no fundo do cartucho.

### 6 Abra o compartimento e remova o cartucho de tinta.

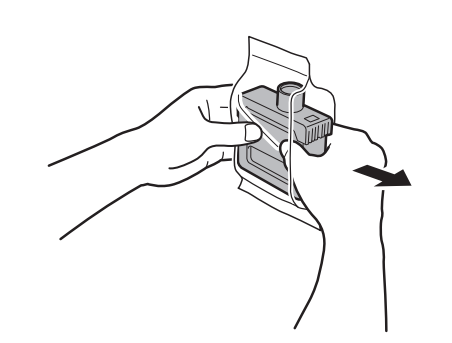

### <sup>III</sup>) Importante

## 4 Continue puxando até que a alavanca de bloqueio do cartucho de tinta inteira esteja inclinada em sua direção.

● Evite derrubar o cartucho de tinta após removê-lo do compartimento. Caso contrário, pode haver vazamento de tinta e causar manchas.

● Certifique-se de que a alavanca de bloqueio do cartucho de tinta permaneça nesta posição.

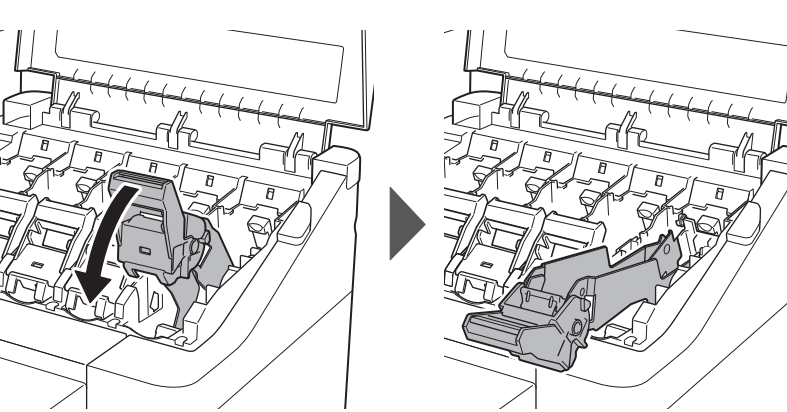

● Não encoste nos conectores de tinta ou nos contatos de metal (a área cinza do diagrama).

Tocar estas partes pode causar manchas, danificar o cartucho de tinta e afetar a qualidade de impressão.

● Não remova os cartuchos de tinta para agitá-los após terem sido montados. Isto pode causar derramamento de tinta.

- 7 Verifique se a cor do cartucho de tinta é a mesma cor exibida no rótulo da impressora e insira o cartucho de tinta no suporte, respeitando a orientação exibida no diagrama.
	- ● Ao inserir, certifique-se de que o rótulo do cartucho de tinta está voltando para cima e que o texto do rótulo não está de cabeça para baixo.

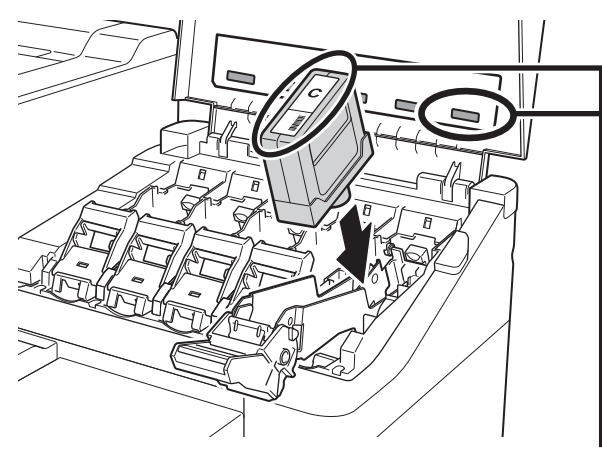

8 Levante a alavanca de bloqueio do cartucho de tinta uma vez e empurre-a para baixo.

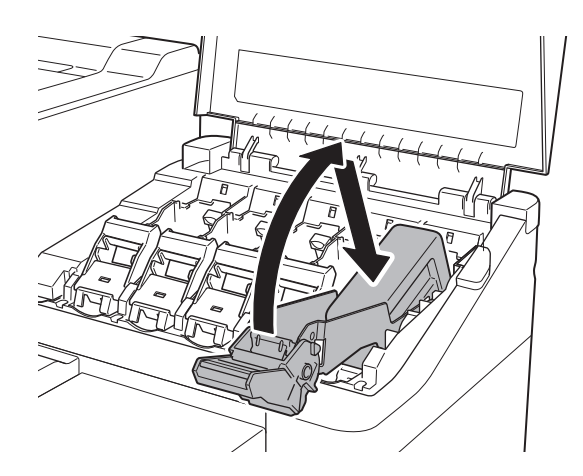

A cor do rótulo do cartucho de tinta deve corresponder à cor do rótulo da impressora

> ● Se o indicador luminoso de tinta não acender, repita as etapas 2 a 4 e 8 a 9.

9 Empurre firmemente para baixo a peça da alça da alavanca de bloqueio do cartucho de tinta de forma que entre totalmente.

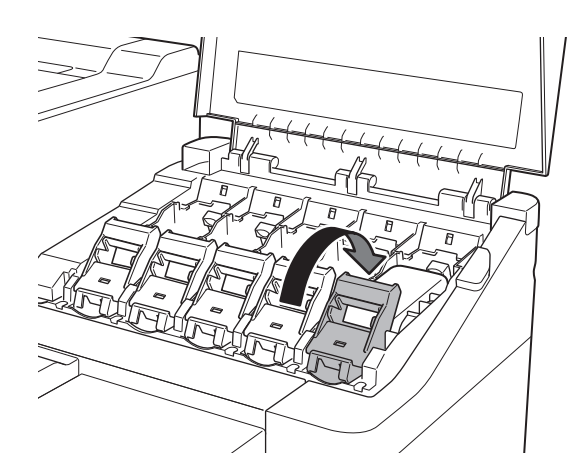

11 Repita as etapas 2 a 10 para instalar cada um dos 12 Feche a tampa do cartucho de tinta.<br>12 Quando aparecer a tela de confirmaç

10 Certifique-se que o indicador luminoso de tinta se acenda na cor vermelha.

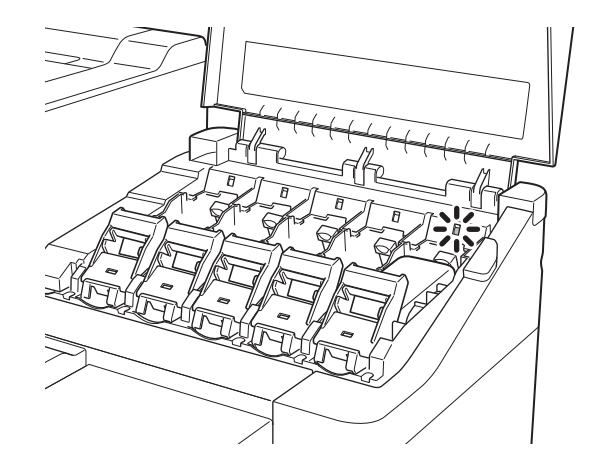

### <sup>III</sup> Importante

- 
- Quando aparecer a tela de confirmação da instalação do cartucho de tinta, toque em **OK**.

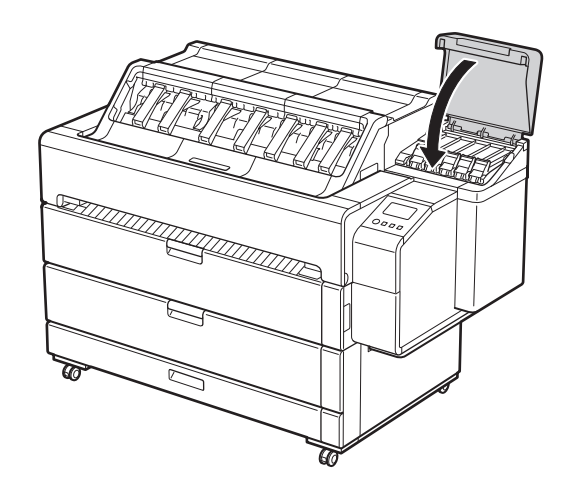

### <sup>1</sup>Importante

● Não abra a tampa superior ou a tampa interna. Pode ocorrer um erro. Se ocorrer um erro, desligue a alimentação, feche a tampa superior e a tampa interna e, em seguida, ligue a alimentação.

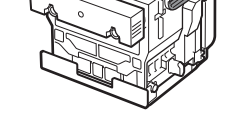

# 4 **Instalação da cabeça de impressão**

As Instruções sobre a instalação da cabeça de impressão agora são exibidas na tela sensível ao toque. Instale a cabeça de impressão seguindo as instruções.

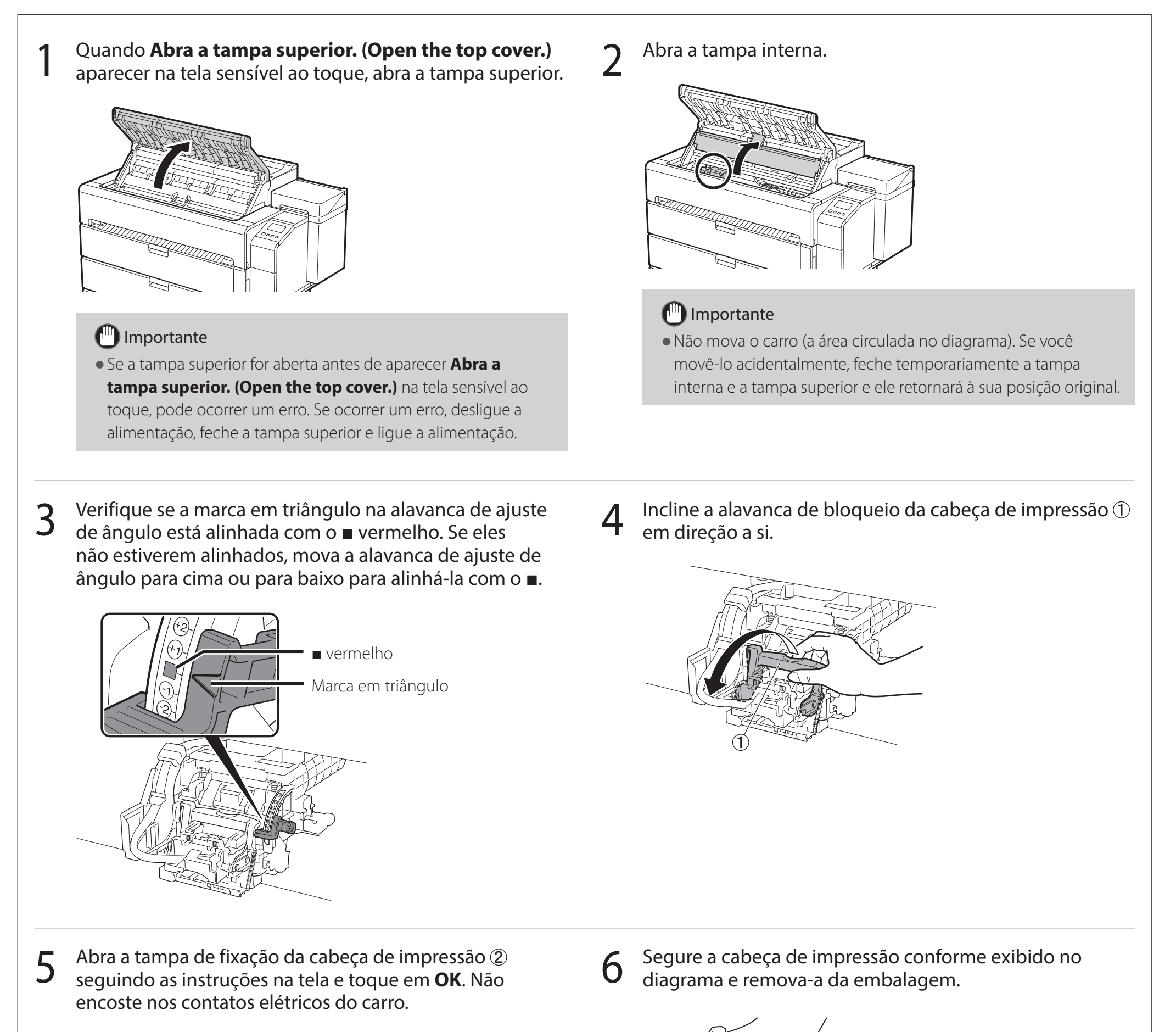

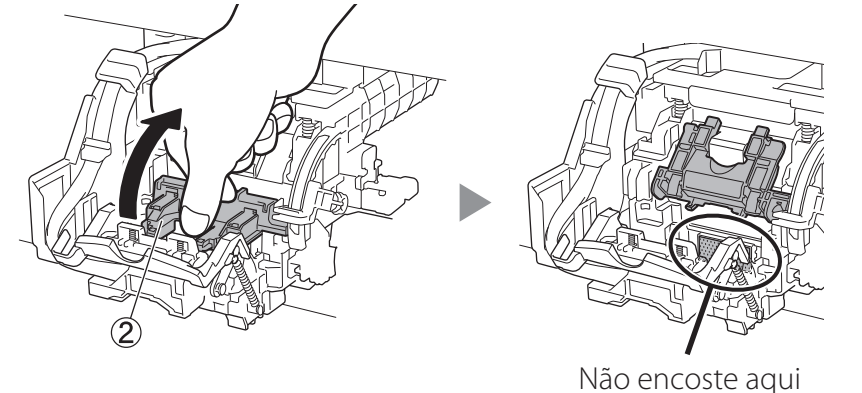

Segure aqui

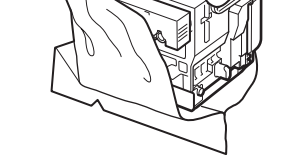

### 7 Remova as tampas de proteção laranja na ordem<br>7 mostrada no diagrama mostrada no diagrama.

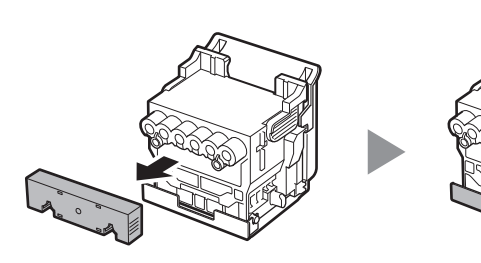

Segure aqui para remover

### <sup>1</sup>Importante

● Não encoste na parte que estava sendo protegida pela tampa de proteção (parte sombreada no diagrama) em circunstância alguma. Tocá-la pode causar danos severos à cabeça de impressão ou resultar em problemas de impressão.

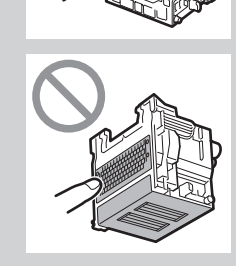

- ● A cabeça de impressão é abastecida com tinta. Tome cuidado para evitar sujar suas roupas e itens em volta durante a remoção das tampas de proteção. Recomenda-se remover as tampas de proteção sobre a embalagem que continha a cabeça de impressão.
- ● Não recoloque as tampas de proteção após removê-las. Descarte estes materiais de acordo com a legislação local.

### 8 Instalar a cabeça de impressão.

 $10^{5}$  Empurre a alavanca de bloqueio da cabeça de impressão<br> $10^{5}$ até o fim.

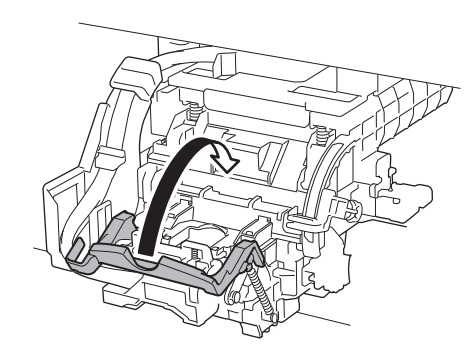

Feche a tampa interna.  $\mathbf{12}$  Feche a tampa superior.

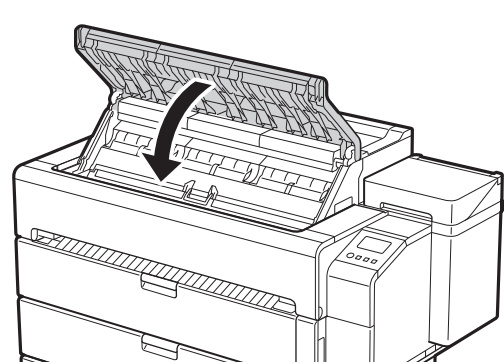

● Alinhe a cabeça de impressão para que a área circulada no diagrama esteja voltada em sua direção e, com cuidado, empurre a cabeça de impressão firmemente para dentro da impressora, certificando-se de que a peça coberta pelas tampas de proteção não entre em contato com o carro.

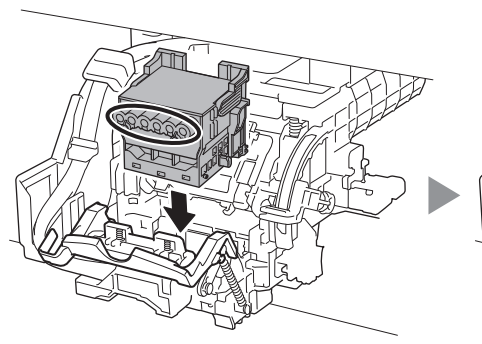

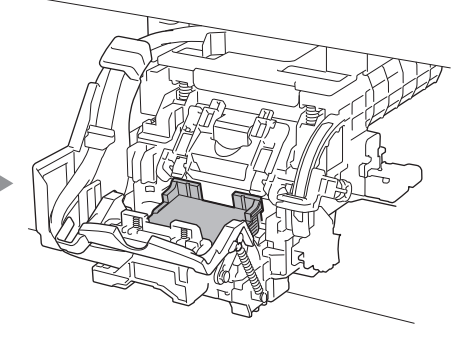

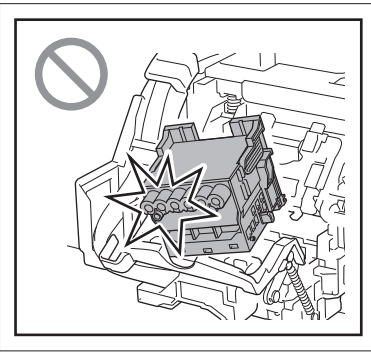

9 Puxe a tampa de fixação da cabeça de impressão para baixo, em direção a você, para travar a cabeça de impressão no lugar.

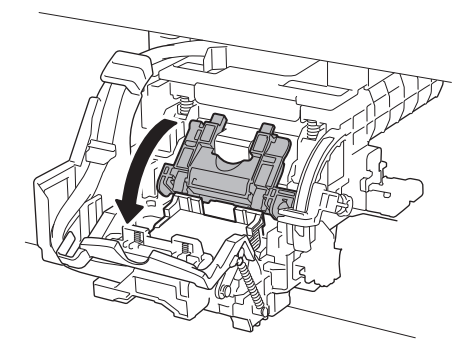

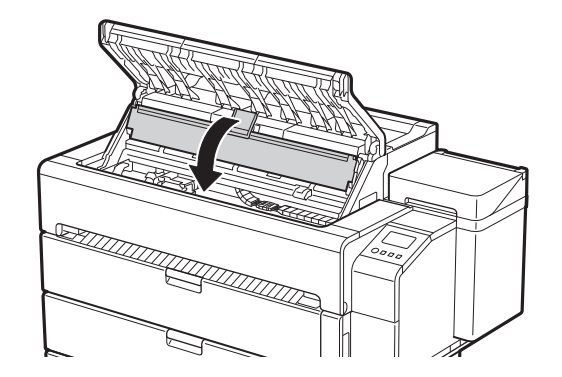

## 5 **Instalação dos suportes de saída do papel e guias de saída na parte superior**

 $3$  Repita as etapas 1 a 2 para instalar cada um dos suportes de saída do papel. de saída do papel.

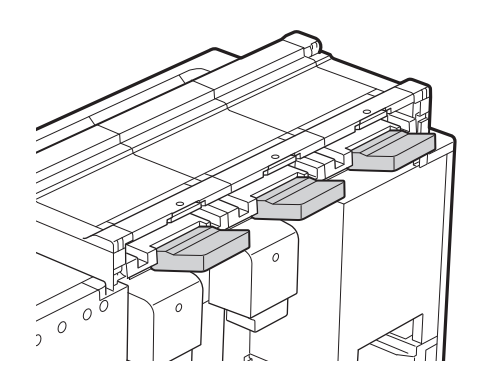

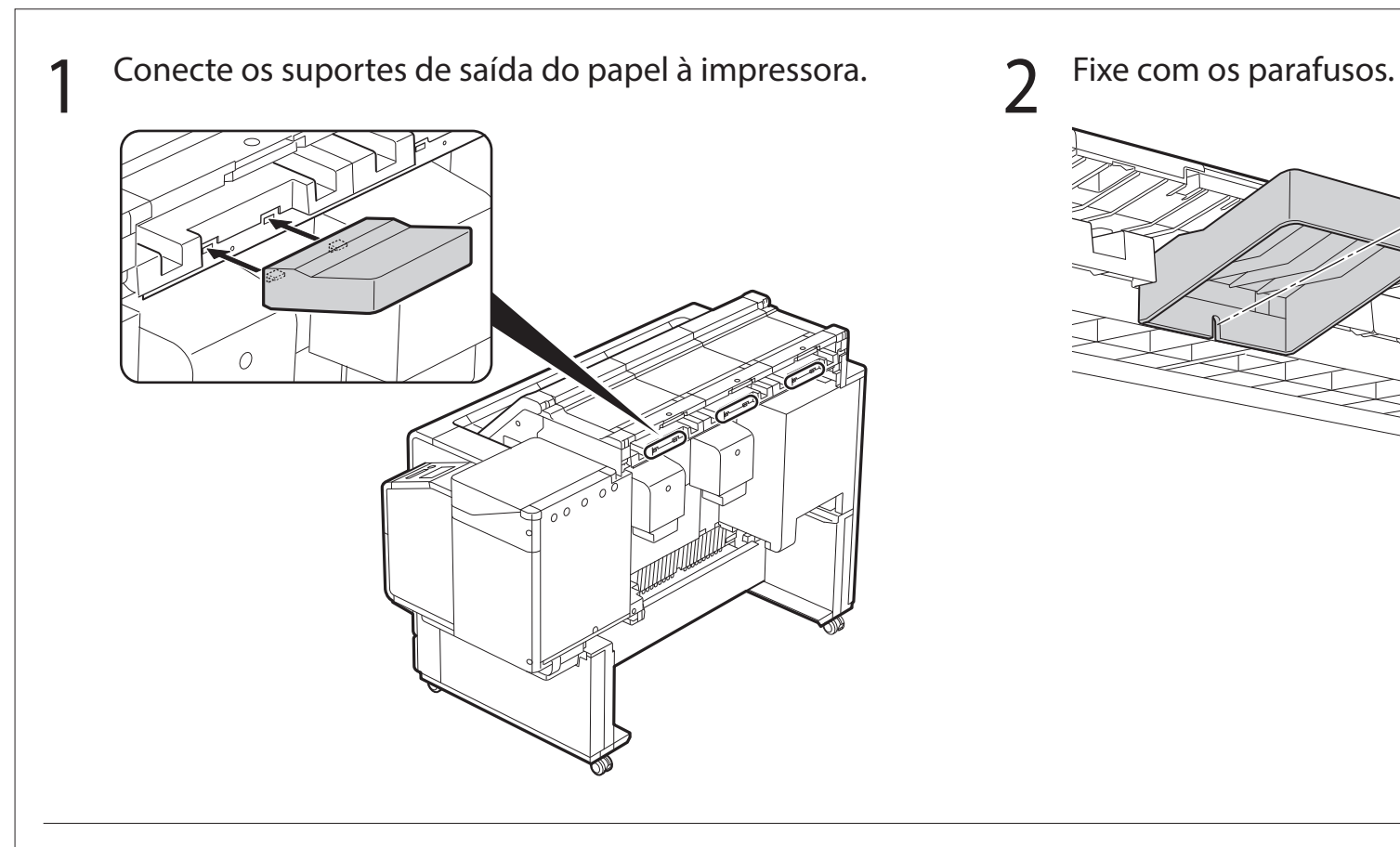

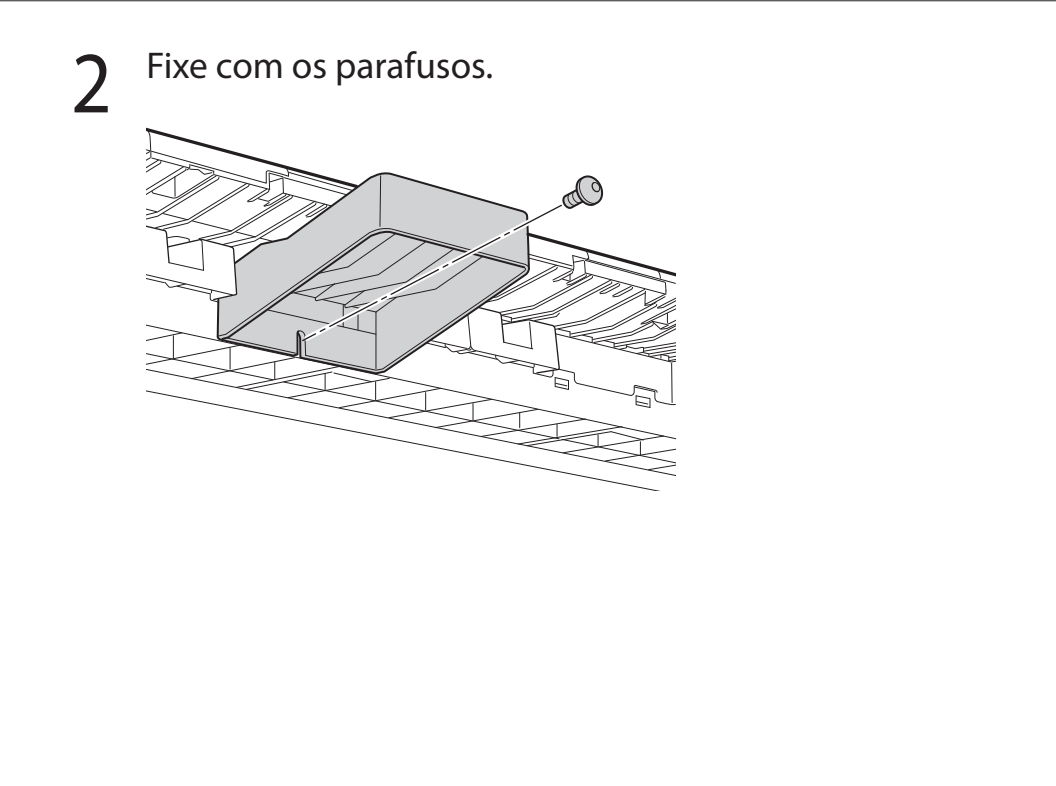

### **5-1 Instalação dos suportes de saída do papel**

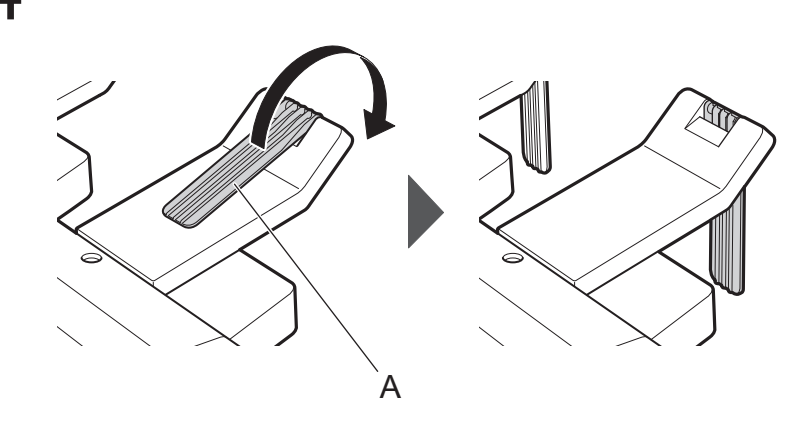

### **5-2 Instalação das guias de saída na parte superior**

1 Anexe as guias de saída na parte superior à impressora. 2 Fixe-a com os parafusos.

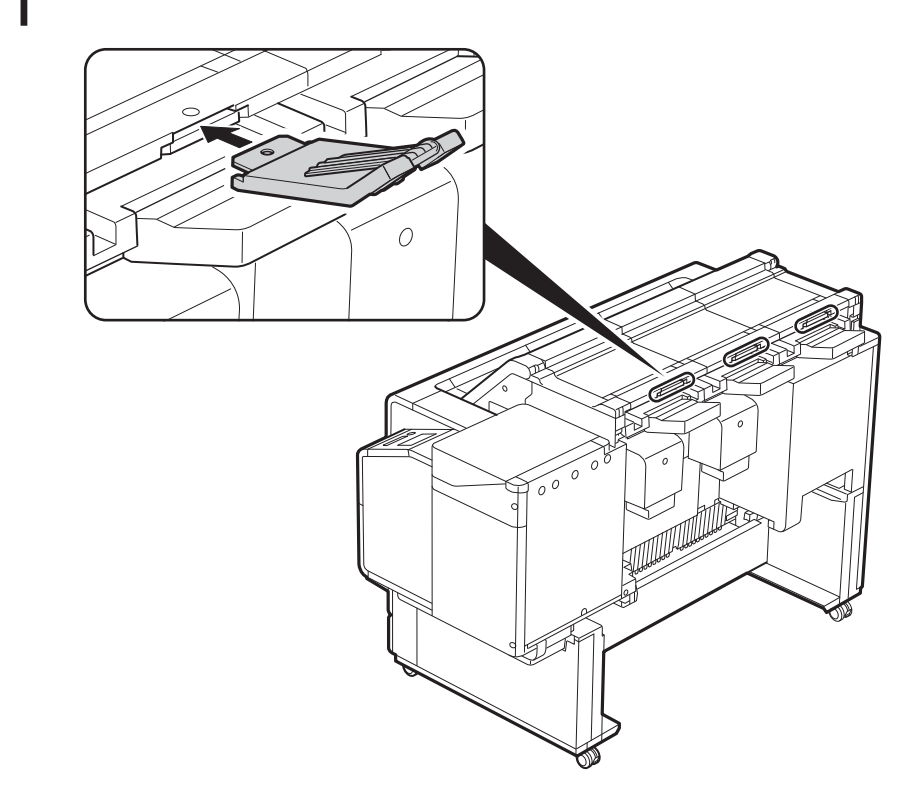

3 Repita as etapas 1 a 2 para instalar cada guia de saída na 4 Abra (A) na direção da seta.<br>3 parte superior.

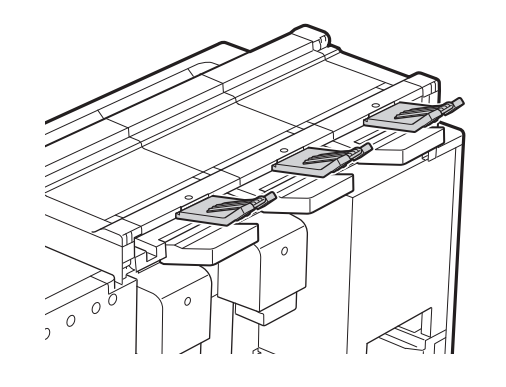

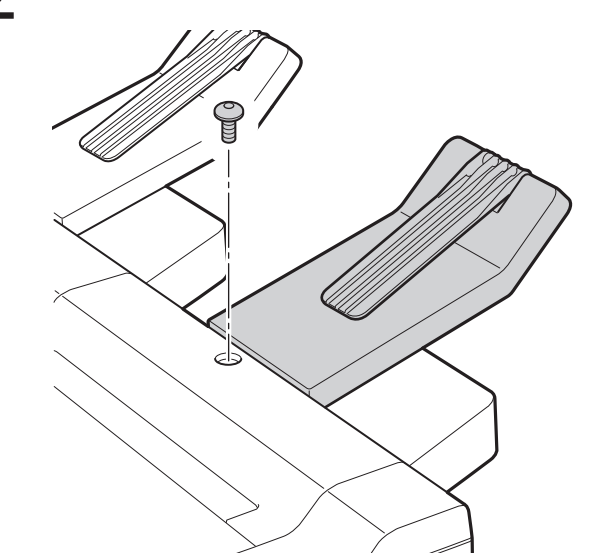

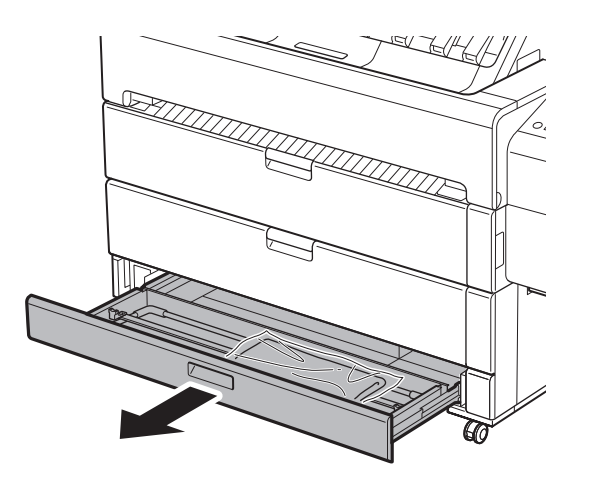

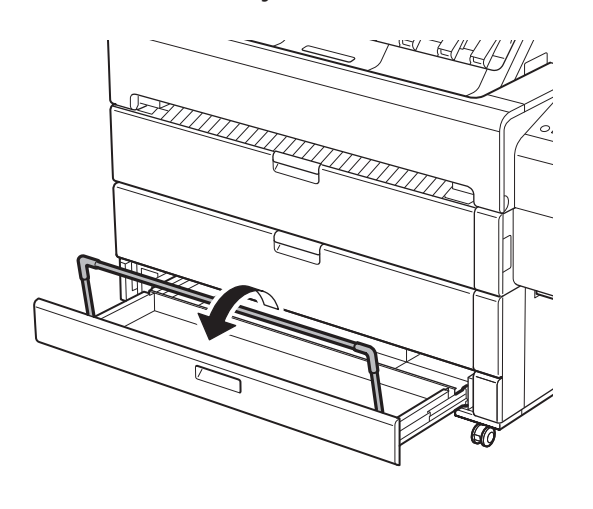

1 Abra a gaveta de acessório. 2 Remova o tecido da cesta da embalagem.

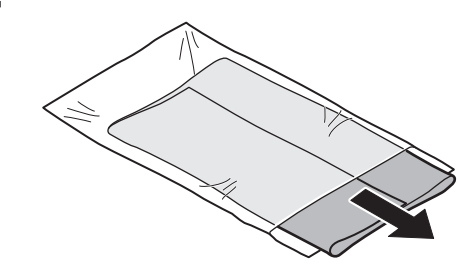

3 Levante os braços da cesta.  $\sim$  4 Fixe o tecido da cesta no braço da cesta em 3 locais.

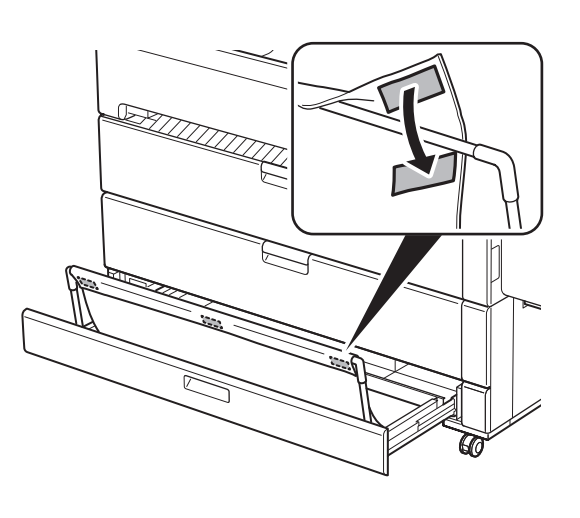

5 Fixe o tecido da cesta na barra de bloqueio da cesta em 3 locais.

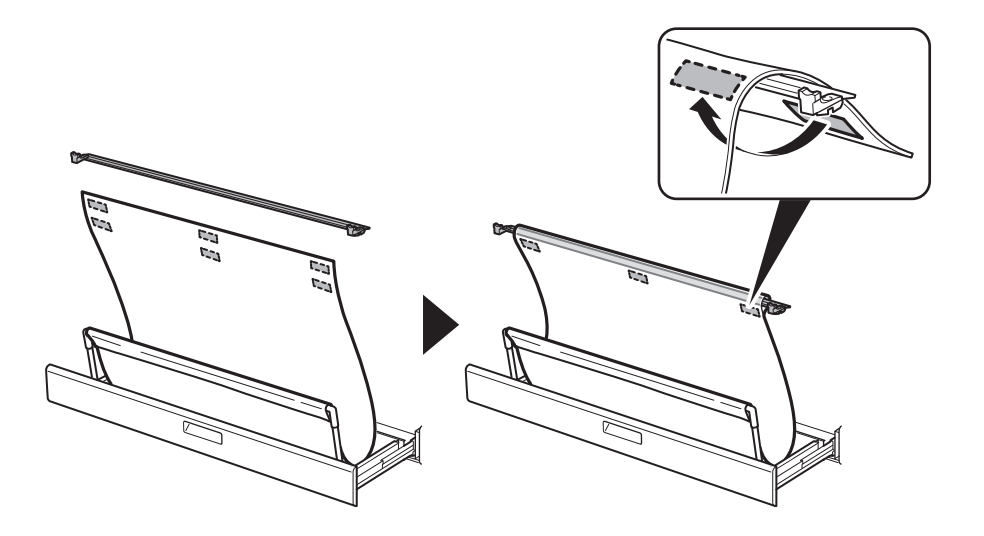

7 Feche a gaveta de acessório.

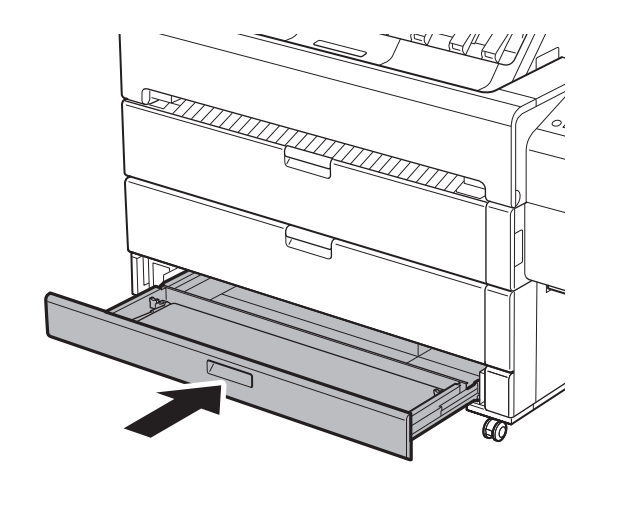

 $\overline{6}$  Dobre o braço da cesta para baixo para guardar o tecido da cesta na gaveta de acessório. da cesta na gaveta de acessório.

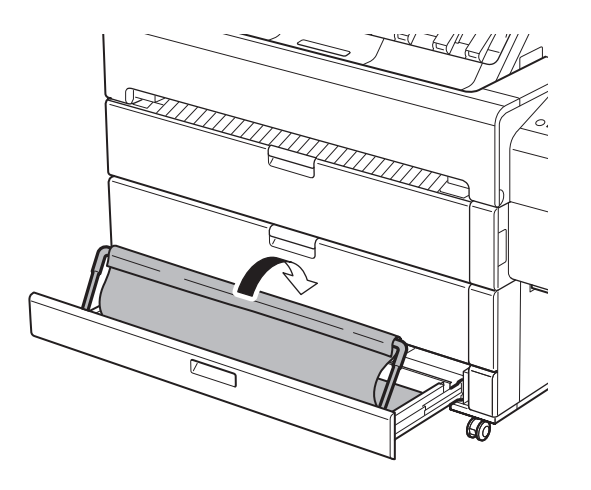

- 
- ● Consulte o Guia rápido para obter detalhes sobre como usar a cesta.

Quando algo similar à imagem a seguir for exibido na tela sensível ao toque, toque no método de conexão.

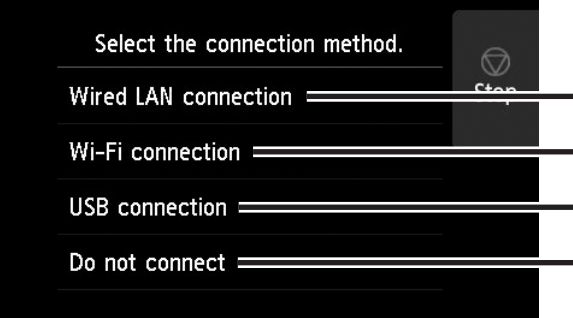

Conectar a impressora a uma rede usando um cabo LAN.

Conectar a impressora a uma rede sem fio.

Conectar a impressora a um computador usando um cabo USB.

Selecionar essa opção quando conectar usando um endereço IP ou similar. As configurações de conexão e a instalação do software precisarão ser realizadas separadamente. Inicie as configurações a partir da tela sensível ao toque da impressora.

### Conexão LAN com fio (Wired LAN connection)

- 1 Selecione **Conexão LAN com fio (Wired LAN connection)**. Verifique a mensagem sobre o método de conexão e selecione **Sim (Yes)** se não houver problemas.
	- Aparece uma mensagem solicitando que você conecte o cabo LAN.
- Use o cabo LAN para conectar o conector da LAN com fio, localizado na parte traseira da impressora, à porta hub.

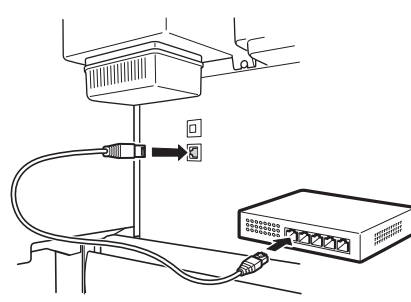

3 Selecione **OK** e prossiga para "Instalação do software no seu computador" (p. 14).

### Conexão Wi-Fi (Wi-Fi connection)

- 1 Selecione **Conexão Wi-Fi (Wi-Fi connection)**. Verifique a mensagem sobre o método de conexão e selecione **Sim (Yes)** se não houver problemas.
	- ● Aparece uma mensagem solicitando que você configure a Conexão Wi-Fi (Wi-Fi connection).
- 2 Selecione **Sim (Yes)** e prossiga para "Instalação do software no seu computador" (p. 14).
	- ● Para definir as configurações a partir da impressora, selecione **Não (No)** e prossiga pra "Definição das configurações de Wi-Fi na tela sensível ao toque da impressora" (coluna abaixo).

**•** Se as mensagens **Verificando o bocal (Checking the nozzle), Preenchendo a cabeça de impressão com tinta... (Preparing the ink system)** ou **Limpando... (Cleaning...)** forem exibidas, as configurações iniciais da impressora não foram finalizadas. Espere até a tela acima aparecer.

- Verifique se a tela a seguir aparece e toque em **Sim (Yes)**.
- Verifique se a tela a seguir aparece e<br>toque em **Sim (Yes)**.
- Configure as definições seguindo as instruções na tela.

Do you want to connect a

Do you want to set up Wi-Fi

• Quando a tela inicial e  $\widehat{\mathcal{F}}$  (rede) aparecer, as configurações de Wi-Fi

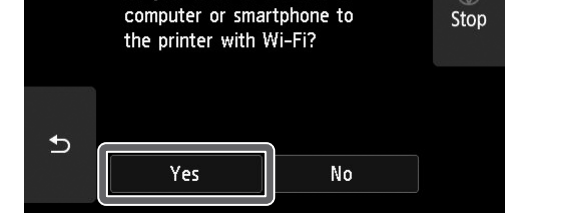

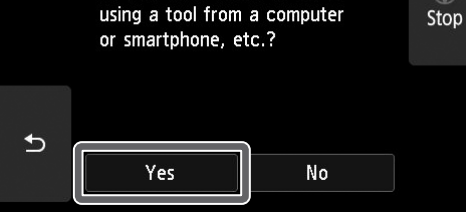

### **Ø** Nota

### Conexão USB (USB connection)

- 1 Selecione **Conexão USB (USB connection)**. Verifique a mensagem sobre o método de conexão e selecione **Sim (Yes)** se não houver problemas.
	- ● Não conecte o cabo USB ainda.
- 2 Selecione **OK** e prossiga para "Instalação do software no seu computador" (p. 14).

### (IIII) Importante

- A impressora começa a carregar a tinta pela primeira vez\* e executa o ajuste da cabeça de impressão. Este processo dura cerca de 25 minutos. Não abra as tampas da impressora ou desligue a alimentação neste período.
- \* Carrega a tinta entre o cartucho de tinta e a cabeça de impressão, e realiza a limpeza para manter a impressora nas condições ideais. Isso poderá fazer com que o indicador de tinta restante e o indicador de capacidade do cartucho de manutenção diminuam a quantidade exibida. Como os cartuchos de tinta incluídos são para a instalação inicial, é recomendável comprar cartuchos de tinta de reposição rapidamente.

### Definição das configurações de Wi-Fi na tela sensível ao toque da impressora **Para conexão Wi-Fi**

estão completas.

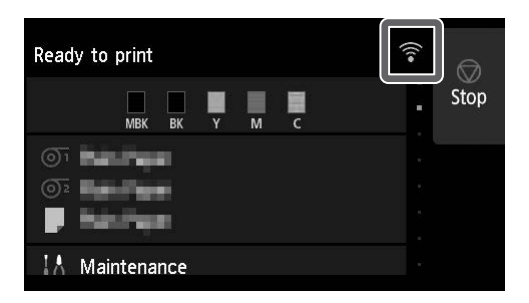

4 Prossiga para "Instalação do software no seu computador" (p. 14).

## 8 **Instalação do software no seu computador**

As configurações de conexão à impressora e a instalação do software são realizadas usando um computador. Você pode fazer o download dos arquivos de configuração no nosso site. Se estiver usando um PC Windows, também é possível executar o arquivo a partir do CD-ROM.

Acesse o site da Canon no seu computador.

### Download do site

#### (Windows/macOS)

**https://ij.start.canon/TZ-30000**

- ■Se estiver usando o Windows 10 ou Windows 8.1
- 1 Insira o CD-ROM de instalação no computador.

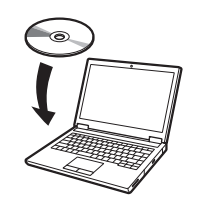

**T** Clique em **T** ou em **Explorador de Arquivos (File Explorer)** na barra de tarefas.

- 2 Clique em **Download** para fazer o download do arquivo de configuração e execute o arquivo.
	- ● Se aparecer uma tela de aviso sobre o download, selecione **Não bloquear (Do not block)**, **Permitir (Allow)**, etc. e prossiga para a próxima etapa.

Click Download to start setup Follow the on-screen instructions to complete the setup

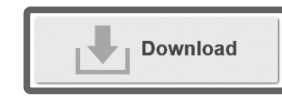

### Inicialização a partir do CD-ROM fornecido (Windows)

- Se estiver usando o Windows 7
	- 1 Insira o CD-ROM de instalação no computador.

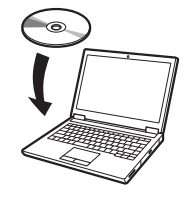

2 Clique na mensagem popup do drive de disco e clique em **Executar Msetup4.exe (Run Msetup4.exe)** na tela exibida.

### **<u></u>** Nota

Se a mensagem não aparecer (ou se desaparecer)

● A tela para seleção do método de conexão da impressora poderá ser exibida durante a configuração das definições. Caso isso aconteça, selecione o método selecionado na p. 13 e clique em **Avançar (Next)** e continue com as demais configurações.

- Clique em **Este PC (This PC)** no lado esquerdo da janela que abre.
- **3**) Clique duas vezes no ícone **CD-ROM** no lado direito da janela.
- Quando o conteúdo do CD-ROM aparecer, clique duas vezes em **Msetup4.exe**.
- 3 Se aparecer a caixa de diálogo **Controle de Conta de Usuário (User Account Control)**, clique em **Sim (Yes)** e prossiga para a próxima etapa.

2 Quando aparecer a tela **Reprodução Automática (AutoPlay)**, clique em **Executar Msetup4.exe (Run Msetup4.exe)**.

### **B** Nota

Se a tela **Reprodução Automática (AutoPlay)** não aparecer

- Clique em **Computador** no menu Iniciar.
- **(2)** Clique duas vezes no ícone **CD** CD-ROM no lado direito da janela que abrir.
- Quando o conteúdo do CD-ROM aparecer, clique duas vezes em **Msetup4.exe**.
- 3 Se aparecer a caixa de diálogo **Controle de Conta de Usuário (User Account Control)**, clique em **Sim (Yes)** e prossiga para a próxima etapa.

4 Clique em **Iniciar configuração (Start Setup)**. Configure as definições seguindo as instruções na tela.

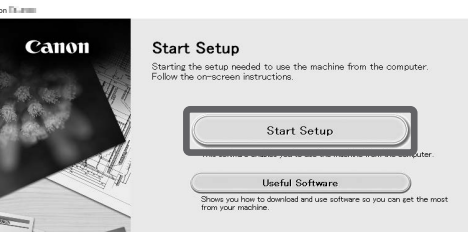

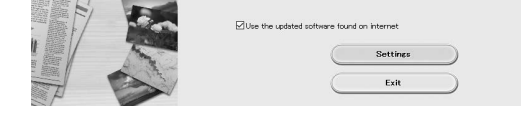

### **Ø** Nota

● Conecte o cabo USB ao local adequado seguindo na tela.

### Sobre a etiqueta de manuseio de papel

Uma etiqueta que descreve os métodos de manuseio do papel é incluída como um acessório.

Cole-o no local mostrado no diagrama e consulte-a quando necessário. Você também pode acessar vídeos usando o código QR na etiqueta.

- 1. Pressione **DED** (Carregar).
- 2. Selecione o papel.
- 3. Siga as instruções do na tela.

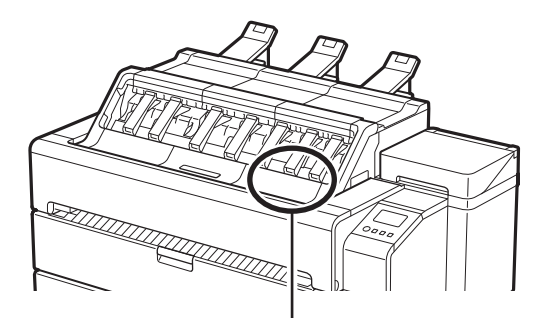

Posição para colar a etiqueta

### Carregamento do papel

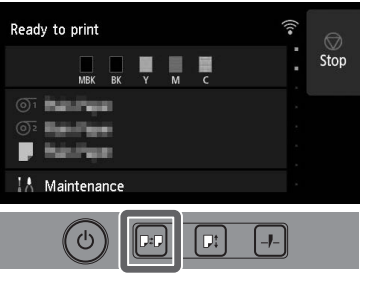

### Armazenamento de acessórios

Ao abrir a tampa interna, uma escova de limpeza (para limpar o interior) é armazenada no lado esquerdo. A gaveta de acessório pode ser usada para armazenar acessórios, como anexos de núcleo de papel de 3 polegadas, fixadores de faixa e chaves Allen.

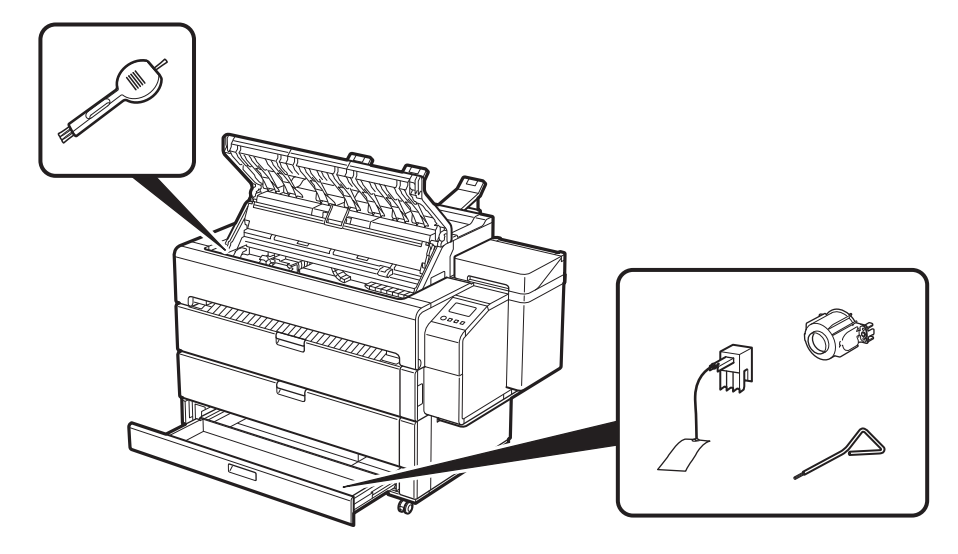

Acesse o site da Canon a partir de um dos métodos a seguir.

### Impressão de um smartphone ou tablet

O software aplicativo "Canon PRINT Inkjet/SELPHY" possibilita a impressão fácil e sem fio de fotos armazenadas no seu smartphone ou tablet (com sistema operacional iOS ou Android).

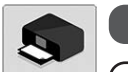

Canon

**iOS** Procure por "Canon Print" na App Store.

**Android** Procure por "Canon Print" no Google Play.

#### **B** Nota

● Você também pode baixar o aplicativo no site da Canon, que pode ser acessado a partir do código QR à direita.

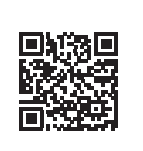

### Como exibir o Manual On-line

O Manual On-line descreve como usar a impressora. É possível acessá-lo no site da Canon, conforme exibido abaixo.

● Insira a URL

#### **https://ij.start.canon**

Selecione o número do modelo da impressora que você está usando.

● Digitalize o código QR

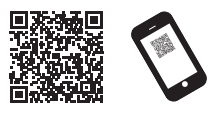

### 2 Selecione **Ler o Manual On-line (Read Online Manual)**.

● Realize as operações restantes seguindo as instruções na tela para exibir o Manual On-line.

### Marcas registradas

Windows é uma marca comercial ou marca comercial registrada da Microsoft Corporation nos EUA e/ou em outros países.

macOS e App Store são marcas comerciais da Apple Inc. registradas nos EUA e/ou em outros países.

IOS é uma marca comercial registrada ou marca comercial registrada da Cisco nos EUA e/ou em outros países e é utilizada sob licença.

Android é uma marca comercial ou marca comercial registrada da Google Inc.

Google Play e o logotipo do Google Play são marcas comerciais da Google LLC.

QR Code é uma marca comercial da DENSO WAVE INCORPORATED no Japão e/ou em outros países.

### Responder a mensagens

Mensagens de erro podem aparecer na tela sensível ao toque do painel de controle durante a instalação da impressora. Elas nem sempre indicam um problema com a impressora, e a situação pode ser facilmente resolvida. As mensagens mais comuns e suas causas são listadas aqui com suas respectivas ações corretivas. Para obter detalhes sobre outras mensagens, consulte o Manual On-line.

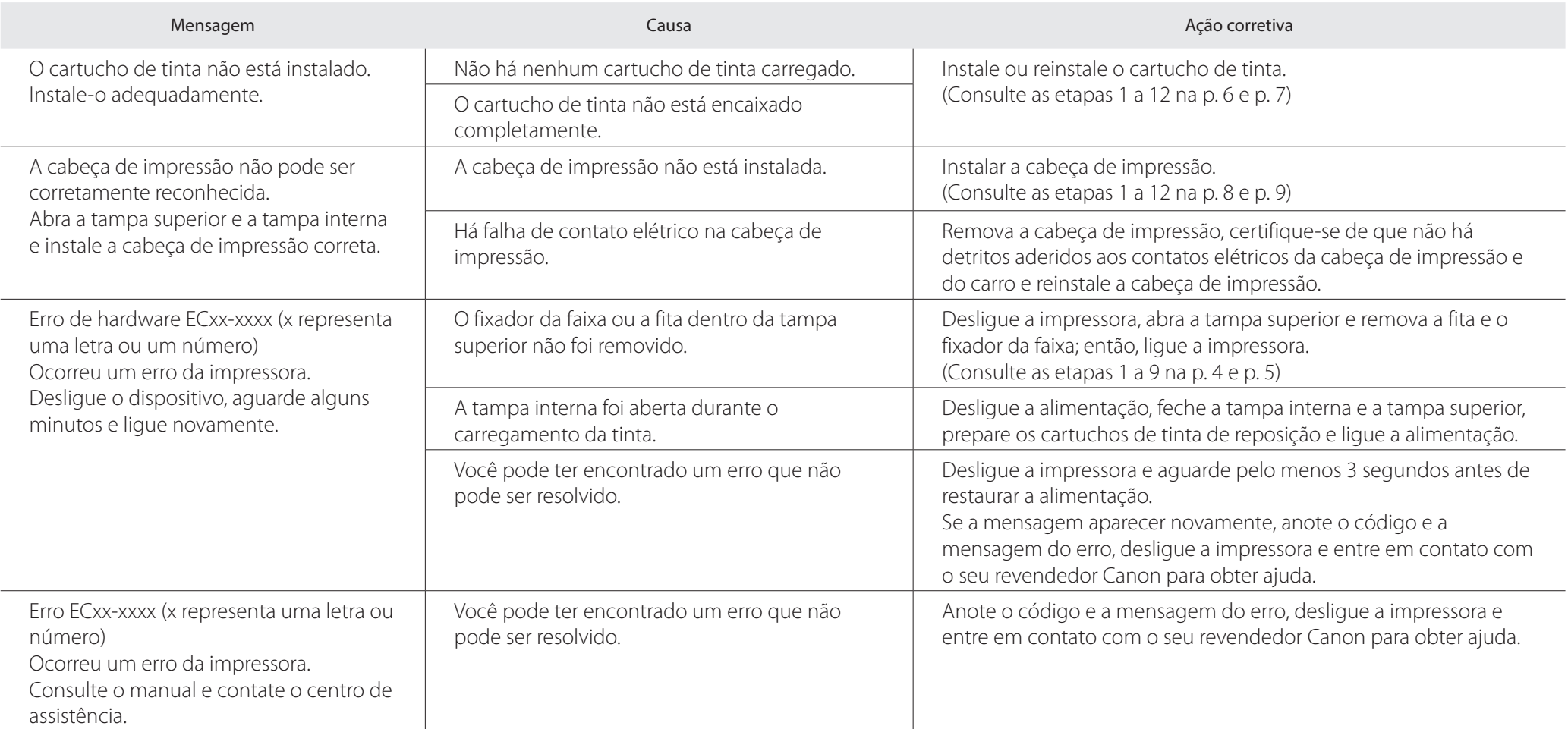

### **Información general sobre la configuración Espacio de instalación**

Configure la impresora de acuerdo con el siguiente procedimiento. Si apareciera un mensaje de error durante la configuración o se produjera algún otro problema, consulte "Respuesta a los mensajes" en la p. 16.

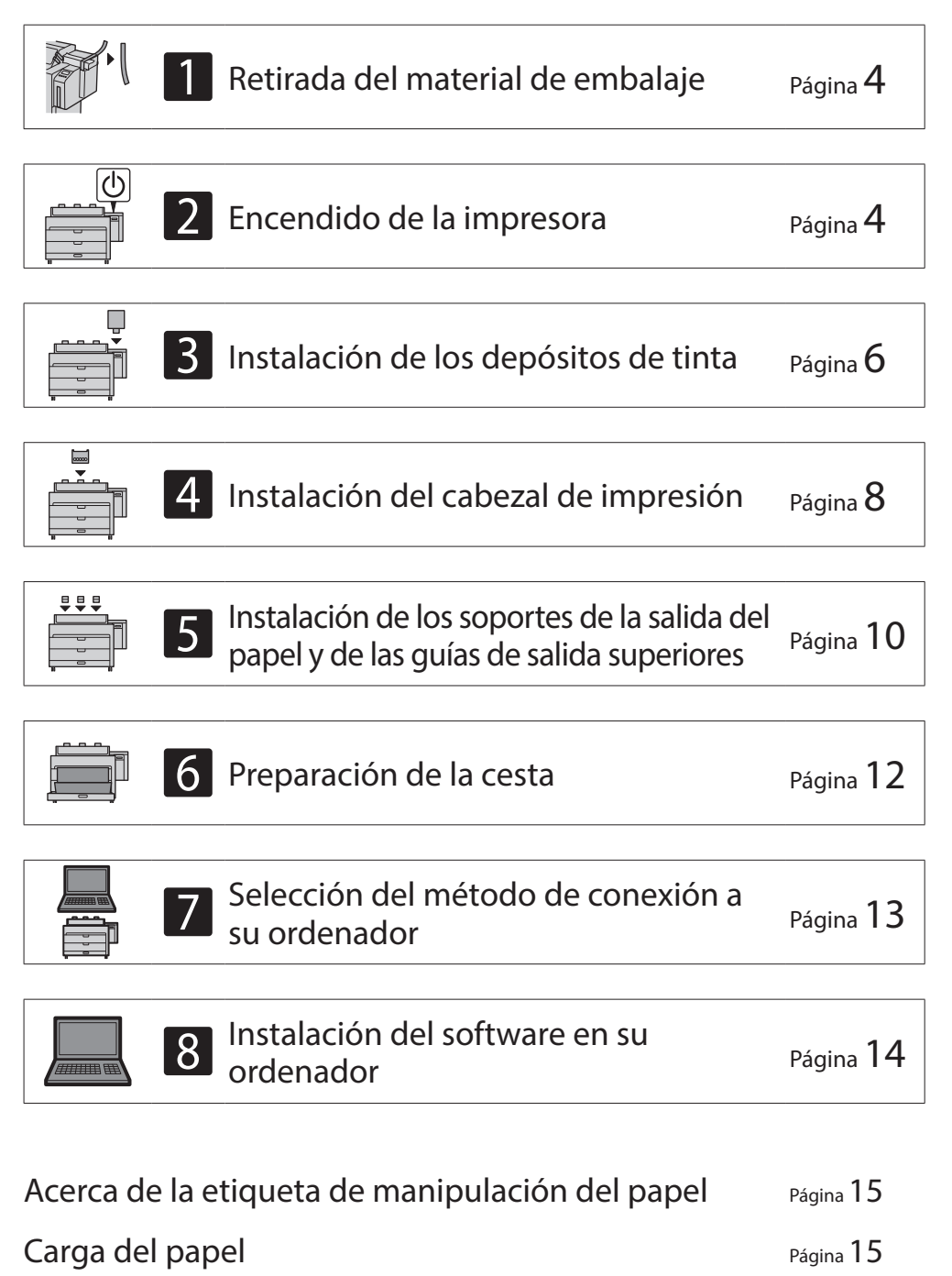

### Almacenamiento de accesorios en accesorios en anticada e página 15 Impresión desde un teléfono inteligente o una tableta Página 15 Visualización del Manual en línea entre en el pagina 15 Marcas comerciales established and the página 15 Respuesta a los mensajes en el partido de la pagina 16

- Este es el espacio cuando se utilicen soportes de la salida del papel y guías de salida superiores.
- El espacio requerido delante de la impresora diferirá en función de si se utiliza o no la cesta.

#### ■ TZ-30000

Espacio requerido\*\* (an. x pr. x al.)  $1.948 \times 1.680 \times 1.478$  mm  $76,7 \times 66,2 \times 58,2$  pulgadas

Al instalar la impresora, se recomienda asegurarse de tener el espacio que se indica a continuación alrededor de la impresora.

### <sup>1</sup>Importante

Espacio requerido\* (an. x pr. x al.)  $1.948 \times 2.013 \times 1.478$  mm 76,7 × 79,3 × 58,2 pulgadas

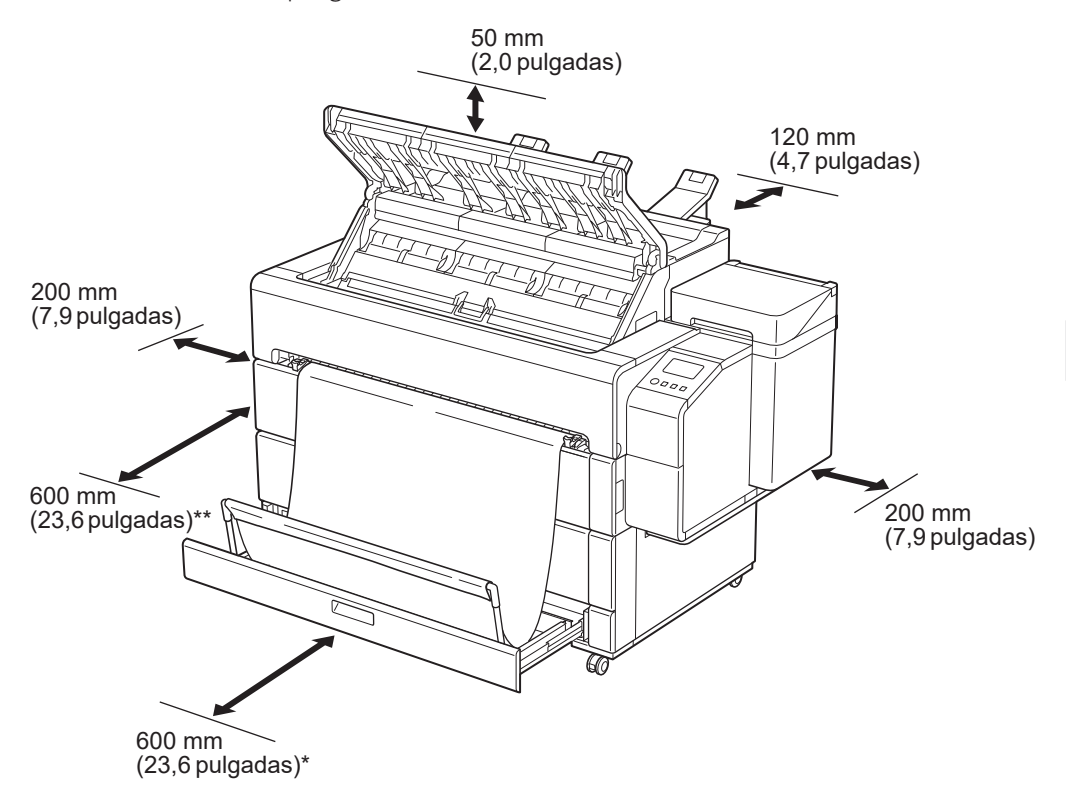

Cuando se utilice la cesta

Cuando la cesta esté almacenada

### **Contenido de la caja**

Compruebe que la caja incluya los siguientes accesorios. Tenga en cuenta que no se suministra junto con la impresora un cable para conectar la impresora a un ordenador.

#### **Ø** Nota

- Algunos de los accesorios incluidos no se describen en este manual. Guárdelos junto con los demás accesorios, ya que son necesarios para otras funciones.
- Para obtener instrucciones sobre el uso de elementos no descritos en este manual, consulte el Manual en línea siguiendo las instrucciones de "Visualización del Manual en línea" en la p. 15.

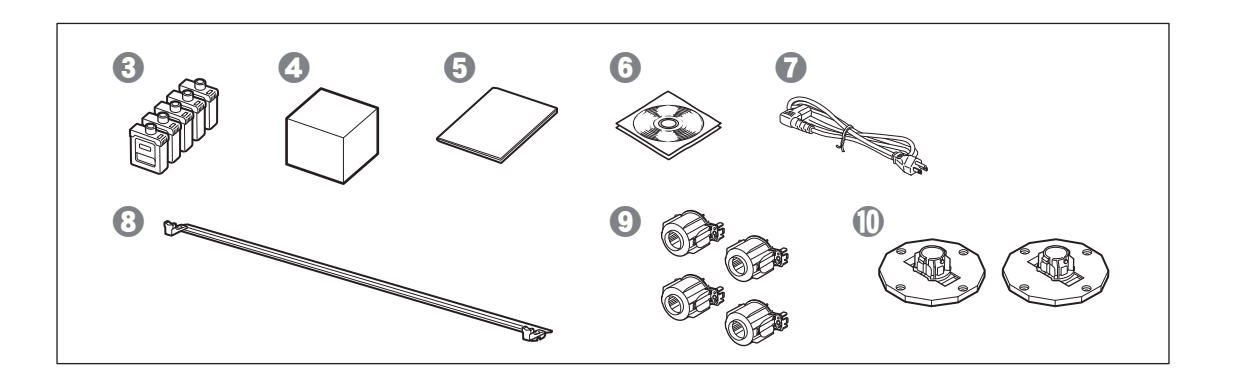

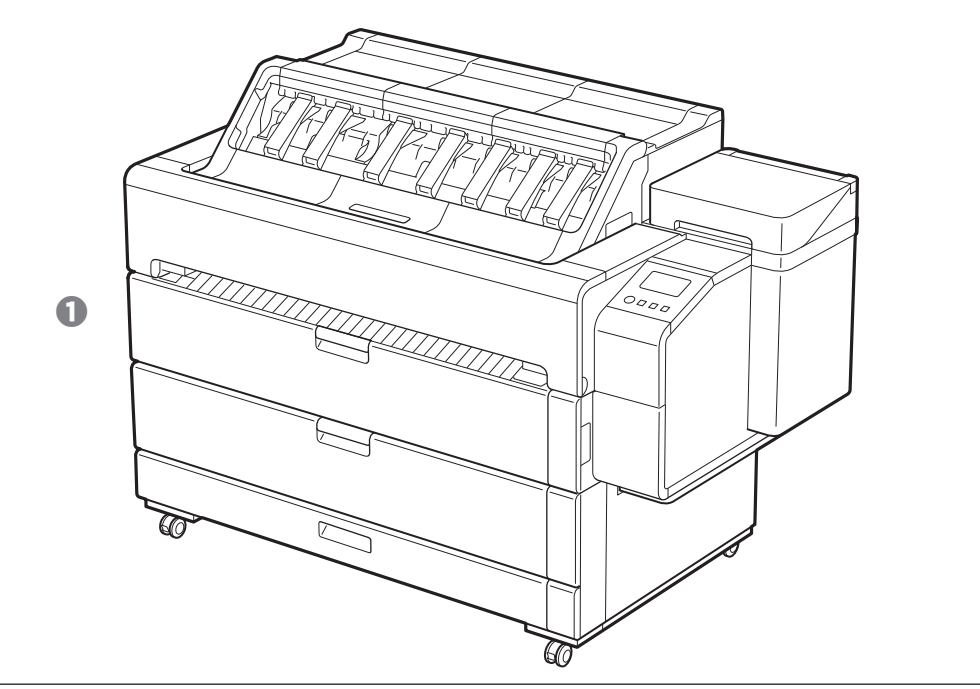

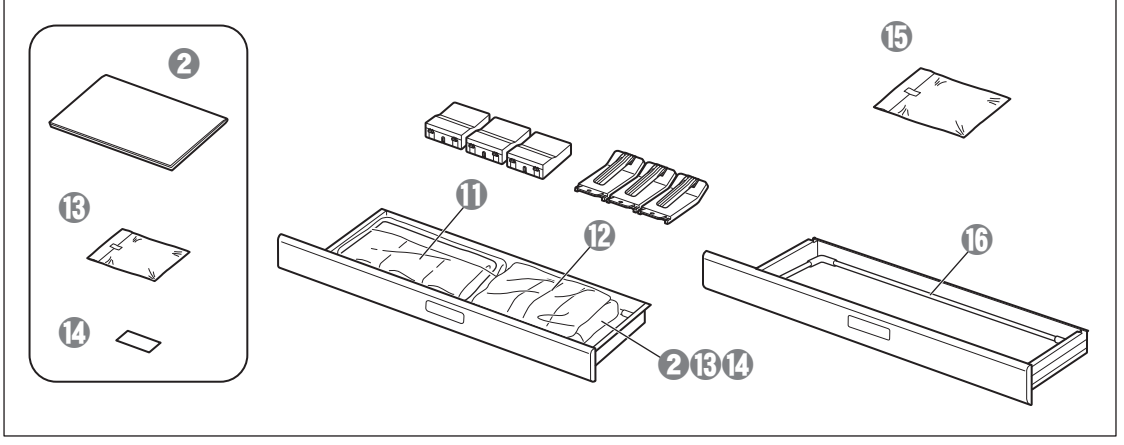

- **O** Impresora
- <sup>8</sup> Guía de configuración (este manual)
- <sup>6</sup> Depósitos de tinta (5 unidades)
- d Cabezal de impresión
- $\Theta$  Guía rápida
- **<sup>o</sup>** Juego de CD-ROMs
- g Cable de alimentación
- **a** Barra de soporte de la cesta
- <sup>O</sup> Sujeciones de tubo de papel de tres pulgadas (4 unidades)
- $\mathbf{\Phi}$  Topes del soporte (2 unidades)\*
- **1** Soportes de la salida del papel (3 unidades)
- <sup>1</sup> Guías de salida superiores (3 unidades)
- $\bullet$  Llave Allen y tornillos (6 unidades) para acoplar las guías de salida superiores y los soportes de la salida del papel
- <sup>0</sup> Etiqueta de manipulación del papel
- o Tela de la cesta
- **D** Brazo de la cesta
- \* Este se utiliza cuando se carga el rollo de papel. Para obtener detalles, consulte el Manual en línea.

#### Manuales incluidos con esta impresora

Guía de configuración (este manual)

Describe cómo configurar la impresora.

#### Guía rápida

Contiene información relacionada con advertencias para usar esta impresora de manera segura, así como información relacionada con la sustitución del papel, de los depósitos de tinta y del cabezal de impresión.

#### Manual en línea (manuales electrónicos)

Este manual describe el uso avanzado de la impresora, como pueden ser consejos para ahorrar papel, cómo imprimir un póster y un anuncio con el software suministrado y el método de ajuste de la calidad de impresión, además de las instrucciones básicas para imprimir en rollo de papel o en hojas cortadas. Para ver el Manual en línea, consulte "Visualización del Manual en línea" (p. 15).

### **Precauciones de manipulación**

### **A** Precaución

- ● Desplace la impresora a la ubicación de instalación e inicie la configuración.
- Cuando traslade la impresora, compruebe que todas las cubiertas y bandejas de la misma estén cerradas antes de moverla.

● Para levantar la impresora, disponga 4 personas en cada uno de los lados que agarren firmemente las asas de transporte (el área mostrada sombreada en el diagrama).

### Cuando se levante la impresora

La sujeción por cualquier otro sitio podría dañar la impresora. Tenga cuidado al manipular la impresora, ya que es muy pesada.

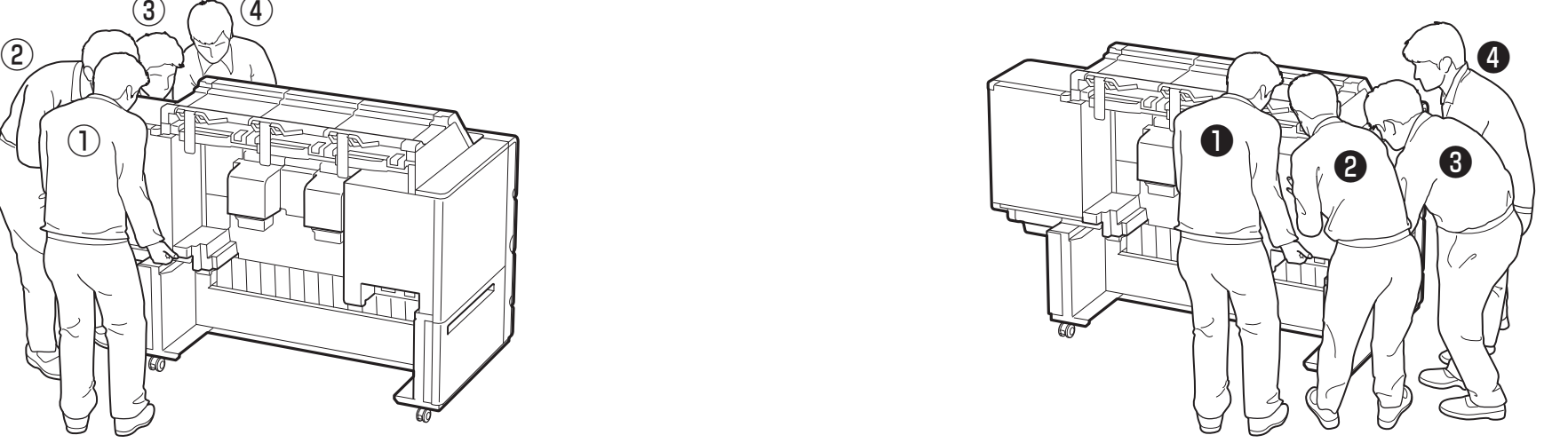

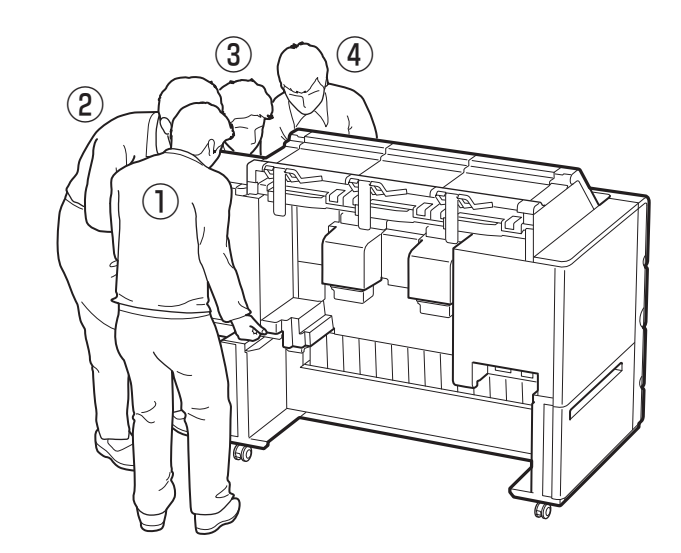

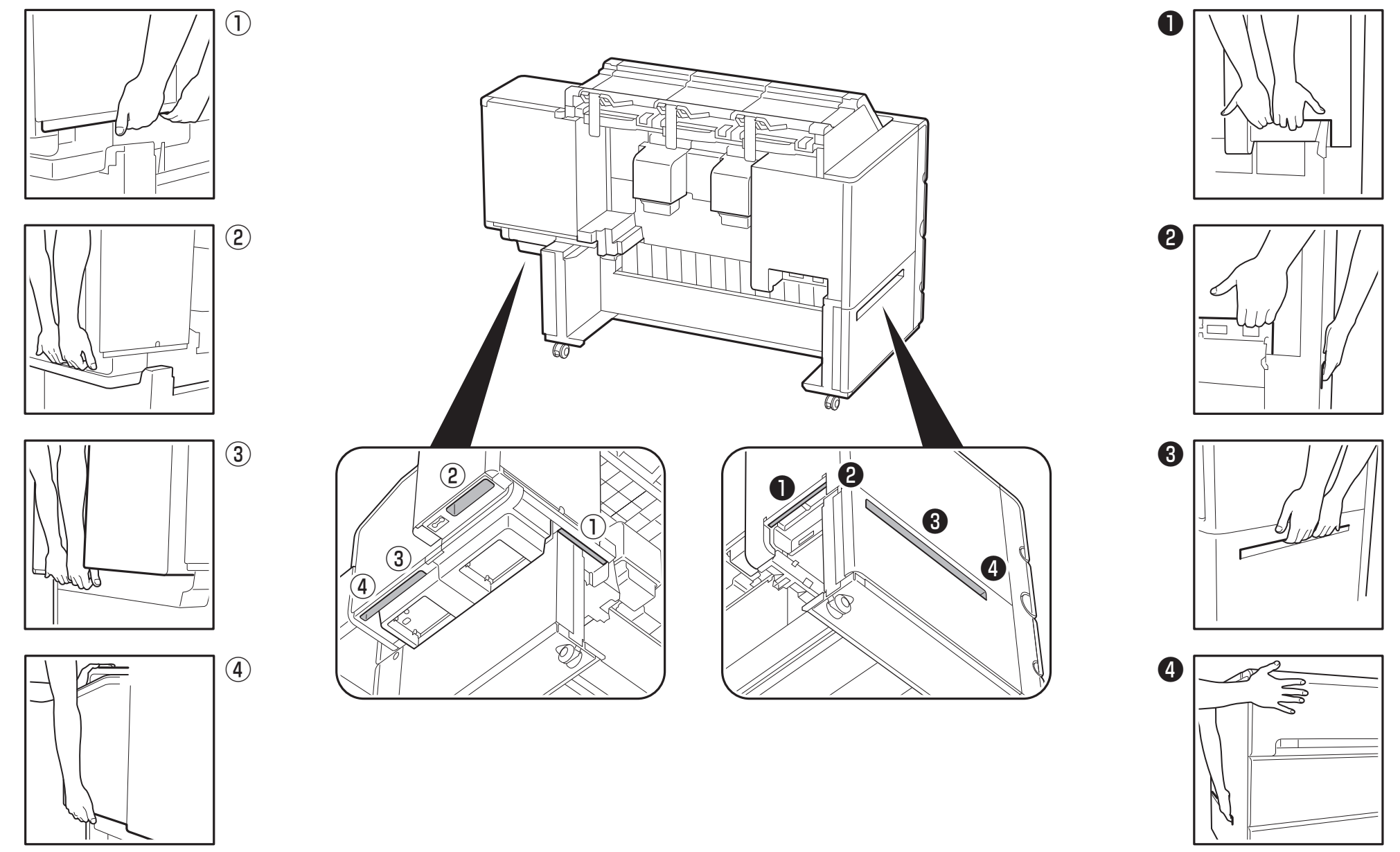

Sujete suavemente la parte delantera con su mano izquierda.

Sujete suavemente la parte delantera con su mano derecha.

Abra la cubierta interior.

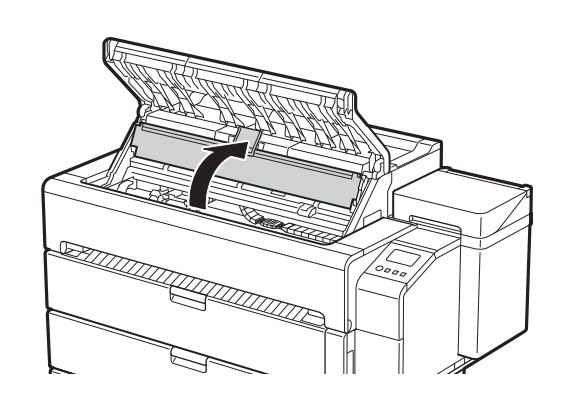

## 1 **Retirada del material de embalaje**

Retire la cinta y cualquier otro material de embalaje. Retire la cinta adherida al soporte del rollo.

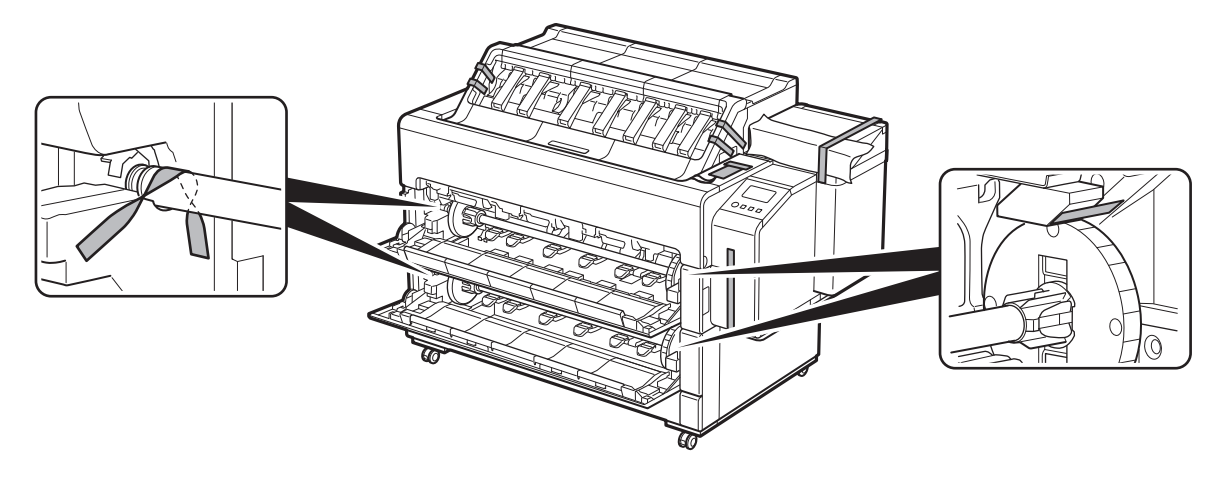

# 2 **Encendido de la impresora**

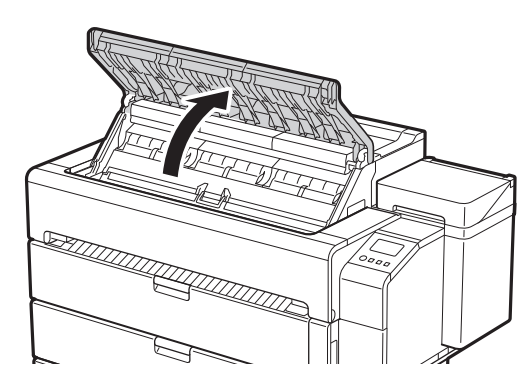

1 Abra la cubierta superior. 2 Retire la cinta y el material de amortiguación fijado a la cubierta interior.

TITTI TATTA PARA

• Guarde el tope de la correa para uso futuro. Lo necesitará en caso de que desplace la impresora a otra ubicación.

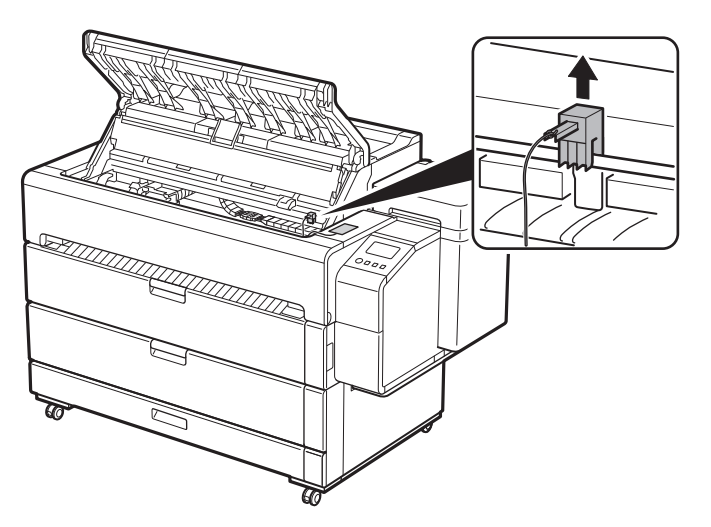

### 5 Retire la cinta.

● Pele la cinta fijada al carro y, a continuación, retire el material de amortiguación.

### 4 Levante y retire el tope de la correa.

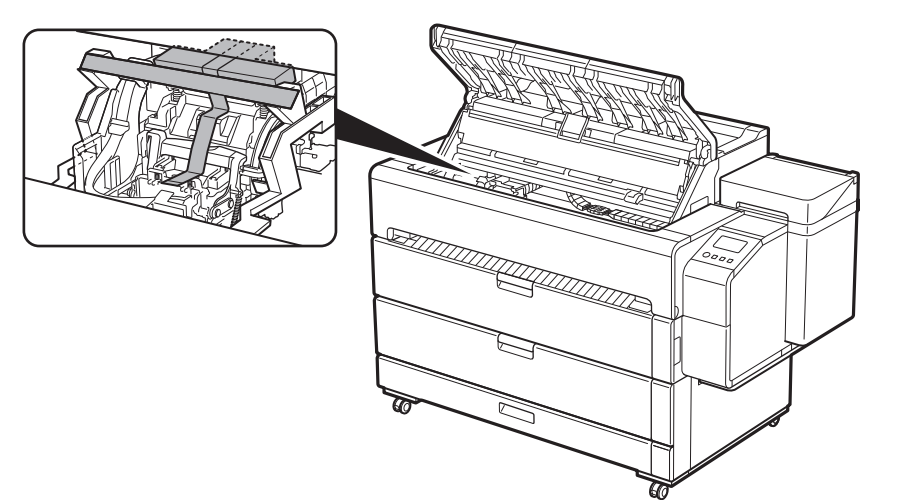

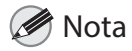

● El tope de la correa puede almacenarse en el cassette de accesorios (p. 15).

- 6 Gire el material de protección  $\mathbb D$  en la dirección A para<br>extraerlo extraerlo.
	- A

**7** Desplace el carro  $\oslash$  en la dirección de la flecha y retire el material de protección 3.

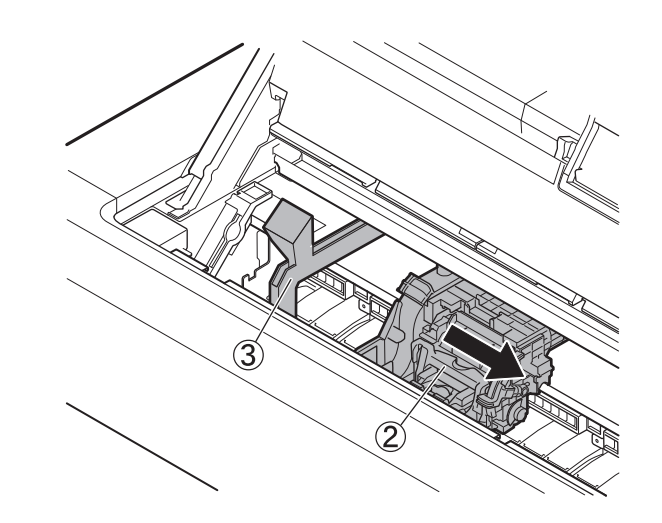

8 Cierre la cubierta interior.<br>8 Cierre la cubierta superior.

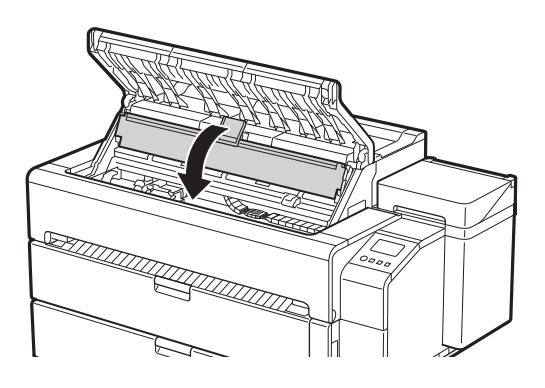

### 10 Conecte el cable de alimentación a la impresora.

11 Enchufe el cable de alimentación a la toma de corriente y,<br>11 a continuación, encienda la impresora. a continuación, encienda la impresora.

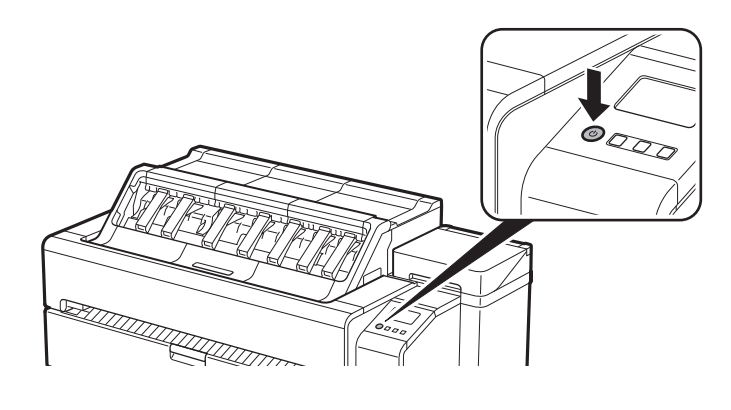

● Inserte el cable de alimentación en el conector de alimentación de la parte trasera de la impresora.

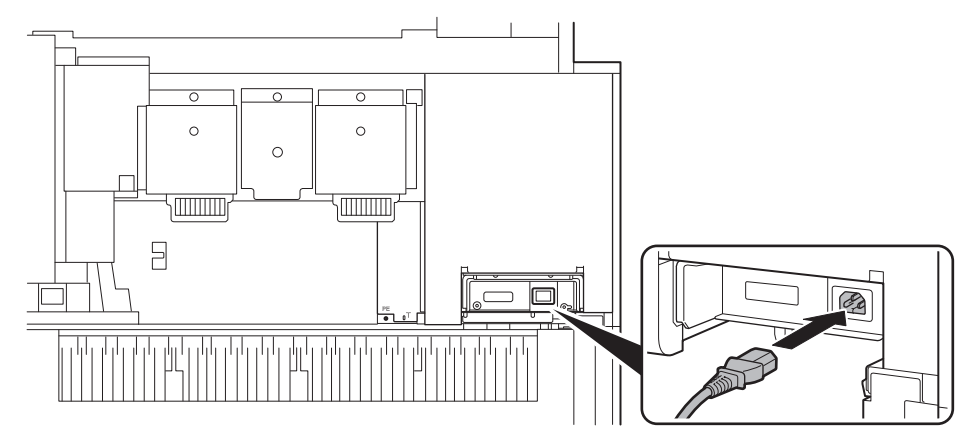

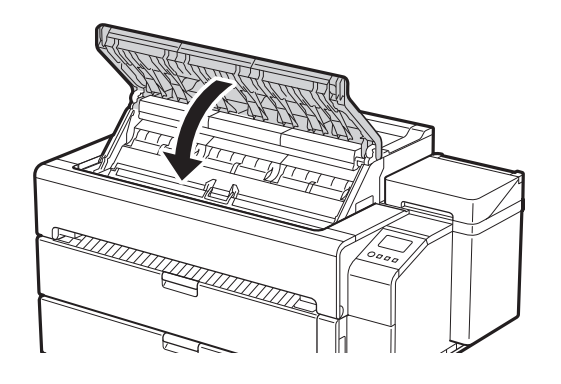

12 Cuando aparezca la pantalla de selección de idioma en la pantalla táctil, seleccione y pulse suavemente con el dedo en un idioma. Después, si aparece la pantalla para seleccionar una zona horaria, seleccione y pulse su

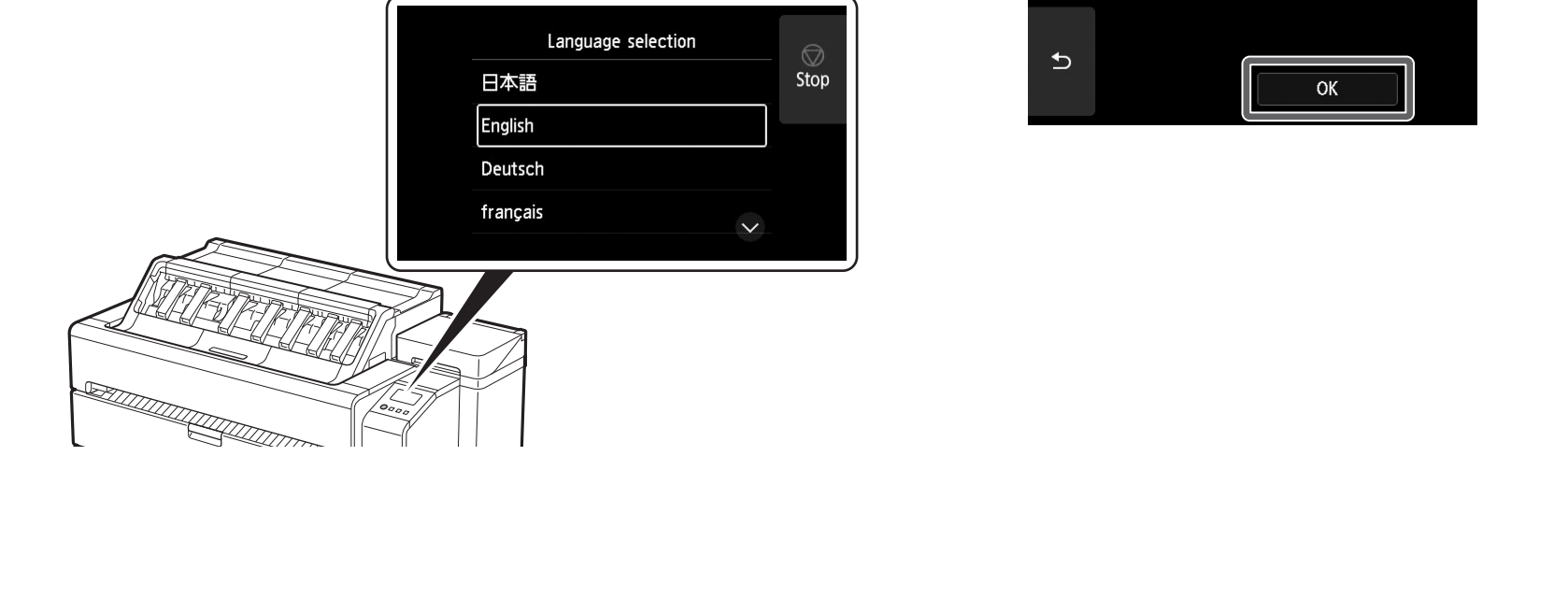

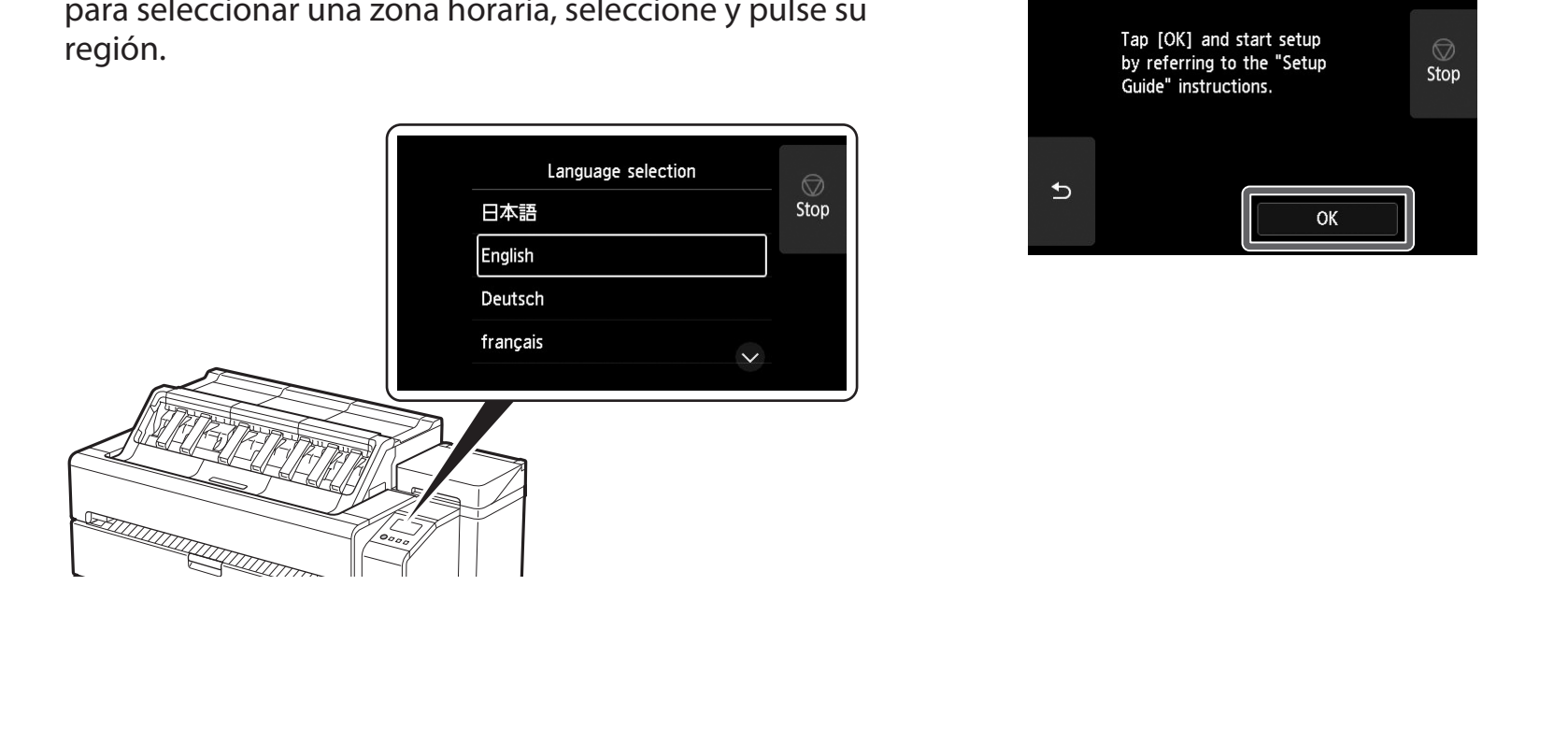

13 Al aparecer un mensaje solicitándole que inicie la configuración en la pantalla táctil, pulse **OK**.

## 3 **Instalación de los depósitos de tinta**

Las instrucciones sobre la instalación de los depósitos de tinta se muestran en la pantalla táctil. Instale los depósitos de tinta de acuerdo con las instrucciones. Si el depósito de tinta está frío, deje que se ajuste a la temperatura ambiente antes de colocarlo en la impresora.

#### $\overline{5}$  Agite suavemente cada depósito de tinta 7 u 8 veces<br> $\overline{5}$  antes de abrir su bolsa antes de abrir su bolsa.

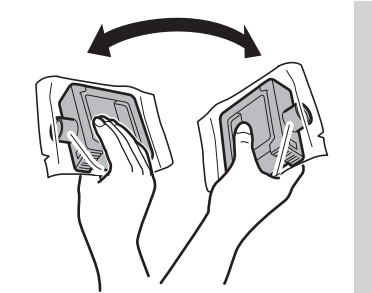

### <sup>III</sup> Importante

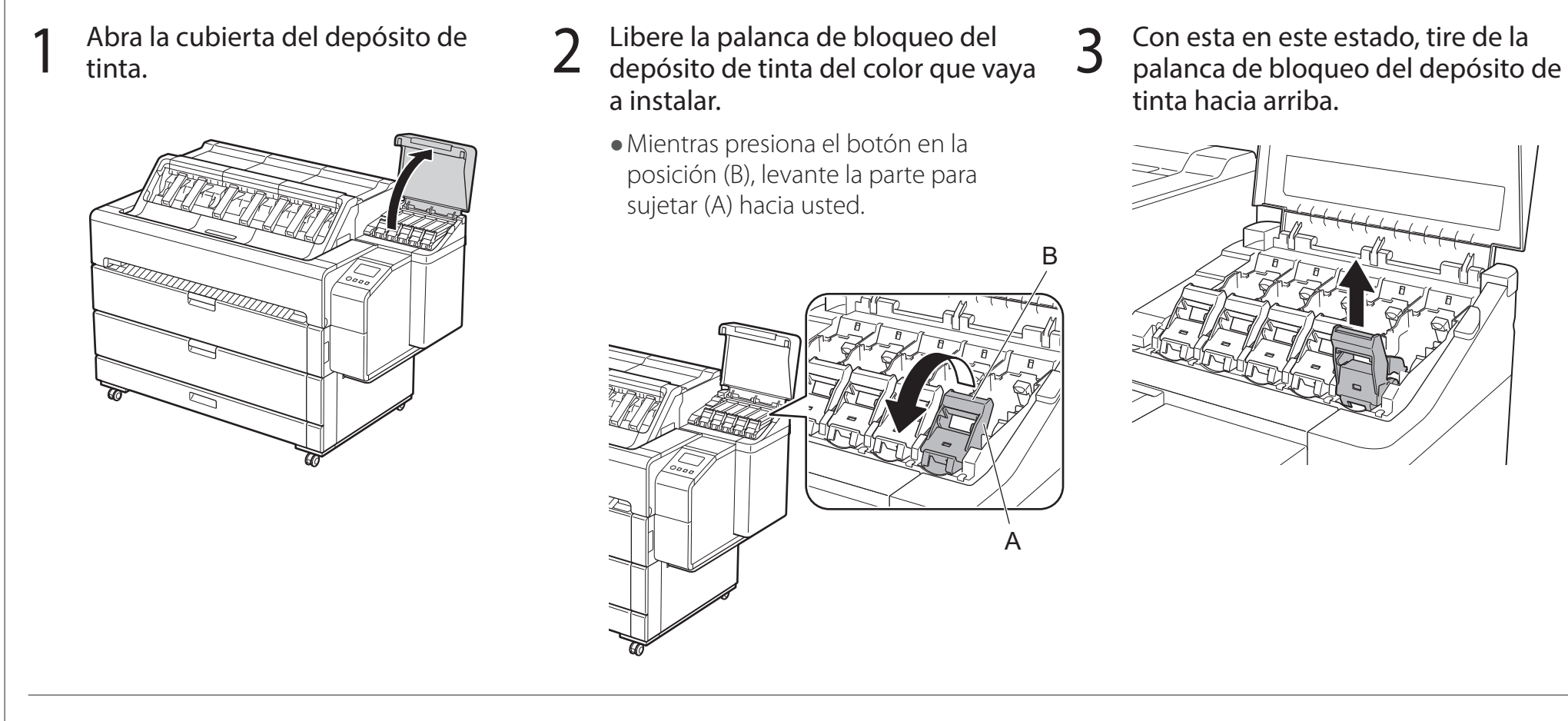

## 4 Continúe tirando hasta que la totalidad de la palanca de bloqueo del depósito de tinta esté inclinada hacia usted.

● Asegúrese de que la palanca de bloqueo del depósito de tinta permanezca en esta posición.

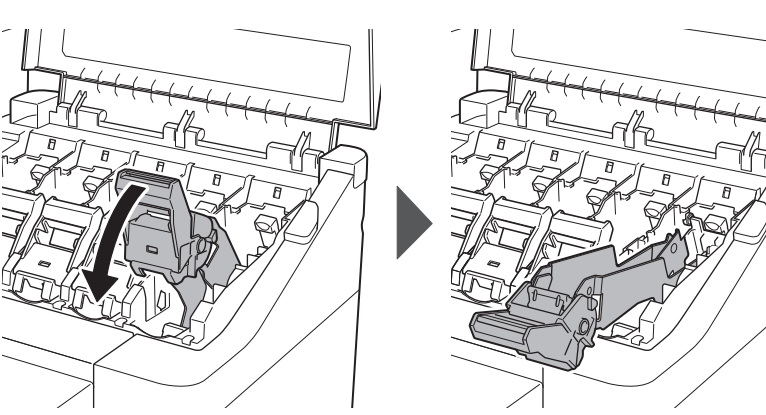

● El no agitar los depósitos de tinta puede resultar en la reducción de la calidad de impresión debido a que los ingredientes están sedimentados en el fondo del depósito.

### 6 Abra la bolsa y extraiga el depósito de tinta.

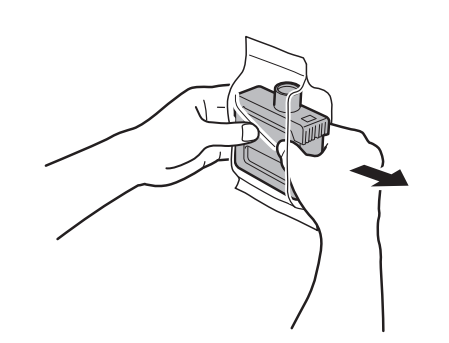

### <sup>Im</sup> Importante

● No toque nunca las salidas de tinta ni los contactos metálicos (el área que se ve sombreada en el diagrama).

Si toca estas piezas, puede provocar manchas, dañar el depósito de tinta, y afectar a la calidad de impresión.

● Evite que el depósito de tinta se caiga después de retirarlo de la bolsa. De lo contrario, la tinta podría gotear y provocar manchas.

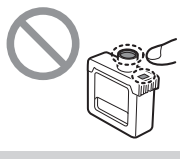

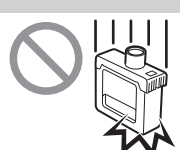

● No retire los depósitos de tinta para agitarlos una vez montados. Si lo hiciese, la tinta podría derramarse.

- 7 Compruebe que el color del depósito de tinta sea igual al que se muestra en la etiqueta en la impresora, e inserte el depósito de tinta en el soporte siguiendo la orientación mostrada en el diagrama.
	- · Inserte con la etiqueta del depósito de tinta hacia arriba y asegúrese de que el texto de la etiqueta no esté al revés.

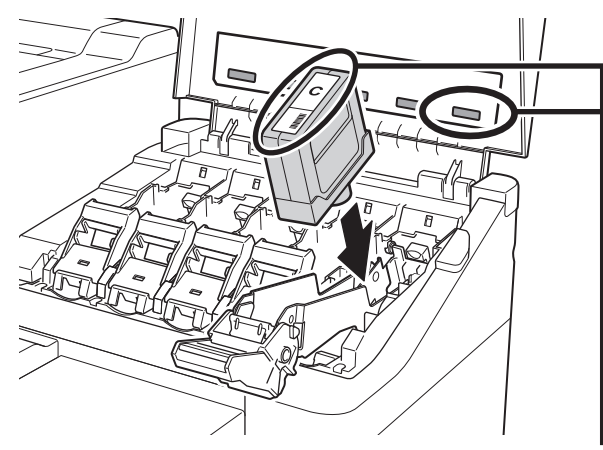

8 Levante la palanca de bloqueo del depósito de tinta una<br>8 vez y luego empújela hacia abajo vez y luego empújela hacia abajo.

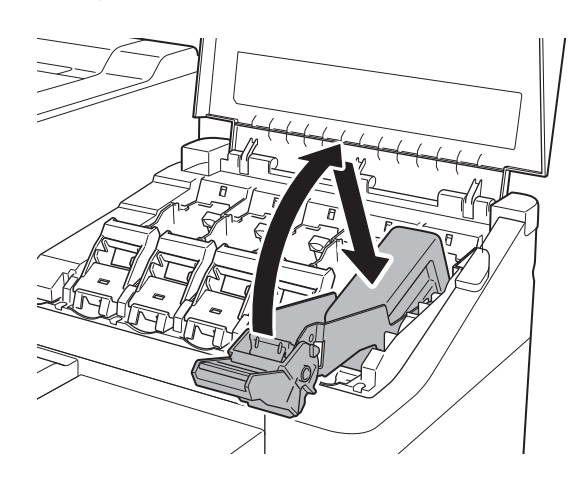

Asegúrese de que la lámpara de tinta se ilumine en rojo.

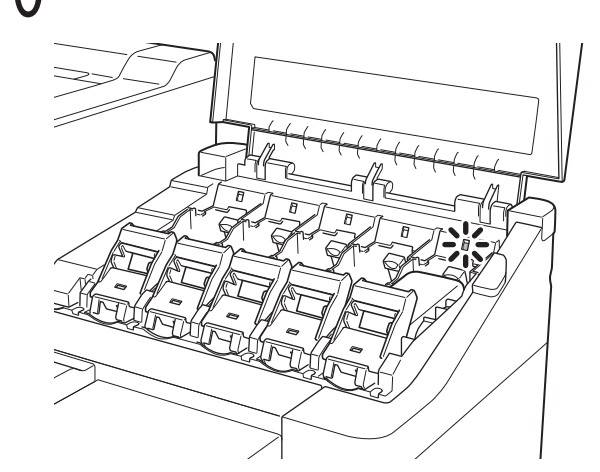

### <sup>1</sup> Importante

Haga coincidir el color de la etiqueta del depósito de tinta con el color de la etiqueta de la impresora

- Si la lámpara de tinta no se iluminara, repita los pasos 2 a 4 y 8 a 9.
- Repita los pasos 2 a 10 para instalar cada uno de los **canto e a funda de la cubierta del depósito de t**inta.<br>depósitos de tinta. del depósito de tinta, pulse **Aceptar (OK)**.

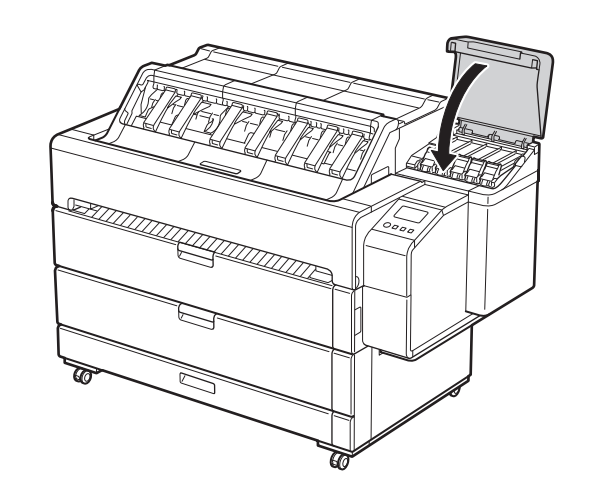

### <sup>1</sup>Importante

9 Empuje firmemente hacia abajo la parte para sujetar de la palanca de bloqueo del depósito de tinta en todo su recorrido.

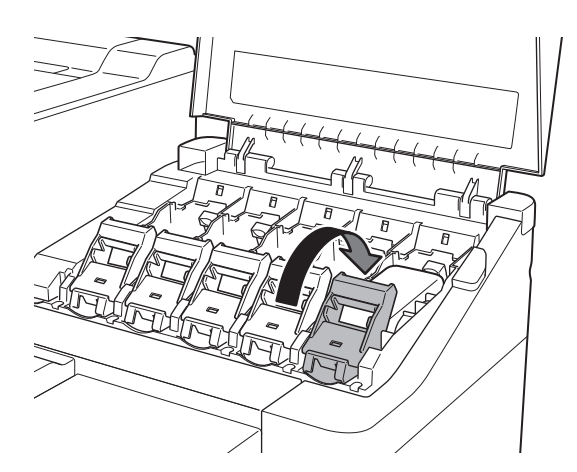

11 Repita los pasos 2 a 10 para instalar cada uno de los<br>11 depósitos de tinta.

● No abra la cubierta superior ni la cubierta interior. Podría producirse un error. Si se produjera un error, apague la impresora, cierre la cubierta superior y la cubierta interior y, a continuación, enciéndala de nuevo.

# 4 **Instalación del cabezal de impresión**

Ahora se muestran en la pantalla táctil instrucciones relativas a la instalación del cabezal de impresión. Instale el cabezal de impresión siguiendo las instrucciones.

1 Cuando aparezca el mensaje **Abrir la tapa superior. (Open the top cover.)** en la pantalla táctil, abra la cubierta superior.

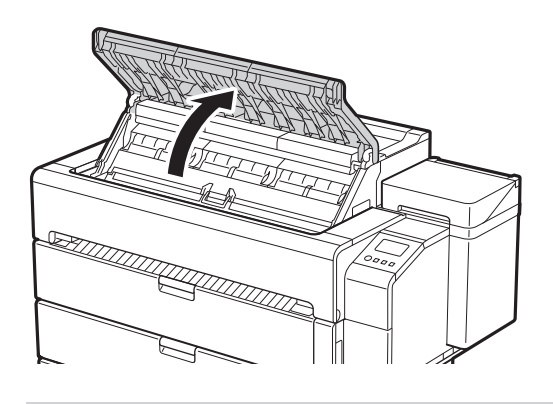

### <sup>In</sup> Importante

• Si se abriera la cubierta superior antes de que aparezca el mensaje **Abrir la tapa superior. (Open the top cover.)** en la pantalla táctil, podría producirse un error. Si se produjera un error, apague la impresora, cierre la cubierta superior y, a continuación, enciéndala de nuevo.

Abra la cubierta interior.

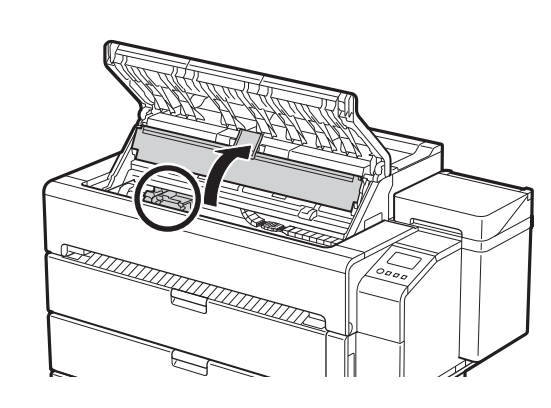

### <sup>1</sup> Importante

Incline la palanca de bloqueo del cabezal de impresión 1 hacia usted.

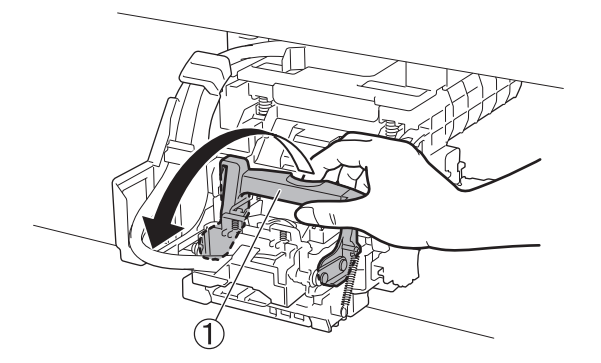

 $\bf{6}$  Sujete el cabezal de impresión tal como se observa en el diagrama y retírelo de la bolsa.

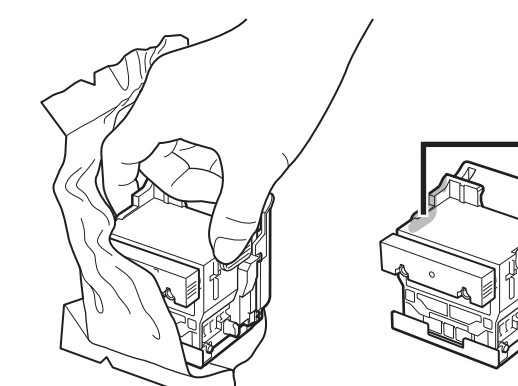

- ● No mueva el carro (el área encerrada en un círculo en el diagrama). Si lo moviera de manera accidental, cierre temporalmente la cubierta interior y la cubierta superior y este volverá a su posición original.
- 3 Compruebe que la marca del triángulo de la palanca<br>3 de ajuste de ángulo esté alineada con el **u** rojo. Si no de ajuste de ángulo esté alineada con el ■ rojo. Si no estuvieran alineados, desplace la palanca de ajuste de ángulo hacia arriba o hacia abajo para alinearla con el ■.

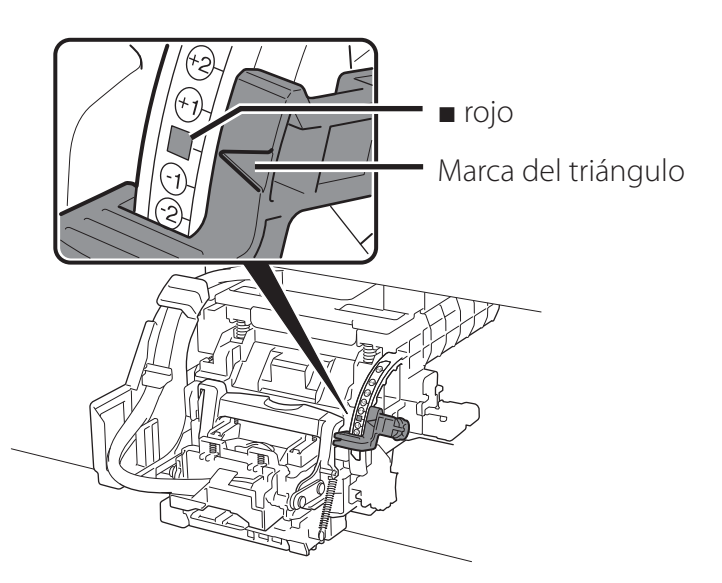

5 Abra la cubierta de bloqueo del cabezal de impresión siguiendo las instrucciones de la pantalla y pulse **Aceptar (OK)**. No toque los contactos eléctricos del carro.

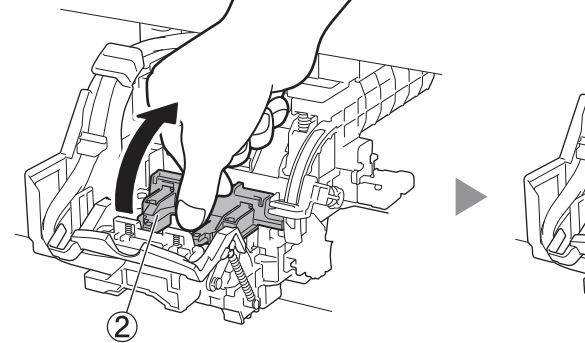

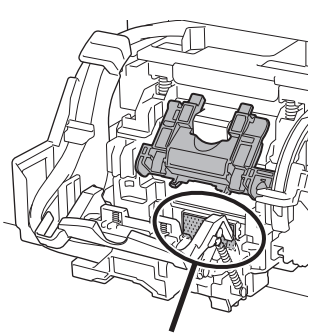

No toque aquí

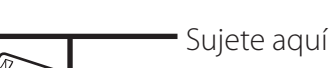

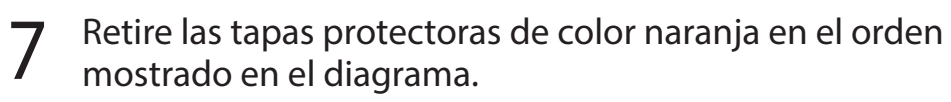

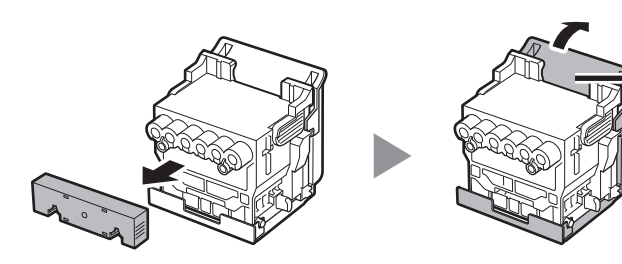

Agarre aquí para retirar

### <sup>1</sup>Importante

● No toque bajo circunstancia alguna la parte protegida por la tapa protectora (parte que se ve sombreada en el diagrama). Si la toca podría dañar el cabezal de impresión o tener problemas de impresión.

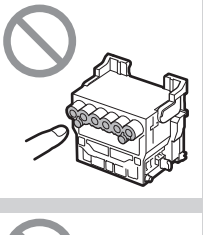

- 8 Instale el cabezal de impresión.
	- ● Alinee el cabezal de impresión de manera que el área encerrada en un círculo en el diagrama esté frente a usted, y con cuidado empuje el cabezal de impresión hacia la impresora, asegurándose de que la parte cubierta por las tapas protectoras no toque el carro.

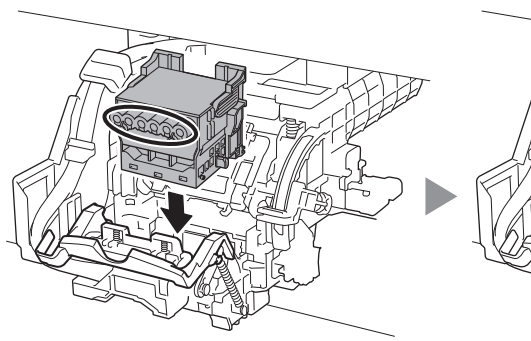

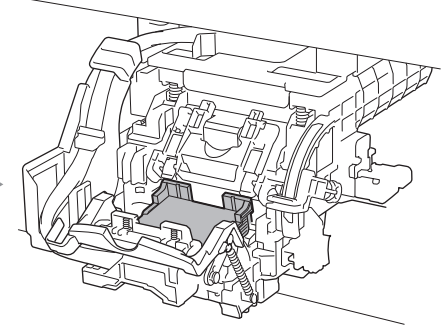

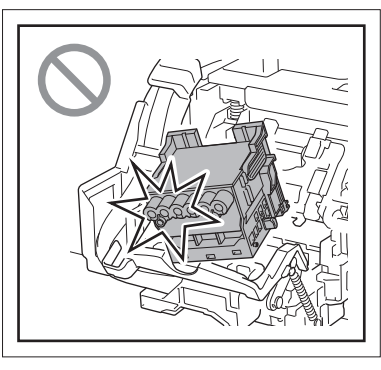

- ● El cabezal de impresión contiene tinta. Preocúpese por evitar que su ropa y los objetos cercanos se ensucien al retirar las tapas protectoras. Se recomienda retirar las tapas protectoras situadas sobre la bolsa que contenía el cabezal de impresión.
- ● No vuelva a colocar las tapas protectoras después de retirarlas. Descártelas de acuerdo con las normativas locales.

9 Baje la cubierta de bloqueo del cabezal de impresión hacia usted para asegurar el cabezal de impresión en su lugar.

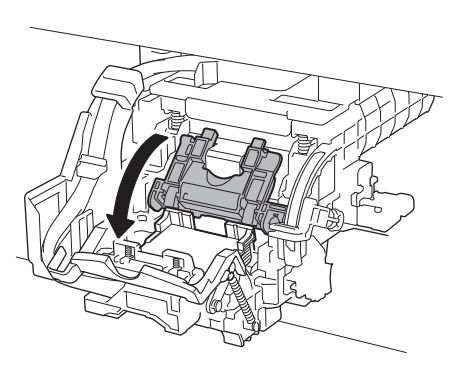

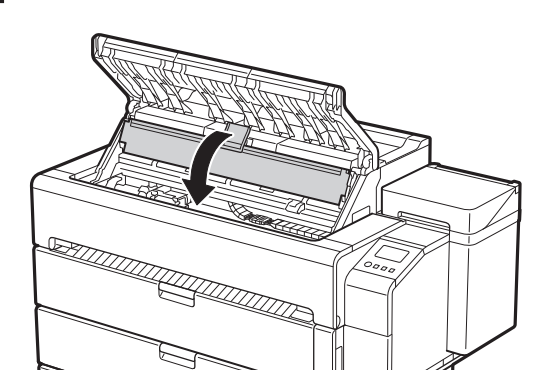

Empuje la palanca de bloqueo del cabezal de impresión  $10$  Empuje ia puis.<br>10 hasta llegar al final.

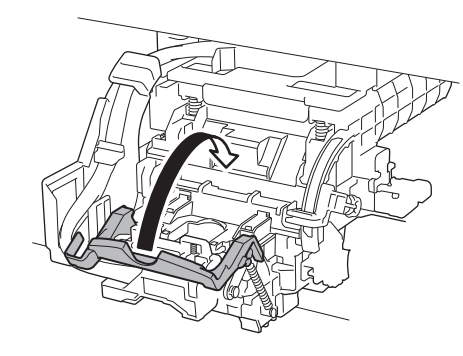

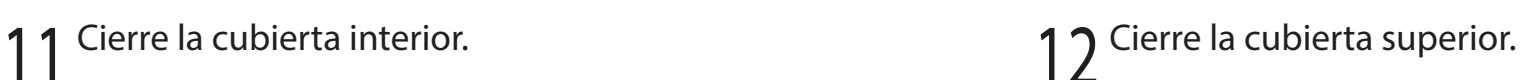

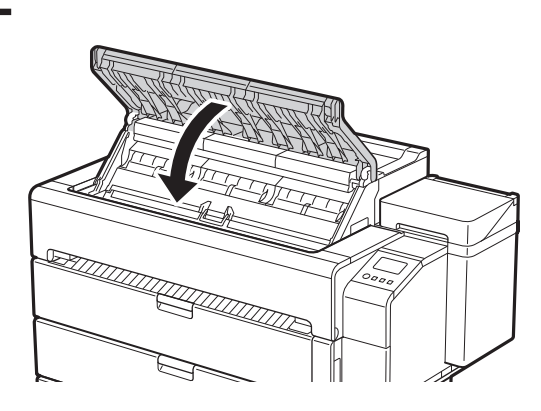

## 5 **Instalación de los soportes de la salida del papel y de las guías de salida superiores**

3 Repita los pasos 1 a 2 para instalar cada uno de los<br>3 soporte de la salida del papel. soporte de la salida del papel.

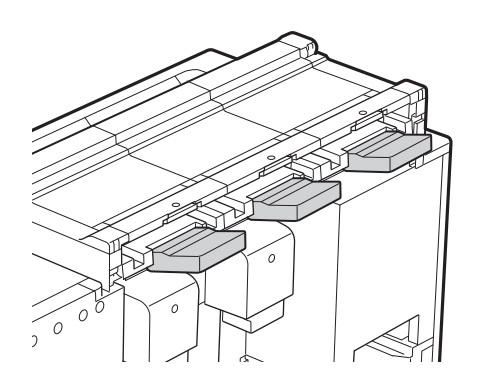

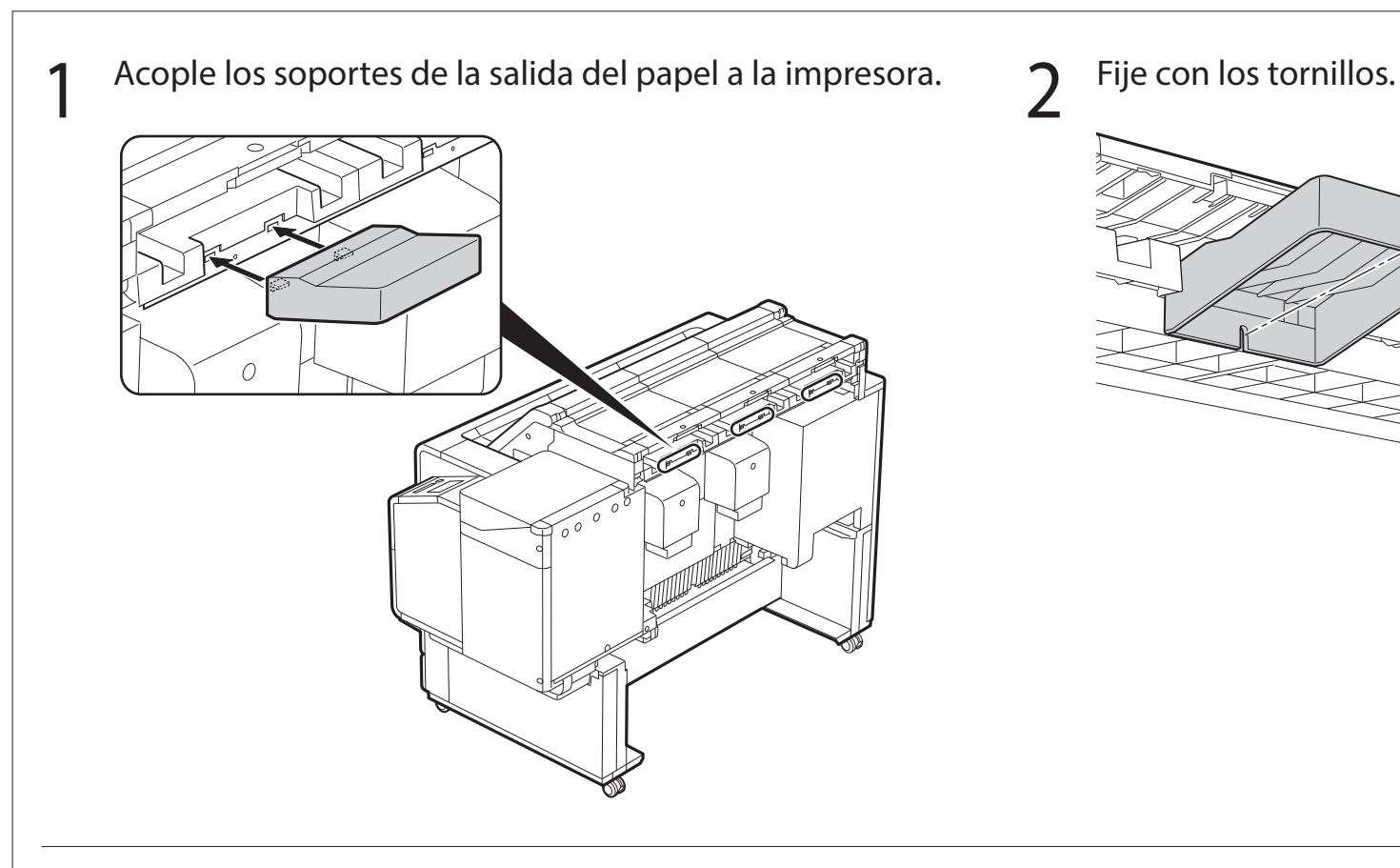

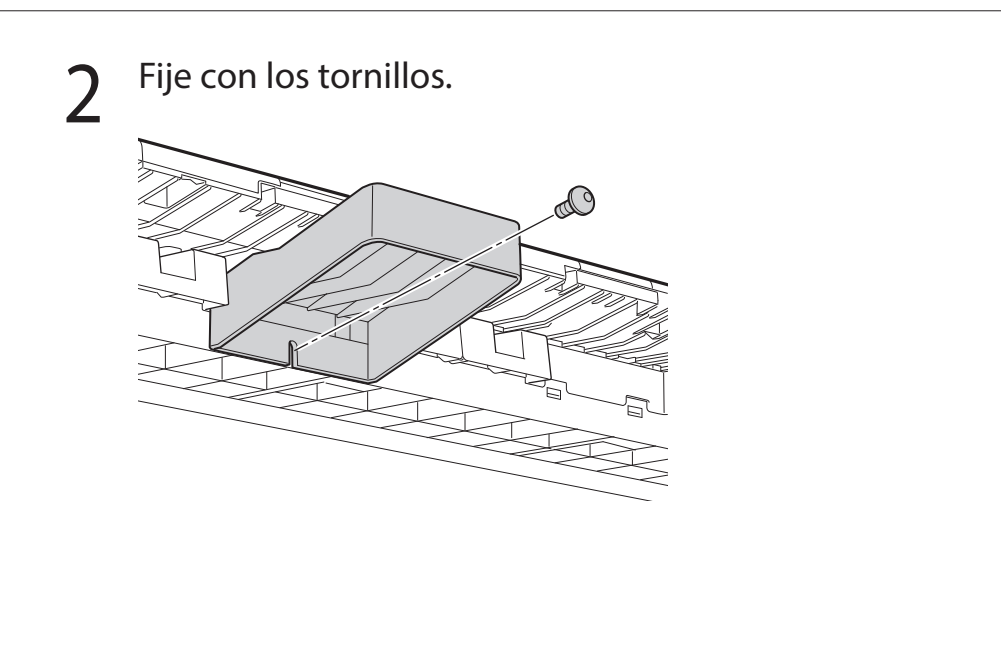

### **5-1 Instalación de los soportes de la salida del papel**

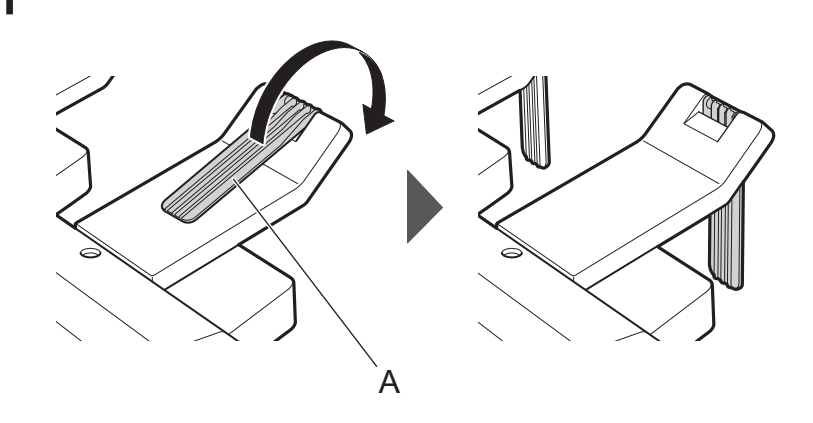

### **5-2 Instalación de las guías de salida superiores**

1 Acople las guías de salida superiores a la impresora. 2 Fije con los tornillos.

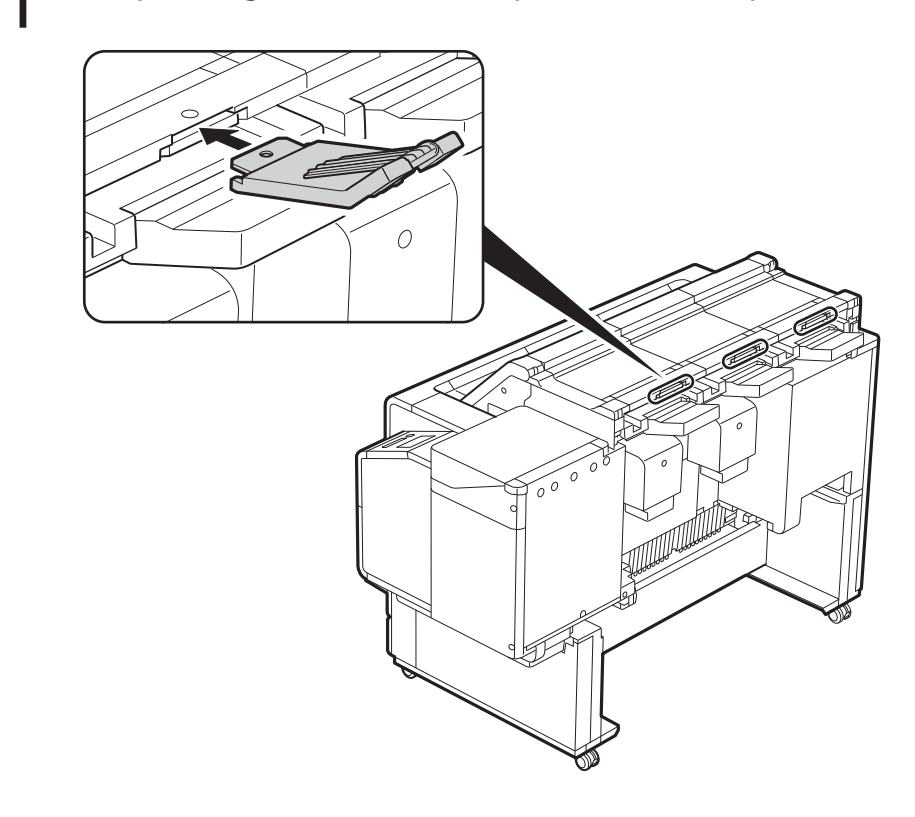

3 Repita los pasos 1 a 2 para instalar cada una de las guías 4 Abra (A) en la dirección de la flecha.<br>3 de salida superiores.

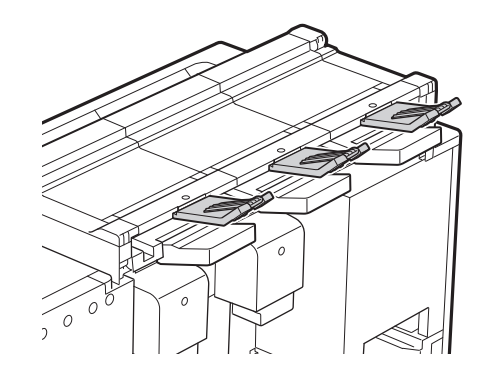

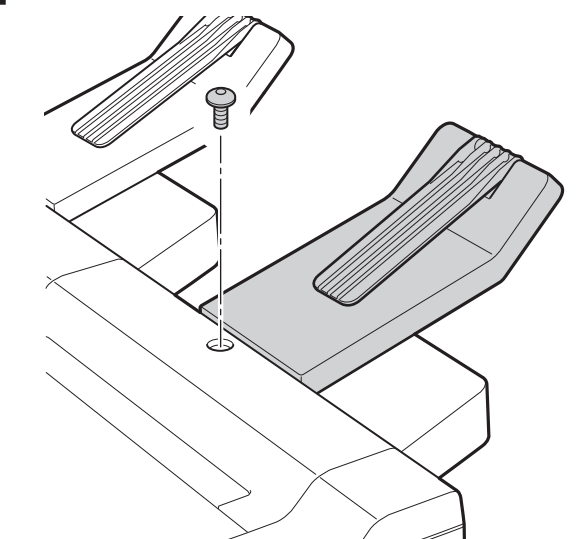

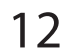

## 6 **Preparación de la cesta**

1 Extraiga el cassette de accesorios.<br>2 Retire la tela de la cesta de la bolsa. 3 Levante los brazos de la cesta.<br>3 de la cesta en 3 de la cesta en 3 de la cesta al brazo de la cesta en 3 ubicaciones. 5 Fije la tela de la cesta a la barra de tope de la cesta en 3 6 Pliegue el brazo de la cesta para guardar la tela de la cesta para guardar la tela de la cesta para guardar la tela de la cesta para guardar la tela de la ce en el cassette de accesorios. 7 Cierre el cassette de accesorios.

● Consulte la Guía rápida para obtener información acerca de cómo utilizar la cesta.

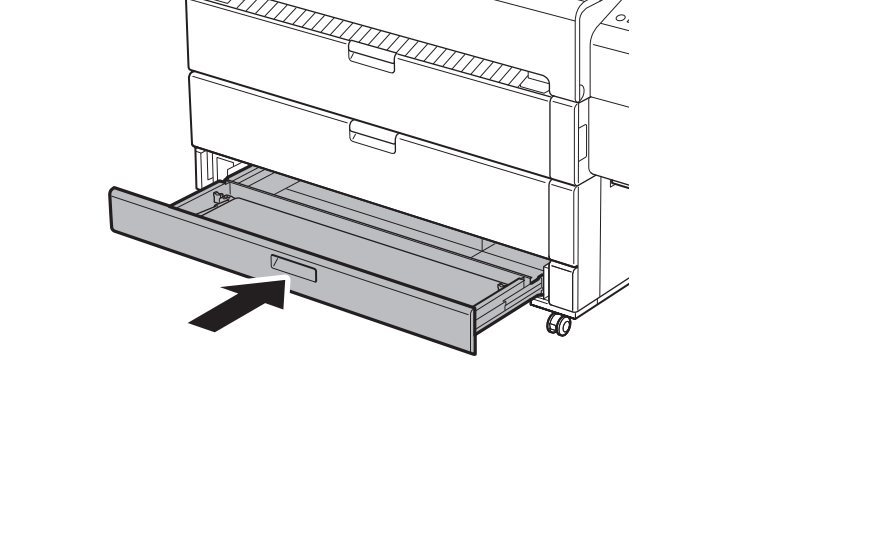

Cuando aparezca algo parecido a lo siguiente en la pantalla táctil, pulse el método de conexión.

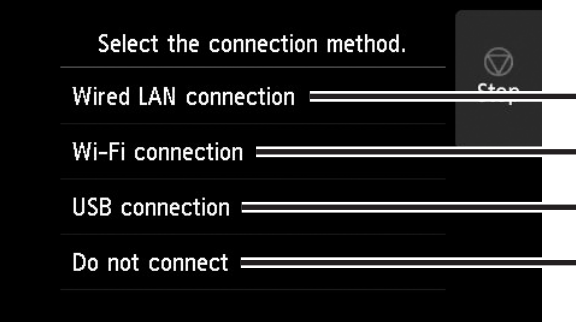

Conecte la impresora a la red con un cable LAN.

Conecte la impresora a la red de forma inalámbrica.

Conecte la impresora al ordenador con un cable USB.

Seleccione esta opción cuando la conexión se haga a través de una dirección IP fija. Los parámetros de conexión y la instalación del software tendrán que realizarse por separado. Comience por los parámetros en la pantalla táctil de la impresora.

### Conexión LAN cableada (Wired LAN connection)

- 1 Seleccione **Conexión LAN cableada (Wired LAN connection)**. Revise el mensaje acerca del método de conexión y seleccione **Sí (Yes)** si no hay problemas.
	- Se muestra un mensaje solicitándole que conecte el cable LAN.
- 2 Use el cable LAN para conectar el conector de LAN cableada de la parte trasera de la impresora al puerto hub.

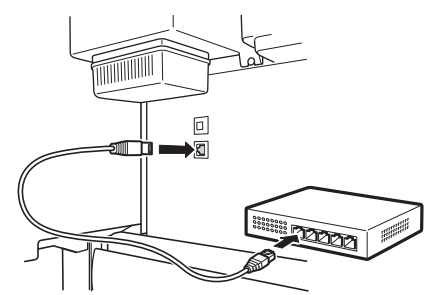

3 Seleccione **Aceptar (OK)** y proceda con "Instalación del software en su ordenador" (p. 14).

Conexión Wi-Fi

(Wi-Fi connection) 1 Seleccione **Conexión Wi-Fi (Wi-Fi connection)**. Revise el mensaje

- acerca del método de conexión y seleccione **Sí (Yes)** si no hay problemas.
- Se mostrará un mensaje solicitándole que configure la conexión Wi-Fi.

- · La impresora empezará a cargar la tinta por vez primera\* y realizará el ajuste de los cabezales de impresión. Esto requiere aproximadamente 25 minutos. No abra las cubiertas de la impresora ni la apague durante este tiempo.
- \* Carga tinta entre el depósito de tinta y el cabezal de impresión y realiza la limpieza para mantener la impresora en un estado óptimo. Es posible que esto haga que el indicador de tinta restante y el indicador de capacidad del cartucho de mantenimiento bajen un poco. Debido a que los depósitos de tinta incluidos son para la instalación inicial, se le recomienda comprar rápidamente depósitos de tinta de repuesto.

### Configuración de los parámetros de Wi-Fi en la pantalla táctil de la impresora Para conexión Wi-Fi

#### 2 Seleccione **Sí (Yes)** y continúe con "Instalación del software en su ordenador" (p. 14).

### **•** Si se muestra **Comprobación de los inyectores (Checking the nozzle), Rellenando el cabezal de impresión con tinta... (Preparing the ink system)** o **Limpiando...**

● Para configurar los parámetros de la impresora, seleccione **No** y continúe con "Configuración de los parámetros de Wi-Fi en la pantalla táctil de la impresora" (columna a continuación).

### Conexión USB (USB connection)

- 
- 2 Compruebe que aparezca la **3 Efectúe la configuración siguiendo**<br>2 siguiente pantalla y pulse **Sí (Yes)**. 3 las instrucciones en la pantalla. las instrucciones en la pantalla.
	- Cuando aparezca la pantalla de inicio y (red), la configuración de Wi-Fi está completa.

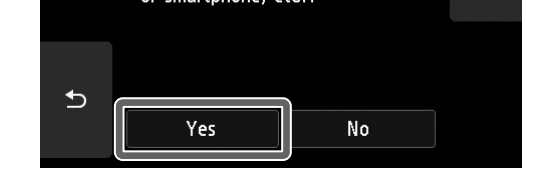

Do you want to set up Wi-Fi

using a tool from a computer

Stop

### </u> Nota

1 Seleccione **Conexión USB (USB connection)**. Revise el mensaje acerca del método de conexión y seleccione **Sí (Yes)** si no hay problemas.

● No conecte todavía el cable USB.

2 Seleccione **Aceptar (OK)** y proceda con "Instalación del software en su ordenador" (p. 14).

### <sup>III</sup>) Importante

1 Compruebe que aparezca la siguiente pantalla y pulse **Sí (Yes)**.

Do you want to connect a computer or smartphone to

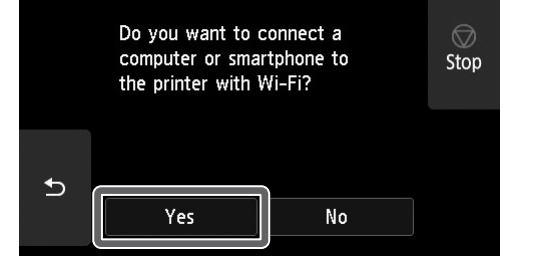

**(Cleaning...)**, esto indica que no concluido la configuración de los parámetros iniciales de la impresora. Espere hasta que aparezca la pantalla de arriba.

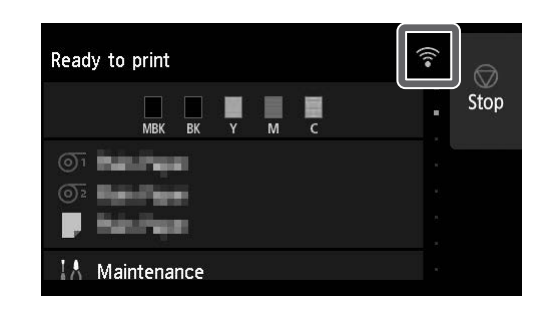

## 4 Proceda con "Instalación del software en su ordenador" (p. 14).

## 8 **Instalación del software en su ordenador**

Los parámetros de conexión de la impresora y la instalación del software se efectúan con un ordenador. Puede descargar el archivo de configuración desde nuestro sitio web. Si está usando un PC con Windows, también puede ejecutar el archivo desde el CD-ROM.

Vaya al sitio web de Canon en su ordenador.

### Descarga del sitio web (Windows/macOS)

**https://ij.start.canon/TZ-30000**

- Si está usando Windows 10 o Windows 8.1
- 1 Inserte el CD-ROM de instalación en el ordenador.

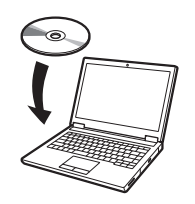

2 Haga clic en el mensaje emergente<br>2 para la unidad de disco y haga clic en **Ejecutar Msetup4.exe (Run Msetup4.exe)** en la pantalla que se muestra.

### **⊘** Nota

- 2 Haga clic en **Descargar (Download)** para descargar el archivo de configuración y, a continuación, ejecute el archivo.
	- Si se muestra una pantalla de advertencia acerca de la descarga, seleccione **No bloquear (Do not block)**, **Permitir (Allow)**, etc. y, a continuación, continúe con el paso siguiente.

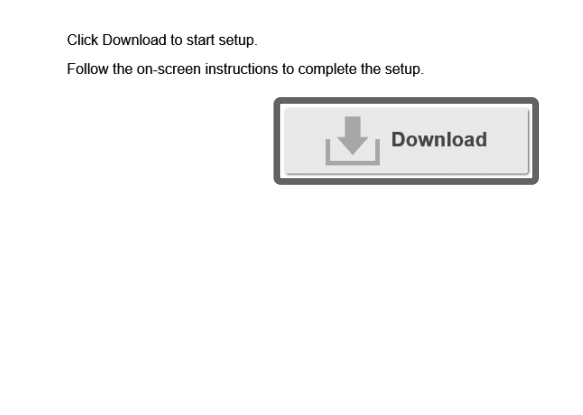

### Arranque desde el CD-ROM incluido (Windows)

- Si está usando Windows 7
- 1 Inserte el CD-ROM de instalación en el ordenador.

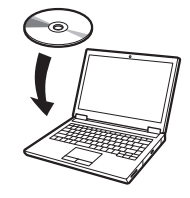

Si el mensaje no aparece (o ha desaparecido)

Haga clic en o **Explorador de archivos (File Explorer)** en la barra de tareas.

● Es posible que se muestre una pantalla para seleccionar el método de conexión de la impresora a mitad de la configuración. Si sucede esto, seleccione el método que seleccionó en la p. 13 y luego haga clic en **Siguiente (Next)** y continúe con el resto de la configuración.

- Haga clic en **Este equipo (This PC)** en el lado izquierdo de la ventana que se abre.
- Haga doble clic en el icono de CD-ROM del lado derecho de la ventana.
- Cuando aparezca el contenido del CD-ROM, haga doble clic en **Msetup4.exe**.
- 3 Si aparece el cuadro de diálogo **Control de cuentas de usuario (User Account Control)**, haga clic en **Sí (Yes)** y continúe con el siguiente paso.

2 Cuando aparece la pantalla **Reproducción automática (AutoPlay)**, haga clic en **Ejecutar Msetup4.exe (Run Msetup4.exe)**.

#### **Ø** Nota

Si no aparece la pantalla **Reproducción automática (AutoPlay)**

- Haga clic en **Equipo (Computer)** desde el menú de inicio.
- Haga doble clic en el icono de CD-ROM del lado derecho de la pantalla que se abre.
- Cuando aparezca el contenido del CD-ROM, haga doble clic en **Msetup4.exe**.
- 3 Si aparece el cuadro de diálogo<br>3 Control de cuentas de usuario **Control de cuentas de usuario (User Account Control)**, haga clic en **Sí (Yes)** y continúe con el siguiente paso.

4 Haga clic en **Iniciar configuración (Start Setup)**. Efectúe la configuración siguiendo las instrucciones en la pantalla.

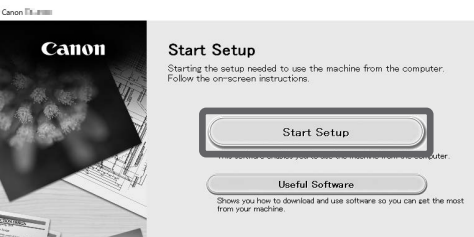

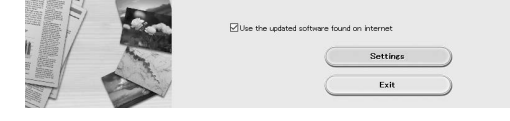

### **Ø** Nota

● Conecte el cable USB en la ubicación correspondiente siguiendo las instrucciones de la pantalla.

### Acerca de la etiqueta de manipulación del papel

Se incluye como accesorio una etiqueta que describe métodos de manipulación del papel.

Péguela en la ubicación mostrada en el diagrama y consúltela cuando sea necesario.

- 1. Pulse **(BED** (Cargar).
- 2. Seleccione el papel.
	- 3. Siga las instrucciones que aparecen en la pantalla.

También podrá acceder a vídeos utilizando el código QR de la etiqueta.

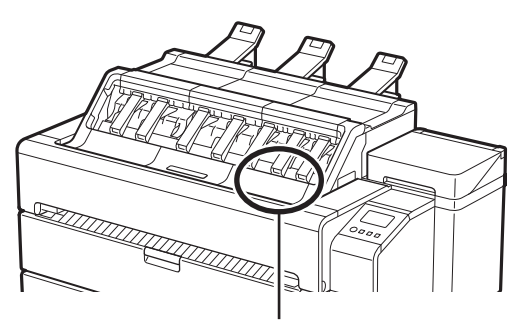

Posición para pegar la etiqueta

### Carga del papel

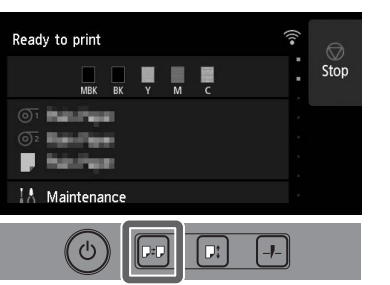

### Almacenamiento de accesorios

Cuando abra la cubierta interior, verá un cepillo de limpieza (para limpiar el interior) almacenado en el lado izquierdo. El cassette de accesorios puede usarse para guardar accesorios como las sujeciones de tubo de papel de tres pulgadas, los topes de las correas y las llaves Allen.

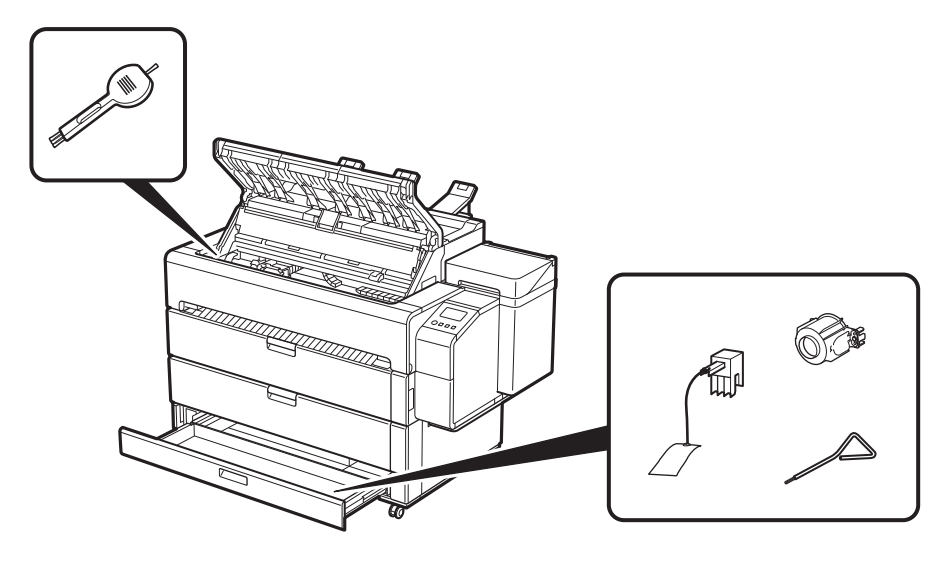

### Impresión desde un teléfono inteligente o una tableta

Con el software de aplicación "Canon PRINT Inkjet/SELPHY", fácil y de manera inalámbrica usted puede imprimir fotos guardadas en su teléfono inteligente o tableta (con iOS o Android).

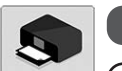

Canon

**iOS** Busque "Canon Print" en App Store.

(**Android**) Busque "Canon Print" en Google Play.

#### **B** Nota

● También podrá descargar la aplicación accediendo al sitio web de Canon mediante el código QR de la derecha.

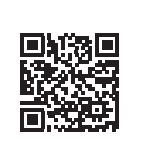

### Visualización del Manual en línea

El Manual en línea describe cómo usar la impresora. Se puede acceder a este desde el sitio web de Canon tal como se muestra a continuación.

- 1 Acceda al sitio web de Canon a través de cualquiera de los siguientes métodos.
	- ● Ingrese la URL

#### **https://ij.start.canon**

Seleccione el número de modelo de la impresora que esté utilizando.

● Escanee el código QR

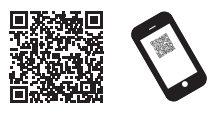

### 2 Seleccione **Leer el Manual en línea (Read Online Manual)**.

● Efectúe las operaciones restantes siguiendo las instrucciones de la pantalla para mostrar el Manual en línea.

### Marcas comerciales

Windows es una marca comercial o marca comercial registrada de Microsoft Corporation en EE.UU. y/o en otros países.

macOS y App Store son marcas comerciales de Apple Inc., registradas en los EE.UU. y en otros países.

IOS es una marca comercial o registrada de Cisco en los EE.UU. y en otros países y se utiliza bajo licencia.

Android es una marca registrada o una marca comercial de Google Inc. Google Play y el logotipo de Google Play son marcas comerciales de Google LLC.

El código QR es una marca registrada de DENSO WAVE INCORPORATED en Japón y en otros países.

### Respuesta a los mensajes

Es posible que aparezcan mensajes de error en la pantalla táctil del panel de control cuando configure la impresora. Esto podría no indicar un problema con la impresora, y que la incidencia pueda resolverse fácilmente. Los mensajes y las causas más comunes se muestran a continuación, junto con las acciones correctivas. Para más información sobre otros mensajes, consulte el Manual en línea.

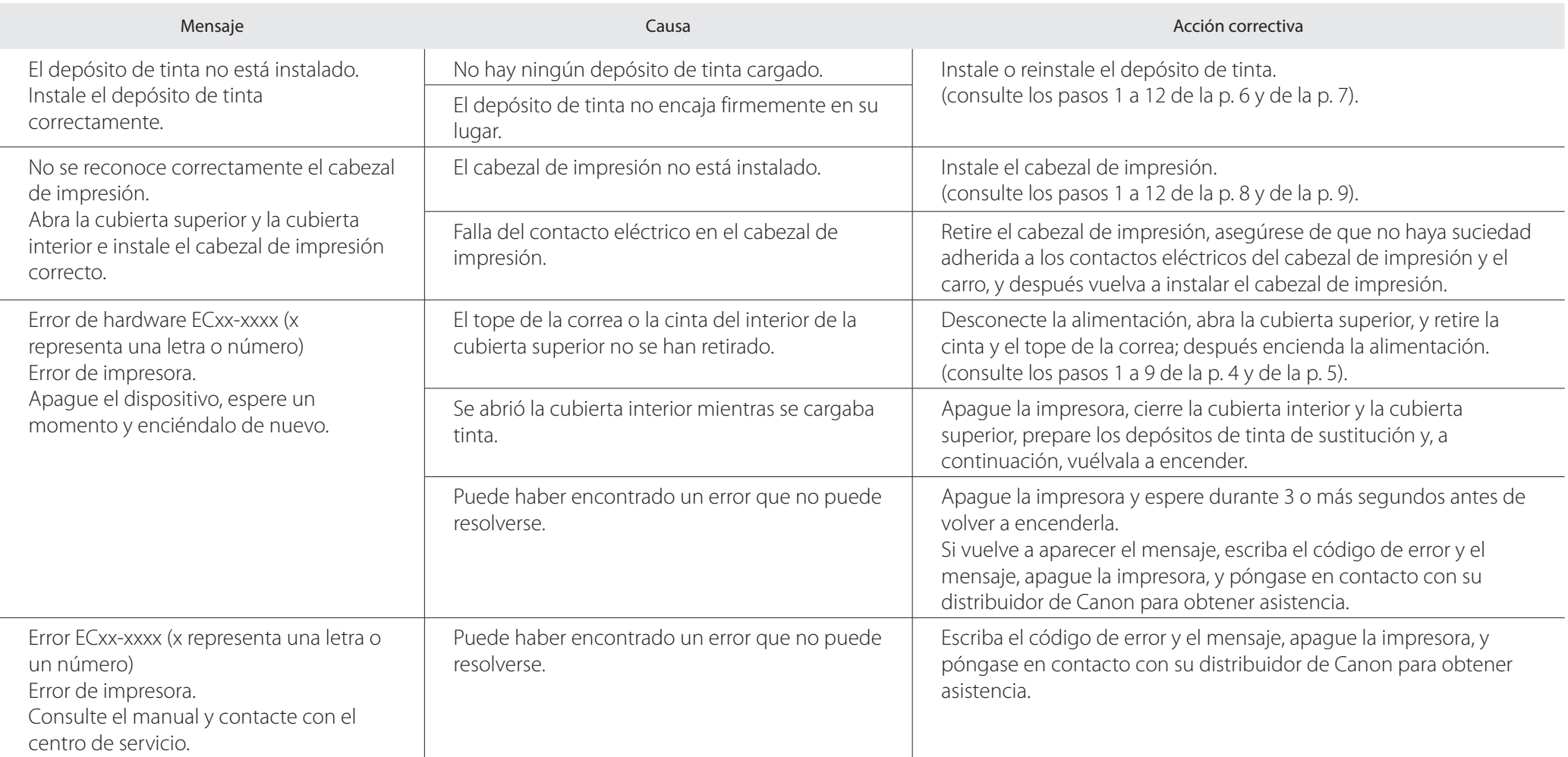